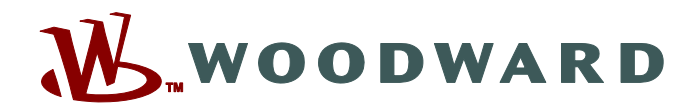

# **Smart view**

# **Handbuch SMARTV-4.80-DE-MAN Parametrier- und Auswertesoftware**

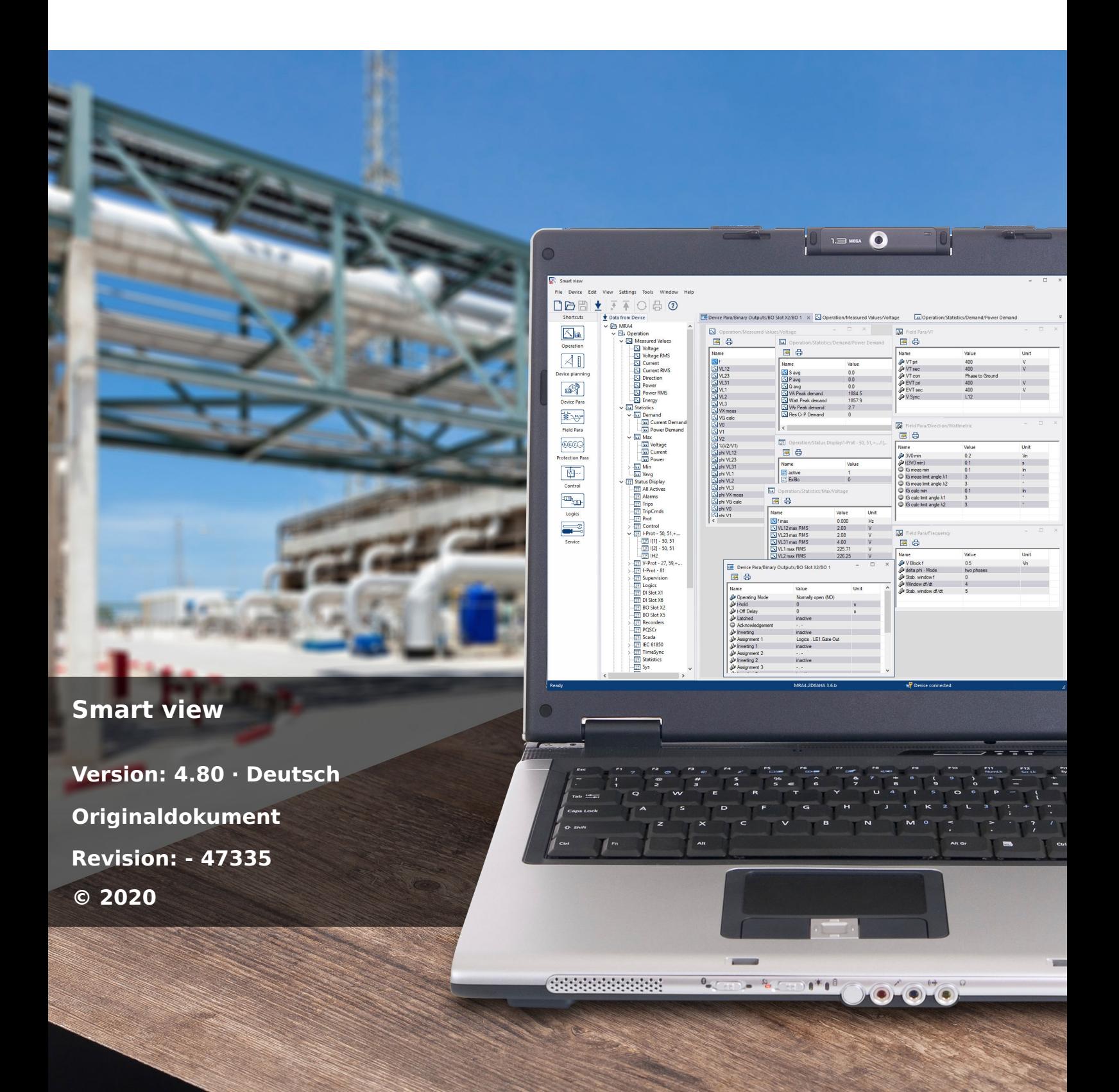

#### **Woodward Kempen GmbH**

Krefelder Weg 47 ∙ D–47906 Kempen (Germany) Postfach 10 07 55 ∙ D–47884 Kempen (Germany) Telefon: +49 (0) 21 52 145 1

Internet: www.woodward.com

Telefon: Telefon: +49 (0) 21 52 145 331 Telefax: Telefax: +49 (0) 21 52 145 354 E-Mail: SalesPGD\_EMEA@woodward.com

Telefon: +49 (0) 21 52 145 614 Telefax: +49 (0) 21 52 145 354 E-Mail: industrial.support@woodward.com © 2020 Woodward Kempen GmbH

# **Inhaltsverzeichnis**

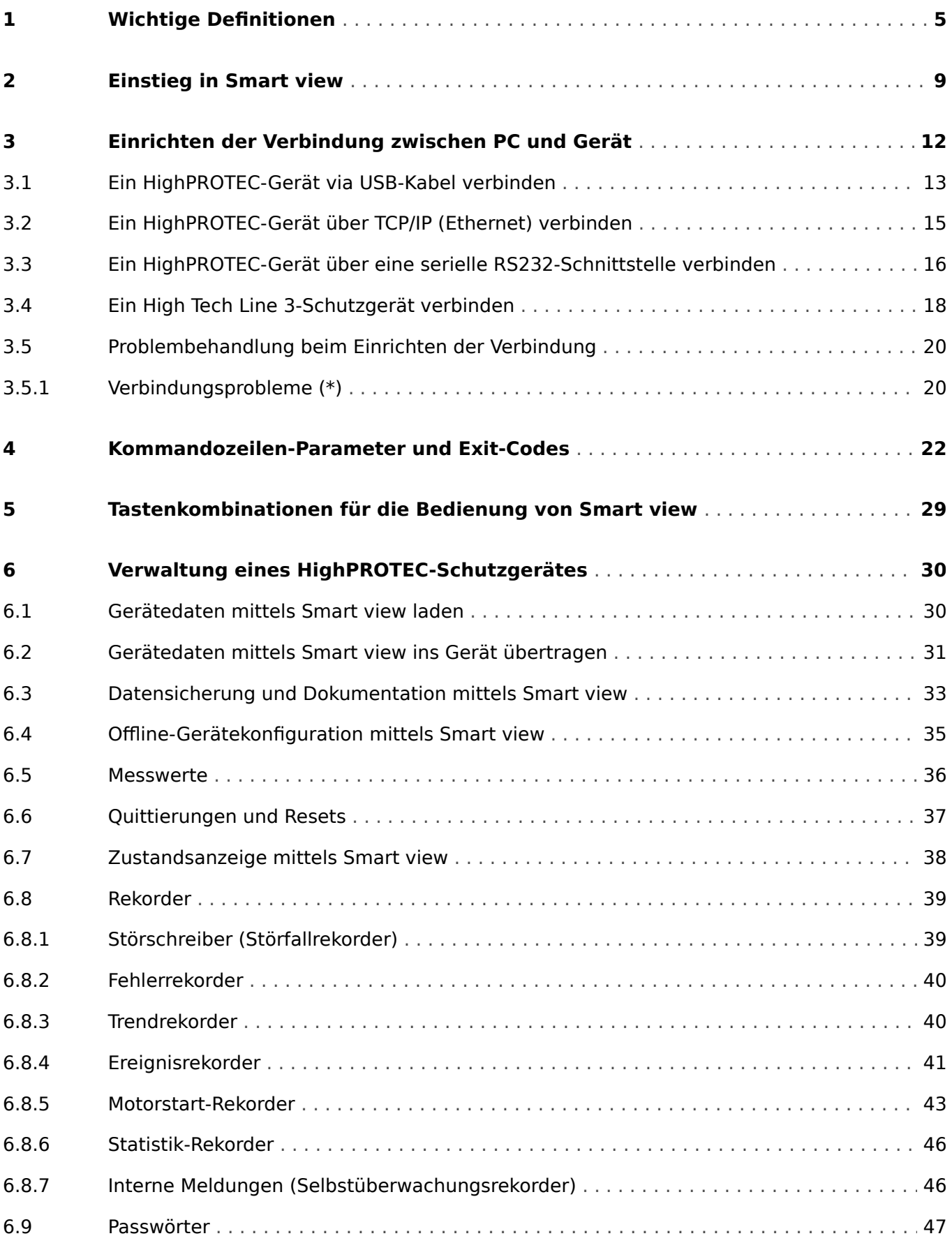

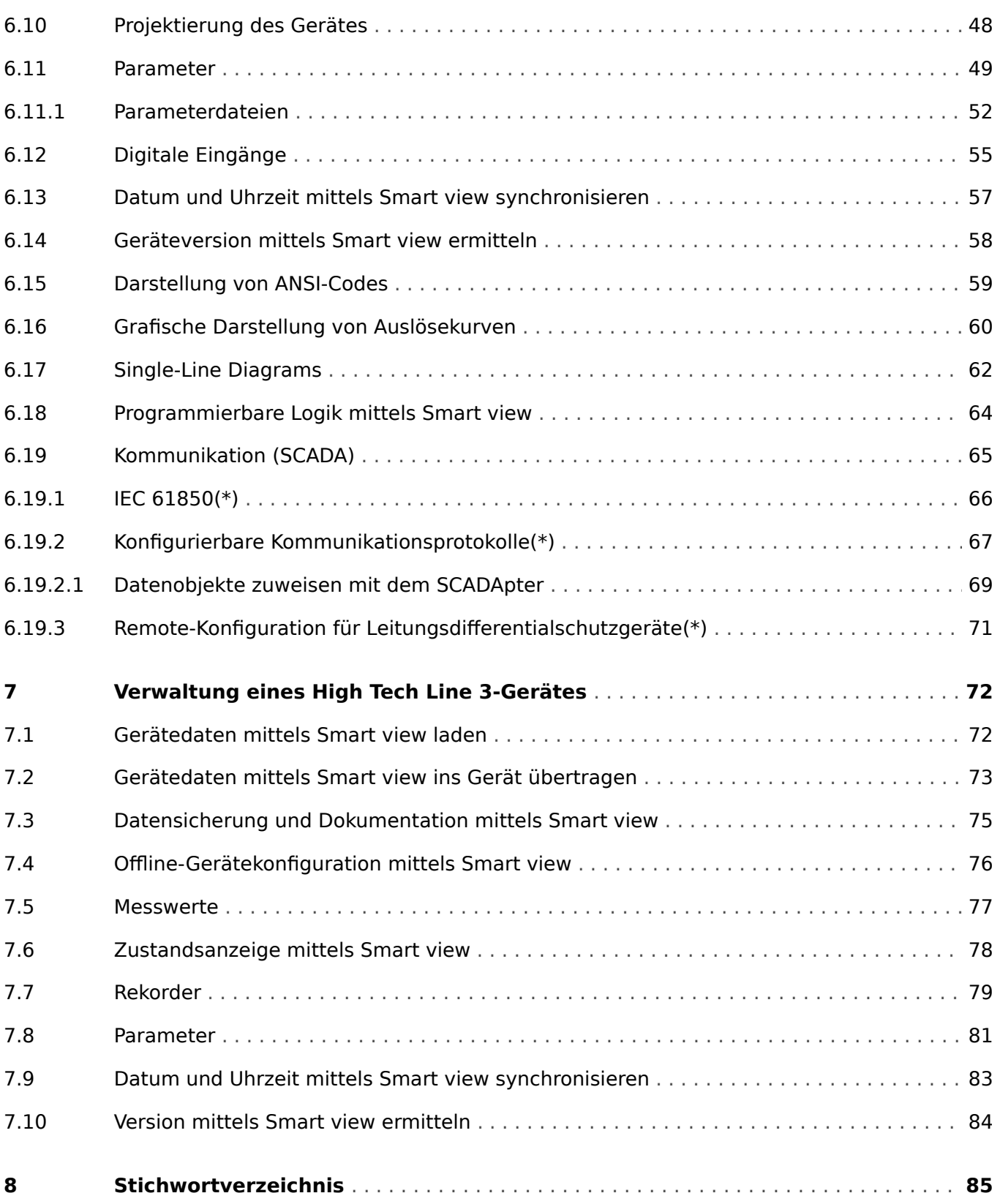

# <span id="page-4-0"></span>**1 Wichtige Definitionen**

Folgende Arten von Hinweisen dienen der Sicherheit von Leib und Leben sowie der angemessenen Lebensdauer des Gerätes.

#### **GEFAHR!**

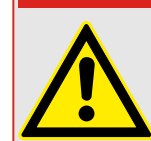

GEFAHR zeigt eine gefährliche Situation an, die zu Tod oder schweren Verletzungen führen wird, wenn sie nicht vermieden wird.

#### **WARNUNG!**

WARNUNG zeigt eine gefährliche Situation an, die zu Tod oder schweren Verletzungen führen kann, wenn sie nicht vermieden wird.

#### **VORSICHT!**

VORSICHT zeigt eine möglicherweise gefährliche Situation an, die zu mittelschweren oder leichten Verletzungen führen kann, wenn sie nicht vermieden wird.

### **HINWEIS!**

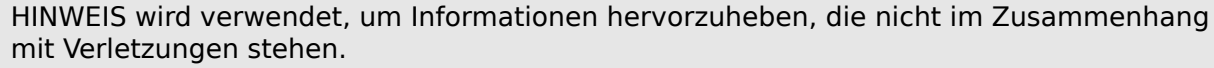

Dieser Hinweistyp beinhaltet nützliche Tipps und Empfehlungen sowie Informationen für einen effizienten und störungsfreien Betrieb.

#### **Verwendung des Gerätes und dieser Betriebsanleitung**

#### **WARNUNG!**

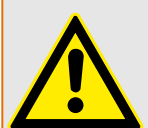

ANWEISUNGEN BEFOLGEN

Bitte lesen Sie die vorliegende Bedienungsanleitung sowie alle weiteren Publikationen, die zum Arbeiten mit diesem Produkt (insbesondere für die Installation, den Betrieb oder die Wartung) hinzugezogen werden müssen. Beachten Sie hierbei alle Sicherheitsvorschriften sowie Warnhinweise. Sollten Sie den Hinweisen nicht folgen, kann dies Personenschäden oder/und Schäden am Produkt hervorrufen.

#### **WARNUNG!**

#### BESTIMMUNGSGEMÄßE VERWENDUNG

Jegliche unerlaubte Änderung oder Verwendung dieses Geräts, welche über die angegebenen mechanischen, elektrischen oder anderweitigen Betriebsgrenzen hinausgeht, kann Personenschäden oder/und Sachschäden (z. B. Schäden am Produkt) hervorrufen. Jegliche solche unerlaubte Änderung: (i) begründet "Missbrauch" und/oder "Fahrlässigkeit" im Sinne der Gewährleistung für das Produkt und schließt somit die Gewährleistung für die Deckung möglicher daraus folgender Schäden aus, und (ii) hebt Produktzertifizierungen oder -listungen auf.

Die hier beschriebenen programmierbaren Schutzgeräte sind für Schutz und ggf. Steuerung von energietechnischen Anlagen und Betriebsmitteln (die nicht durch (U/f)- Umrichter gespeist werden) konzipiert. Die Geräte sind für die Montage in der Niederspannungsnische von Mittelspannungsschaltfeldern oder in dezentralen Schutzschränken ausgelegt. Die Parametrierung und Programmierung des Geräts muss alle Anforderungen des Schutzkonzepts (der zu schützenden Betriebsmittel) erfüllen. Sie müssen sicherstellen, dass alle zu erwartenden fehlerhaften Betriebszustände vom Gerät korrekt erkannt und behandelt werden (z. B. durch Ausschalten des Leistungsschalters). Das Schutzkonzept muss über einen Reserve-Schutz verfügen (Back-up). Bevor Sie das Gerät in Betrieb nehmen und nach jeder Veränderung der Programmierung/ Parametrierung muss durch einen Test überprüft und schriftlich dokumentiert werden, dass die Programmierung und Parametrierung alle Anforderungen des Schutzkonzepts erfüllt.

Zur Überwachung der Funktion bzw. Funktionsbereitschaft des programmierbaren Schutzgeräts ist der Selbstüberwachungskontakt (Life-Kontakt) des Geräts mit der Schaltanlagenleittechnik zu verdrahten. Es ist wichtig, dass ein Ansprechen des Selbstüberwachungskontakts (Life-Kontakt) eine Alarmierung auslöst/anzeigt, die sofortiges Handeln veranlasst. Die Alarmierung indiziert, dass das Schutzgerät die Betriebsmittel nicht mehr schützt und das System unverzüglich überprüft werden muss.

Typische Anwendungen für diese Produktfamilie / Gerätelinie sind z. B.

- Abgangsschutz
- Netzschutz
- Maschinenschutz
- Generatorschutz
- Transformatorschutz

Jede darüber hinausgehende Verwendung gilt als nicht bestimmungsgemäß. Dies gilt insbesondere auch für den Einsatz als unvollständige Maschine. Für hieraus resultierende Schäden haftet der Hersteller nicht. Das Risiko hierfür trägt allein der Betreiber. Zur bestimmungsgemäßen Verwendung gehört auch die Einhaltung der von Woodward vorgeschriebenen Technischen Daten und Toleranzen.

#### **Dokumentation aktuell?**

Dieses Dokument kann seit Erstellung dieser Kopie überarbeitet oder aktualisiert worden sein. Um sicherzustellen, dass Sie über die aktuellste Revision verfügen, sollten Sie auf der Woodward-Webseite nachsehen:

Wenn Sie Ihr Dokument hier nicht finden, wenden Sie sich bitte an Ihren Kundendienstmitarbeiter, um die aktuellste Kopie zu erhalten.

Auf den Webseiten von Woodward können Sie sehen, ob es eine neuere Version der Betriebsanleitung gibt oder ob ein Errata Sheet (Änderungsdokument) vorliegt.

- Besuchen Sie die Web-Präsenz von (= > www.woodward.com) und suchen Sie nach dem jeweiligen Dokument. (Die ID eines jeden Dokuments finden Sie auf der Titelseite.)
- Alternativ können Sie den QR-Code scannen, der sich auf jedem Prot\_WIN\_SW-Gerät befindet. Dieser führt unmittelbar zu einem Download-Bereich mit allen relevanten Dokumenten in jeweils neuester Revision.

#### **Wichtige Hinweise**

#### **WARNUNG!**

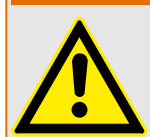

Die Geräte werden auf Kundenwunsch modular (gemäß Bestellschlüssel) zusammengestellt. Die Klemmenbelegung des Geräts ergibt sich aus dem auf dem Gerät aufgebrachten Anschlussbild.

#### **VORSICHT!**

Warnung vor elektrostatischer Entladung

Das gesamte elektronische Equipment ist empfindlich gegenüber elektrostatischen Entladungen; einige Bauteile und Komponenten mehr als andere. Um diese Bauteile und Komponenten vor elektrostatischer Zerstörung zu schützen müssen Sie spezielle Vorkehrungen treffen, um das Risiko zu minimieren und elektrostatische Aufladungen zu entladen.

Bitte befolgen Sie die beschriebenen Hinweise, sobald Sie mit diesem Gerät oder in dessen Nähe arbeiten:

1. Bevor Sie an diesem Gerät Wartungsarbeiten durchführen, entladen Sie bitte sämtliche elektrostatische Ladungen Ihres Körpers durch das Berühren eines geeigneten geerdeten Objekts aus Metall (Schaltschränke, geerdete Einrichtungen, etc.).

2. Vermeiden Sie elektrostatische Aufladungen Ihres Körpers, indem Sie auf synthetische Kleidung verzichten. Tragen Sie möglichst Baumwolle oder baumwollähnliche Kleidung, da diese Stoffe weniger zu elektrostatischen Aufladungen neigen als synthetische Stoffe.

3. Vermeiden Sie Plastik, Vinyl und Styropor (wie z. B. Plastiktassen, Tassenhalter, Zigarettenschachteln, Zellophan-Umhüllungen, Vinylbücher oder ‑ordner oder Plastikaschenbecher) in der näheren Umgebung des Gerätes, den Modulen und Ihrer Arbeitsumgebung.

4. Mit dem ffnen des Gerätes erlischt die Gewährleistung! Entnehmen Sie keine Leiterplatten aus dem Gerätegehäuse, falls dies nicht unbedingt notwendig sein sollte. Sollten Sie dennoch Leiterplatten aus dem Gerätegehäuse entnehmen müssen, folgen Sie den genannten Hinweisen:

- Vergewissern Sie sich, dass das Gerät völlig spannungslos ist (alle Steckverbinder müssen abgezogen werden).
- Fassen Sie keine Bauteile auf der Leiterplatte an. Halten Sie die Leiterplatte an den Ecken.
- Berühren Sie keine Kontakte, Verbinder oder Komponenten mit leitfähigen Materialien oder Ihren Händen.
- Sollten Sie eine Leiterplatte tauschen müssen, belassen Sie die neue Leiterplatte in Ihrer anti-statischen Verpackung, bis Sie die neue Leiterplatte installieren können. Sofort nach dem Entfernen der alten Leiterplatte stecken Sie diese in den antistatischen Behälter.

Um die Zerstörung elektronischer Komponenten durch unsachgemäße Handhabung zu verhindern, lesen und beachten Sie die Hinweise in der Woodward-Anleitung 82715 ("Guide for Handling and Protection of Electronic Controls, Printed Circuit Boards, and Modules", Handbuch zur Handhabung und zum Schutz von elektronischen Reglern, gedruckten Schaltkreiskarten und Modulen).

Woodward behält sich das Recht vor, jeden beliebigen Teil dieser Publikation zu jedem Zeitpunkt zu verändern. Alle Informationen, die durch Woodward bereitgestellt werden, wurden geprüft. Woodward übernimmt keinerlei Garantie.

#### **© 2020 Woodward. Alle Rechte vorbehalten.**

# <span id="page-8-0"></span>**2 Einstieg in Smart view**

Smart view ist eine Parametrier- und Auswertesoftware.

Smart view ist primär für eine Verbindung mit Schutzgeräten aus der Gerätefamilie HighPROTEC vorgesehen. Daher liegt hierauf auch der Themenschwerpunkt dieses Handbuches, insbesondere weil HighPROTEC-Geräte den vergleichsweise größten Funktionsumfang und die größte Komplexität bieten. Smart view unterstützt allerdings auch die Verbindung mit etlichen Schutzgeräten aus den Serien High Tech Line 3, Professional Line sowie WI Line. Woodward wird auch weiterhin nach und nach die Unterstützung für immer mehr Gerätetypen (sowie natürlich Erweiterungen und Verbesserungen im Allgemeinen) hinzufügen, daher ist es empfehlenswert sicherzustellen, dass immer die neueste Smart view-Version installiert ist.

Allerdings sollten Sie sich dessen bewusst sein, dass für Geräte aus den Serien High Tech Line 3, Professional Line sowie WI Line nicht alle in diesem Handbuch beschriebene Funktionalität zur Verfügung steht; es kann nur genutzt werden, was von dem jeweils verbundenen Gerät auch tatsächlich unterstützt wird.

Die volle Funktionalität, wie sie mit HighPROTEC-Geräten zur Verfügung steht, umfasst:

- Menügeführte Parametrierung mit Plausibilitätskontrollen
- Offline-Konfiguration
- Auslesen und Auswerten statistischer Werte und Messwerte
- Inbetriebnahmeunterstützung
- Zustandsanzeige des Gerätes
- Fehleranalysen über Ereignis- und Fehlerrekorder

#### **HINWEIS!**

Smart view 3.0 oder höher unterstützt das Lesen von älteren Parameterdateien. Von Smart view 3.0 oder höher erzeugte Parameterdateien können jedoch nicht von älteren Versionen von Smart view gelesen werden.

#### **Installation von Smart view**

#### **HINWEIS!**

Die TCP/IP-Ports im Bereich 52152 … 52163 dürfen nicht durch eine Firewall blockiert sein und dürfen auch nicht durch eine andere (d. h. nicht von Woodward stammende) PC-Anwendung genutzt werden.

#### **HINWEIS!**

Wenn während der Installation von Smart view die User Access Control um Erlaubnis fragen sollte, dann erlauben Sie bitte die für Smart view erforderlichen Zugriffe.

**Systemvoraussetzung:** Windows 7, Windows 8.x oder Windows 10

Die Installationsdatei für Smart view wird mit dem Schutzgerät auf der Produkt-DVD ausgeliefert. Das Installationsprogramm "Smartview SE Install.exe" finden Sie in dem Ordner "Smart view SE" der Produkt-DVD.

Smart view kann aber auch von der folgenden Woodward-Web-Adresse heruntergeladen werden:  $\Longrightarrow$  wwdmanuals.com/smart\_view

- Doppelklicken Sie mit der linken Maustaste die Installationsdatei.
- Wählen Sie eine Sprache für die Installationsroutine aus.
- Bestätigen Sie im Info-Fenster die Schaltfläche »Weiter«.
- Wählen Sie einen Installationspfad oder bestätigen Sie den Standardinstallationspfad durch einen Mausklick auf die »Weiter«-Schaltfläche.
- Bestätigen Sie die vorgeschlagene Startmenü-Verknüpfung durch einen Klick auf die Schaltfläche »Weiter«.
- Durch einen Mausklick auf die Schaltfläche »Installieren« wird die Installationsroutine gestartet.
- Schließen Sie die Installation durch einen Mausklick auf die Schaltfläche »Fertigstellen« ab.

Nun können Sie das Programm über [Start / Programme / Woodward / Smart view] aufrufen.

#### **Installation ohne Benutzer-Interaktion**

In manchen Fällen wird eine "stille" Installation gewünscht, bei der keinerlei Aktivitäten von Seiten des PC-Benutzers erforderlich sind. Zum Beispiel kann es sein, dass eine IT-Abteilung eine Neuinstallation oder ein Upgrade von Smart view per Fernwartung automatisiert durchführen möchte, ohne dass der jeweilige PC-Benutzer irgendetwas tun müsste.

Das Installationsprogramm bietet für solche Zwecke einen speziellen "stillen" Modus an, der über Kommandozeilenoptionen aktiviert wird.

• Smartview\_SE\_Install.exe /SILENT

Dieser Aufruf führt eine "stille" Installation aller Smart view-Komponenten inklusive USB-Treiber durch, und es ist keinerlei Aktivität von Seiten des Benutzers erforderlich. Allerdings bleiben während der Installation Fenster sichtbar, die den Installationsfortschritt anzeigen.

• Smartview SE Install.exe /VERYSILENT

Dieser Aufruf führt eine "sehr stille" Installation aller Smart view-Komponenten inklusive USB-Treiber durch: Es ist keinerlei Aktivität von Seiten des Benutzers erforderlich und es werden auch keinerlei Fenster angezeigt.

Die Kommandozeilenoptionen SILENT und VERYSILENT können optional durch eine weitere Option, UNINSTOLD, ergänzt werden.

• Smartview\_SE\_Install.exe /SILENT /UNINSTOLD

Smartview\_SE\_Install.exe /VERYSILENT /UNINSTOLD

Zusätzlich zu der oben beschriebenen "stillen" bzw. "sehr stillen" Installation wird geprüft, ob frühere ("alte") Versionen von Smart view installiert sind, und wenn dies der Fall ist, werden diese deinstalliert. Auch dieses Entfernen früherer Versionen geschieht auf "stille" bzw. "sehr stille" Weise.

#### **HINWEIS!**

Zu beachten ist, dass unter Umständen zusätzliche vorbereitende Maßnahmen erforderlich sind, damit all dies reibungslos funktioniert. Insbesondere der "UAC"-(User Access Control-)Dialog des Windows-Betriebssystems muss über das "Microsoft System Center" und die "Microsoft Group Policy" konfiguriert werden.

#### **Deinstallation von Smart view**

Über die Systemsteuerung [Start / Systemsteuerung / Software] können Sie Smart view wieder deinstallieren.

#### **Optionales Zubehör**

Abhängig vom verwendeten Schutzgerät werden unterschiedliche Verbindungskabel benötigt. Diese sind nicht Bestandteil der Produktauslieferung, können aber bei Woodward optional bestellt werden.

SmartV<sub>Z22</sub> SmartV<sub>Z23</sub> SmartV<sub>Z24</sub> USB-Kabel, für Schutzgeräte mit USB-Frontanschluss. Woodward-Artikel: **5450‑1946** Nullmodem-Kabel, für Schutzgeräte mit RS232- Frontanschluss. Woodward-Artikel: **COMRS232Nullm** USB/Seriell-Adapter, für Schutzgeräte mit RS232- Frontanschluss und PC ohne RS232-Anschluss. Woodward-Artikel: **USB2RS232ADAP**

#### Umschalten der Sprache der Bedienoberfläche

Im Menü [Einstellungen / Sprache] können Sie die Sprache der Bedienoberfläche wechseln.

#### **Programm beenden**

Man beendet Smart view in üblicher Weise, also entweder über den Menüpunkt [Datei / Beenden] oder, indem man auf das »Beenden«-Icon (" $\mathbb{Z}$ ") in der rechten oberen Ecke des Anwendungsfensters klickt.

Wurden an einer Parameterdatei Änderungen vorgenommen, wird man noch gefragt, ob diese Änderungen gespeichert werden sollen.

Besteht noch eine Verbindung mit einem Gerät, wird diese Verbindung beendet.

# <span id="page-11-0"></span>**3 Einrichten der Verbindung zwischen PC und Gerät**

Über den Menüpunkt [Einstellungen / Geräteverbindung] wird festgelegt, auf welche Art und Weise das Schutzgerät mit Smart view verbunden wird. Es stehen unterschiedliche Auswahlen zur Verfügung.:

- Serielle Verbindung, siehe  $\Box$ , 3.3 Ein HighPROTEC-Gerät über eine serielle RS232-[Schnittstelle verbinden"](#page-15-0)
- USB-Verbindung, siehe  $\Box$ , 3.1 Ein HighPROTEC-Gerät via USB-Kabel verbinden"
- Ethernet-Verbindung, siehe  $\Box$ , 3.2 Ein HighPROTEC-Gerät über TCP/IP (Ethernet) [verbinden"](#page-14-0)
- HTL3/PL/WIP-Geräteverbindung, die auszuwählen ist, wenn ein Schutzgerät aus den Serien High Tech Line 3, Professional Line oder WI Line angeschlossen werden soll; siehe  $\Box$ , 3.4 Ein High Tech Line 3-Schutzgerät verbinden"

#### **HINWEIS!**

Wenn auf Ihrem Rechner eine Firewall installiert ist, vergewissern Sie sich, dass alle TCP/IP-Ports im Bereich 52152 … 52163 freigegeben sind. (Dies ist für alle hier genannten Verbindungsarten erforderlich.)

#### **Sichere Kommunikation**

**Nur für HighPROTEC-Schutzgeräte ab Release 3.4**: Aus Gründen der IT-Sicherheit ist es möglich, die Verbindungsmöglichkeiten zwischen Smart view und dem HighPROTEC-Schutzgerät einzuschränken oder ganz zu unterbinden. Bei den nachfolgenden Beschreibungen wird natürlich vorausgesetzt, dass die jeweilige Verbindungsart **nicht** deaktiviert wurde.

**Nur für HighPROTEC-Schutzgeräte ab Release 3.6**: Außerdem wird eine Verbindung grundsätzlich nur nach Eingabe eines speziellen Verbindungspasswortes aufgebaut. Die Verbindung erfolgt grundsätzlich verschlüsselt, und Zertifikate stellen die korrekte Identität der Kommunikationspartner sicher. Der Anwender braucht sich allerdings diesbezüglich um nichts zu kümmern, diese Sicherheitsaspekte erfolgen während des Verbindungsaufbaus automatisch im Hintergrund. Weitere Details sind im Kapitel "Sicherheitsrelevante Einstellungen" des Gerätehandbuches beschrieben.

# <span id="page-12-0"></span>**3.1 Ein HighPROTEC-Gerät via USB-Kabel verbinden**

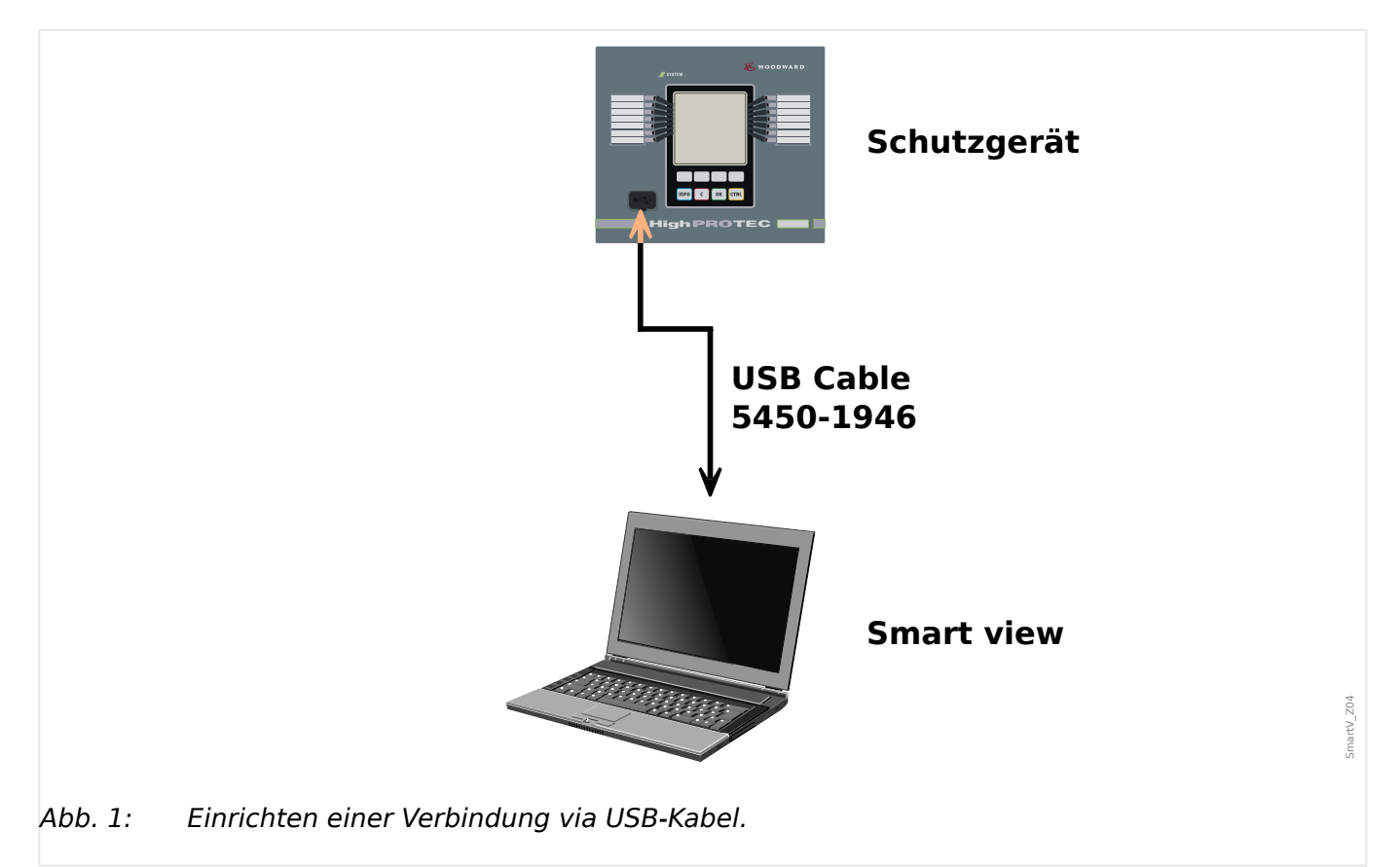

# **HINWEIS!** Es ist bei HighPROTEC-Schutzgeräten ab Release 3.4 möglich, diese Verbindungsmöglichkeit ganz zu unterbinden (wobei die Schutzgeräte ab Werk so eingestellt sind, dass die USB-Verbindung aktiv ist). Bei der nachfolgenden Beschreibung wird natürlich vorausgesetzt, dass die Verbindungsart aktiviert wurde.

### **⚙**

- **1. ▷** Falls die Bediensoftware noch nicht auf Ihrem PC installiert wurde, installieren Sie zunächst Smart view.
- **2. ▷** Verbinden Sie Ihren PC/Notebook über ein USB-Kabel mit einem eingeschalteten Gerät.
- **3. ▷** Starten Sie Smart view.
- **4. ▷** Wählen Sie im Menü »Einstellungen« den Menüpunkt »Geräteverbindung«.
- **5. ▷** Wählen Sie in diesem Menü die Kommunikationsvariante USB-Verbindung aus.
- **6. ▷** Im Drop-Down-Menü wählen Sie das angeschlossene USB-Gerät aus.
	- **▶** Wenn die Schnittstelle zum ersten Mal ausgewählt wurde, erscheint nun ein Popup-Fenster: "Der Anschluss ist noch nicht eingerichtet. Soll der Anschluss für die Gerätekommunikation verwendet werden?".
- **7.** ⊳ Bestätigen Sie diese Frage mit "Ja".

3.1 Ein HighPROTEC-Gerät via USB-Kabel verbinden

**Nur für HighPROTEC-Schutzgeräte ab Release 3.6**: Es sei daran erinnert, dass während eines Verbindungsaufbaus Smart view nach einem Passwort ("USB-Verbindung" fragen wird, sofern dies nicht leer konfiguriert wurde). Siehe ╚⇒ "Sichere [Kommunikation",](#page-11-0) ╚ ᠗, Ändern von Passwörtern mittels Smart view" und das Kapitel "Sicherheitsrelevante Einstellungen (Security)" im Gerätehandbuch.

# <span id="page-14-0"></span>**3.2 Ein HighPROTEC-Gerät über TCP/IP (Ethernet) verbinden**

#### **WARNUNG!**

Verwechslung von IP-Adressen (In dem Fall, dass sich mehr als ein Schutzgerät im Netzwerk befindet). Fehlerhafter Verbindungsaufbau zu einem Schutzgerät auf Grund einer falschen IP-Adresse. Fehlerhaftes Übertragen von Schutzparametern in ein falsches Schutzgerät kann zu Tod, Verletzung oder Sachschäden führen.

Um fehlerhafte Verbindungen zu vermeiden müssen Sie in einer Liste die IP-Adressen jedes Schutzgeräts in jeder Schaltanlage dokumentieren.

Vor dem Aufbau einer Verbindung müssen Sie die Verbindungsadressen doppelt überprüfen. Das bedeutet, dass Sie zunächst die IP-Adresse am HMI des Geräts im Menü [Geräteparameter / TCP/IP / TCP/IP Konfig] auslesen und diese mit der in Ihrer Liste dokumentierten IP-Adresse für diese Schaltanlage vergleichen müssen. Wenn diese identisch sind, können Sie die Verbindung aufbauen. Wenn diese nicht identisch sind, dürfen Sie keine Verbindung aufbauen.

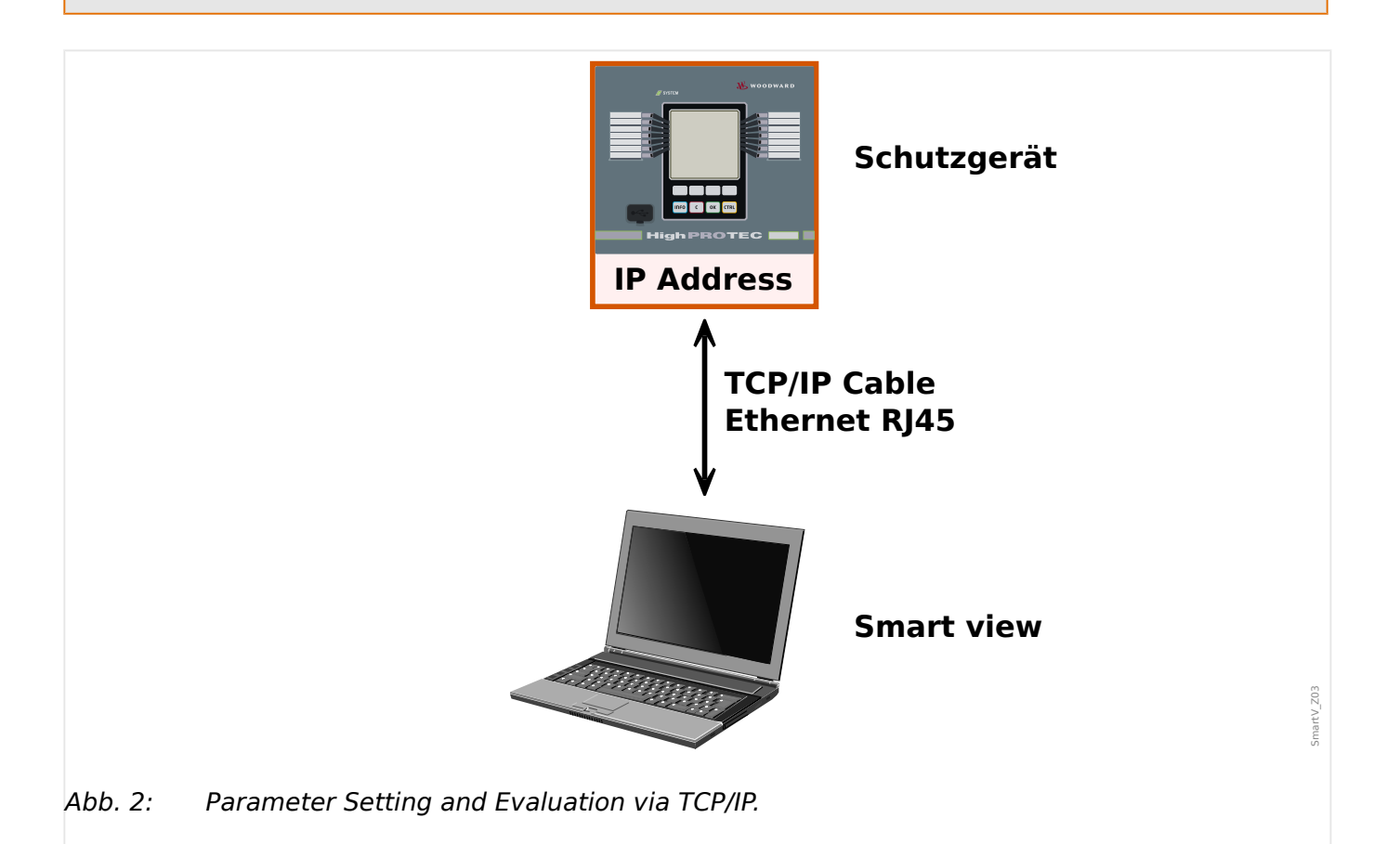

# **HINWEIS!** Das Einrichten einer TCP/IP-Verbindung zum Schutzgerät ist nur möglich, wenn Ihr Schutzgerät über eine Ethernet-Schnittstelle verfügt. Wenden Sie sich an Ihren IT-Administrator, um die Verbindung einzurichten. Außerdem ist es bei HighPROTEC-Schutzgeräten ab Release 3.4 möglich, diese Verbindungsmöglichkeit ganz zu unterbinden. Bei der nachfolgenden Beschreibung wird natürlich vorausgesetzt, dass die Verbindungsart aktiv ist.

#### <span id="page-15-0"></span>**Teil 1: Setzen Sie die TCP/IP-Parameter am HMI des Schutzgerätes**

Wechseln Sie am Gerätepanel des Schutzgerätes in das Menü [Geräteparameter / TCP/IP / TCP/IP Konfig] und setzen Sie die folgenden Parameter:

- TCP/IP-Adresse
- Subnet Mask
- Gateway

#### **Teil 2: Setzen Sie die IP-Adresse innerhalb von Smart view**

- **⚙**
- **1. ▷** Rufen Sie das Menü [Einstellungen / Geräteverbindung] auf.
- **2. ▷** Wählen Sie die Schaltfläche »Ethernet-Verbindung«.
- **3. ▷** Geben Sie die IP-Adresse des Gerätes ein, mit dem Sie sich verbinden möchten.

**Nur für HighPROTEC-Schutzgeräte ab Release 3.6**: Es sei daran erinnert, dass während eines Verbindungsaufbaus Smart view nach einem Passwort ("Fernzugriff Netzverbindung" fragen wird, sofern dies nicht leer konfiguriert wurde). Siehe L $\Rightarrow$ ["Sichere Kommunikation"](#page-11-0),  $\Box$ ), "Ändern von Passwörtern mittels Smart view" und das Kapitel "Sicherheitsrelevante Einstellungen (Security)" im Gerätehandbuch.

### **3.3 Ein HighPROTEC-Gerät über eine serielle RS232-Schnittstelle verbinden**

#### **HINWEIS!**

Die hier beschriebene RS232-Verbindung gilt nur für ältere HighPROTEC-Schutzgeräte (bis Release 2.5).

Seit Release 3.0 haben HighPROTEC-Schutzgeräte einen USB-Anschluss anstatt einer seriellen Schnittstelle. (Für diese gilt also die Beschreibung |> "3.1 Ein HighPROTEC-[Gerät via USB-Kabel verbinden"](#page-12-0).)

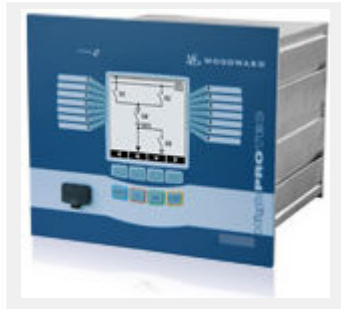

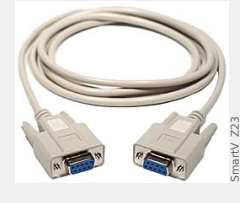

Nullmodem-Kabel

Woodward-Artikel:

**COMRS232Nullm**

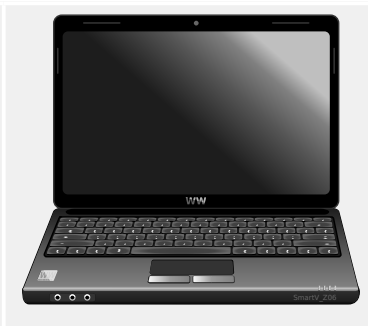

3.3 Ein HighPROTEC-Gerät über eine serielle RS232-Schnittstelle verbinden

Damit Sie mit der Bediensoftware Smart view Gerätedaten auslesen oder ins Gerät zurückschreiben können, müssen Sie nach der Installation der Software einmalig die »Verbindung PC/Notebook zum Gerät« einrichten.

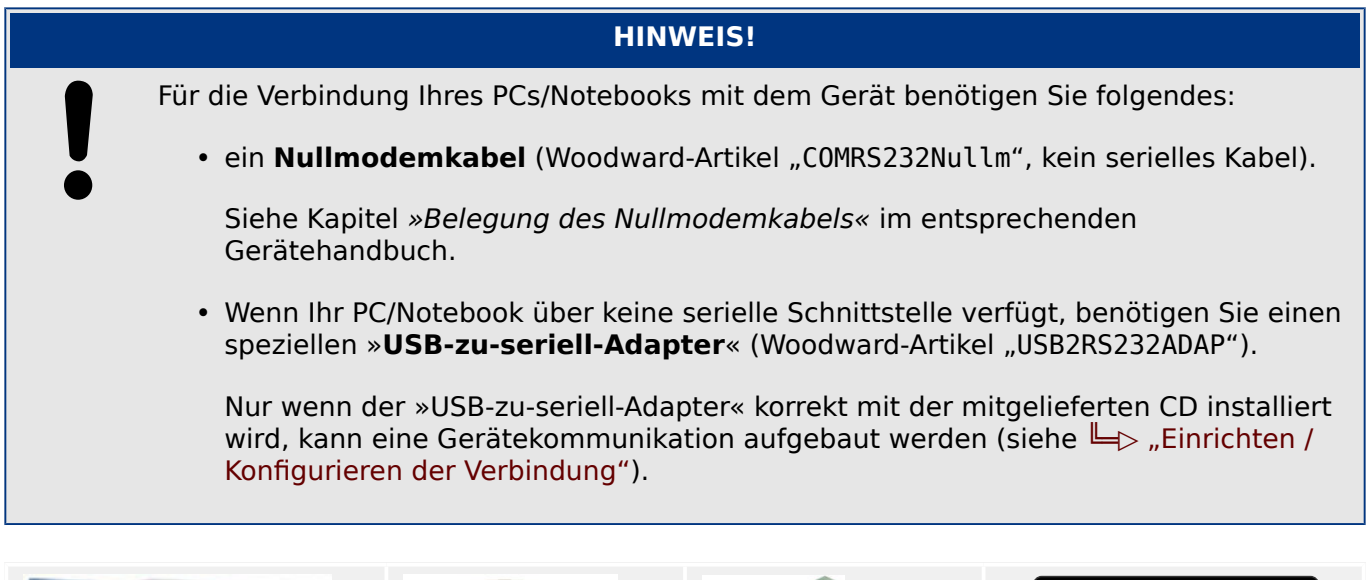

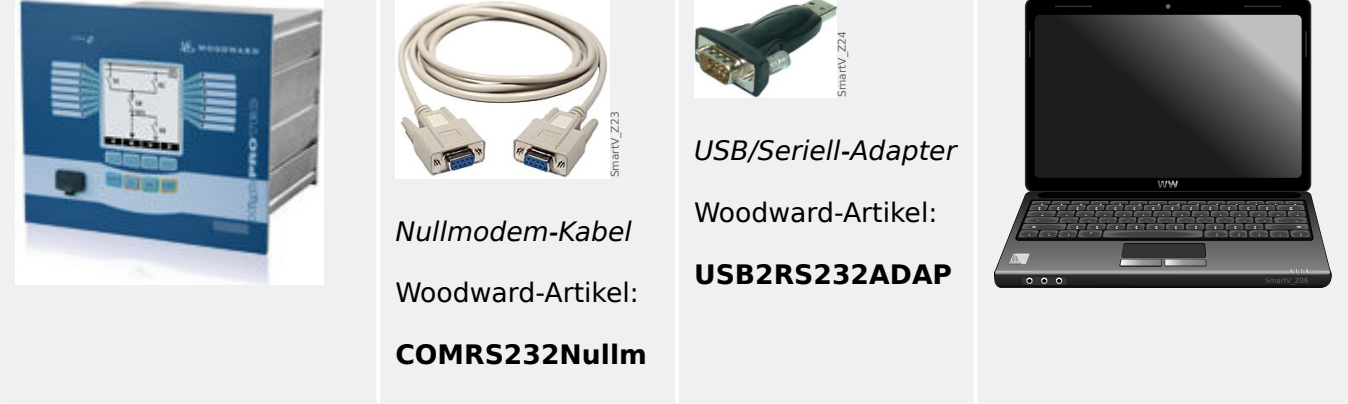

**Einrichten / Konfigurieren der Verbindung** 

#### **⚙**

- **1. ▷** Verbinden Sie Ihren PC/Notebook über ein Nullmodemkabel mit dem Gerät. Starten Sie die Bediensoftware »Smart view«.
- **2. ▷** Wählen Sie im Menü »Einstellungen« den Menüpunkt »Geräteverbindung«.
- **3. ▷** Wählen Sie den Eintrag »serielle Verbindung«.
- **4. ▷** Wählen Sie den seriellen Anschluss (COM-Port) aus, an den das Gerät angeschlossen werden soll.
- **5. ▷** Bestätigen Sie die getätigten Einstellungen durch einen Klick auf »OK«.
	- **▶** Wenn die Schnittstelle zum ersten mal ausgewählt wurde erscheint nun ein Popup-Fenster "Der Anschluss ist noch nicht eingerichtet. Soll der Anschluss für die Gerätekommunikation verwendet werden?".
- **6.** ▷ Bestätigen Sie diese Frage mit "Ja".

#### <span id="page-17-0"></span>**Einrichten der Verbindung über einen USB-RS232-Adapter**

Falls Ihr PC/Notebook keine serielle Schnittstelle zur Verfügung stellt, können Sie die nicht vorhandene Schnittstelle über einen speziellen USB-RS232-Adapter und ein Nullmodemkabel herstellen.

#### **HINWEIS!**

Verwenden Sie ausschließlich einen von Woodward freigegebenen Adapter. Installieren Sie zuerst den Adapter (mit der zugehörigen Treiber-CD) und richten erst dann die Verbindung (Smart view => Gerät) ein. Nur von Woodward freigegebene Adapter sind geeignet für die hohe Kommunikationsgeschwindigkeit.

### **3.4 Ein High Tech Line 3-Schutzgerät verbinden**

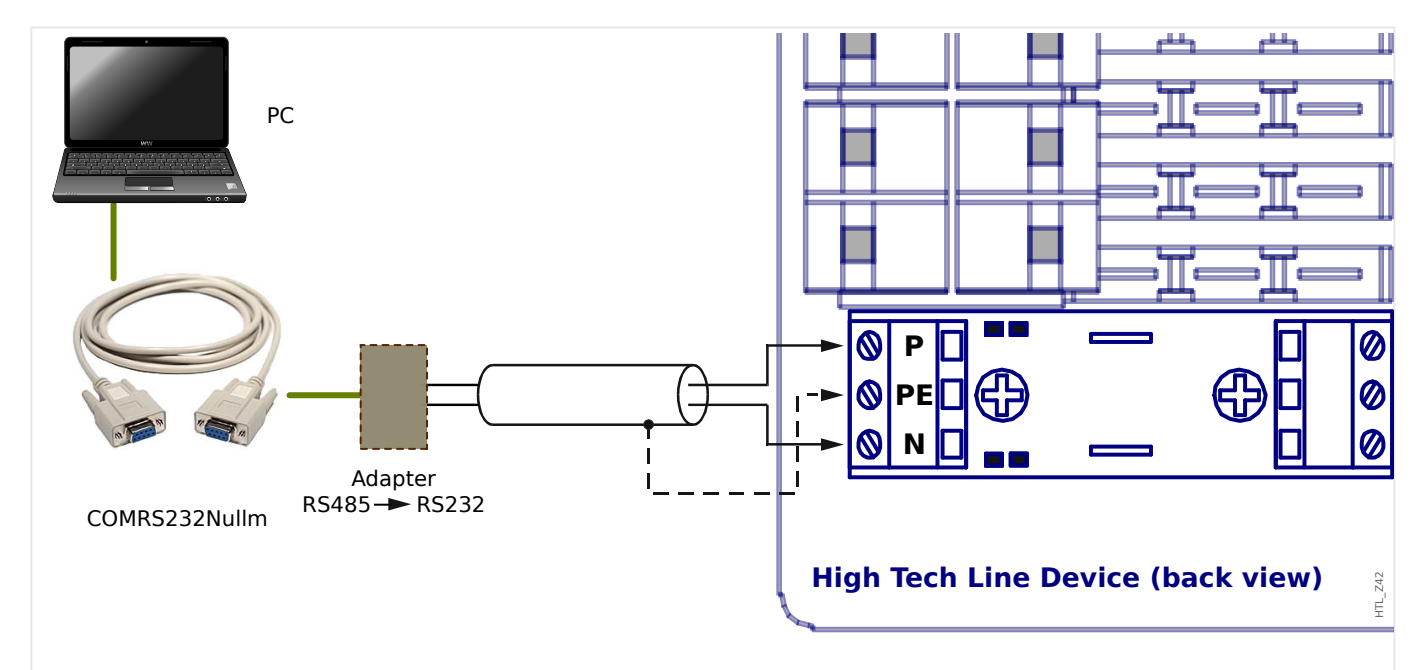

Abb. 3: Serielle Verbindung eines Schutzgerätes der Serie High Tech Line 3 mit einem PC.

# **HINWEIS!** Für eine Verbindung eines PCs (bzw. Notebooks) mit einem High Tech Line 3-Gerät wird folgendes benötigt: • ein Adapter »RS485 nach RS232« (eines beliebigen Herstellers), und • ein Nullmodemkabel (Woodward-Artikel "COMRS232Nullm", kein serielles Kabel. • Wenn Ihr PC/Notebook über keine serielle Schnittstelle verfügt, benötigen Sie außerdem einen speziellen »USB-zu-seriell-Adapter« (Woodward-Artikel "USB2RS232ADAP").

#### **Einrichten / Konfigurieren der Verbindung**

- **1. ▷** Verbinden Sie Ihren PC/Notebook über ein Nullmodemkabel mit dem Gerät. Starten Sie die Bediensoftware »Smart view«.
- **2. ▷** Wählen Sie im Menü »Einstellungen« den Menüpunkt »Geräteverbindung«.
- **3. ▷** Wählen Sie den Eintrag »HTL3 / PL / WIP Geräteverbindung«.
- **4. ▷** Wählen Sie den seriellen Anschluss (COM-Port) aus, an den das Gerät angeschlossen werden soll.

# <span id="page-19-0"></span>**3.5 Problembehandlung beim Einrichten der Verbindung**

#### **Allgemein**

- Falls Verbindungsprobleme auftreten, die nicht durch die nachfolgend aufgeführten allgemeinen Aspekte erfasst sind, finden sich weitere Tipps im "HighPROTEC Troubleshooting Guide" (separates Dokument).
- Wenn auf Ihrem Rechner eine Firewall installiert ist, vergewissern Sie sich, dass alle TCP/IP-Port im Bereich 52152 … 52163 freigegeben sind.

#### **Ethernet-Verbindungen**

- Vergewissern Sie sich, dass alle TCP/IP-Daten (insbesondere auch im Schutzgerät) korrekt konfiguriert sind.
- Prüfen Sie, ob die IP-Adresse des Schutzgerätes korrekt in Smart view eingetragen ist.
- Beachten Sie, dass derzeit nur IPv4-Adressen unterstützt werden.

#### **Serielle (RS232) und USB-Verbindungen**

- Vergewissern Sie sich, dass der Windows-Dienst "Telefonie" gestartet ist. In [Start / Systemsteuerung / Verwaltung / Dienste] muss der Dienst »Telefonie« sichtbar und gestartet sein. Gegebenenfalls starten Sie den Dienst.
- Sie müssen für die Einrichtung der Verbindung über ausreichende Rechte (Administratorrechte) verfügen.
- Verfügt Ihr Rechner über keine serielle Schnittstelle, dann benötigen Sie einen geeigneten USB-zu-seriell-Adapter (Woodward-Artikel "USB2RS232ADAP"). Dieser muss korrekt installiert sein.
- Stellen Sie sicher, dass das verwendete Kabel ein Nullmodemkabel ist (mit einem einfachen seriellen Kabel, ohne entsprechende Steuerleitungen, ist keine Kommunikation möglich).

### **3.5.1 Verbindungsprobleme (\*)**

(\*) gilt nur für serielle (RS232) und USB-Verbindungen

Sollten unter Windows dauerhaft Verbindungsprobleme auftreten, sollten Sie zunächst alle Verbindungseinstellungen löschen bzw. zurücksetzen und anschließen neu einrichten. Um alle Verbindungseinstellungen zurückzusetzen, gehen Sie wie folgt vor.

#### **1. Zurücksetzen/Deinstallation der Netzwerkverbindung**

**⚙**

- **1. ▷** Schließen Sie Smart view.
- **2. ▷** Wechseln Sie in die »Systemsteuerung«.
- **3. ▷** Wählen Sie »Netzwerk & Internet«.
- **4. ▷** Auf der linken Seite betätigen Sie den Link »Adaptereinstellungen ändern«.
- **5. ▷** Klicken Sie mit der rechten Maustaste auf die HighPROTEC Direct Connection.

3.5.1 Verbindungsprobleme (\*)

- **6. ▷** Wählen Sie innerhalb des Kontextmenüs »Löschen«.
- **7.** ⊳ Betätigen Sie die Schaltfläche »OK«.

#### **2. Entfernen des virtuellen Modems**

#### **⚙**

- **1. ▷** Wechseln Sie in die »Systemsteuerung«.
- **2. ▷** Wählen Sie »Hardware & Sound«.
- **3. ▷** Wählen Sie »Telefon & Modem Optionen«.
- **4. ▷** Wechseln Sie zur Registerkarte »Modem«.
- **5. ▷** Klicken Sie auf den richtigen Verbindungseintrag (für den Fall, dass dort mehr als ein Eintrag vorhanden ist): Direktverbindung zwischen zwei Computern
- **6. ▷ Betätigen Sie die Schaltfläche »Entfernen«.**

# <span id="page-21-0"></span>**4 Kommandozeilen-Parameter und Exit-Codes**

#### **Kommandozeilen-Parameter**

Es ist möglich, Smart view mit zusätzlichen Kommandozeilen-Optionen zu starten.

Die hier aufgeführten Optionen sind allesamt nicht "case-sensitive", das heißt, Groß-/ Kleinschreibung spielt keine Rolle. Außerdem kann man jede Option wahlweise auch mit einem Schrägstrich "/" anstatt mit einem "-" beginnen.

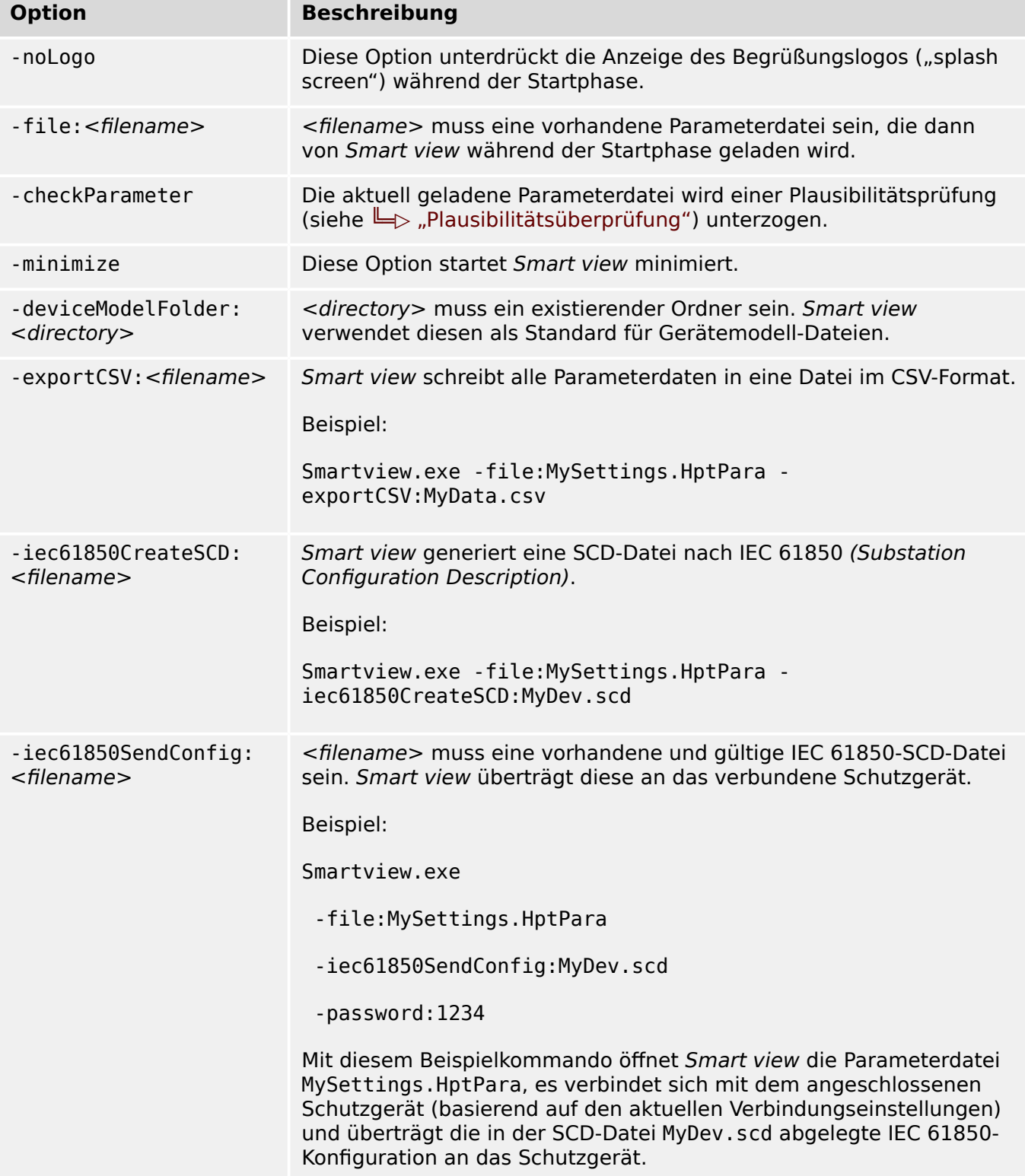

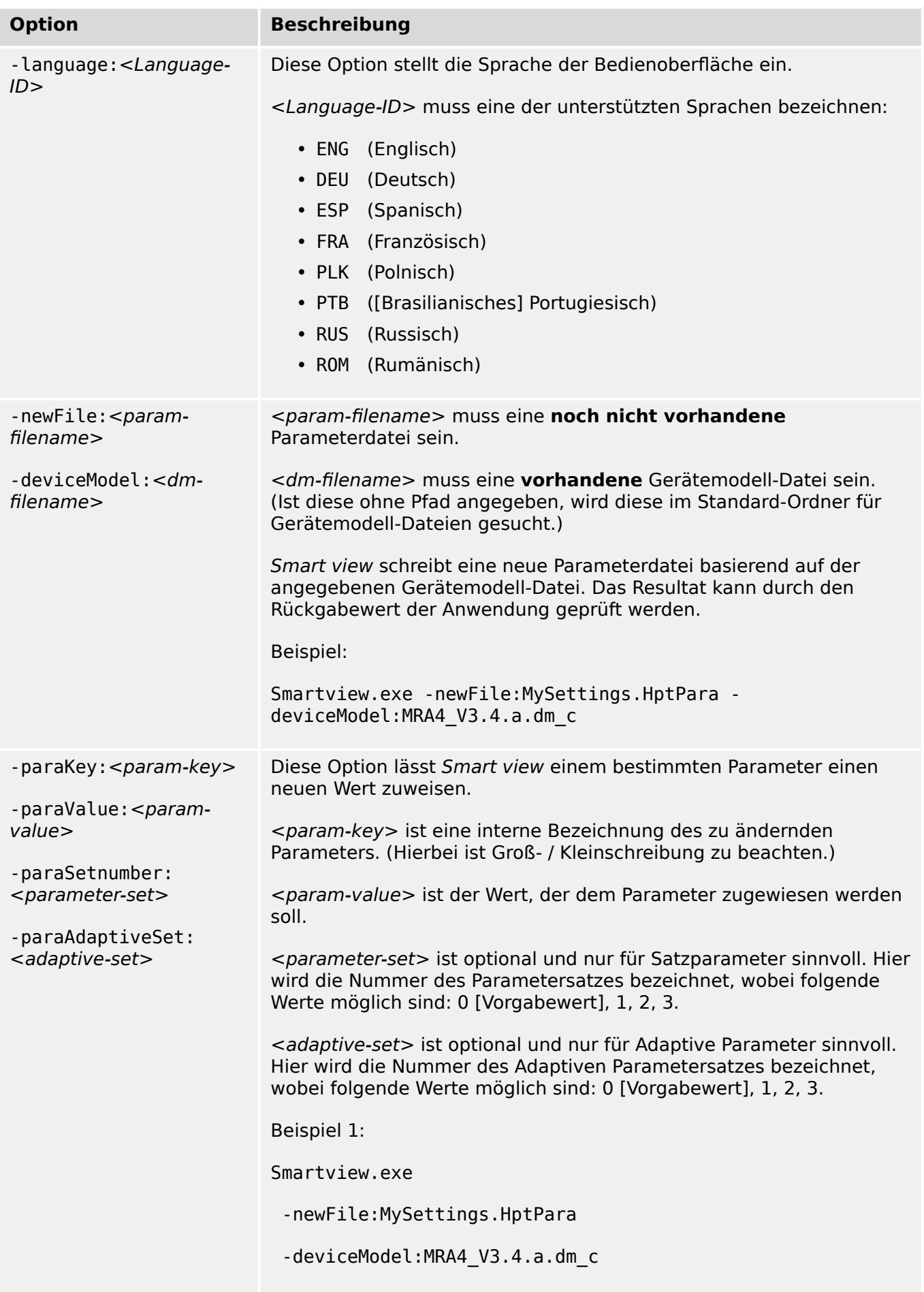

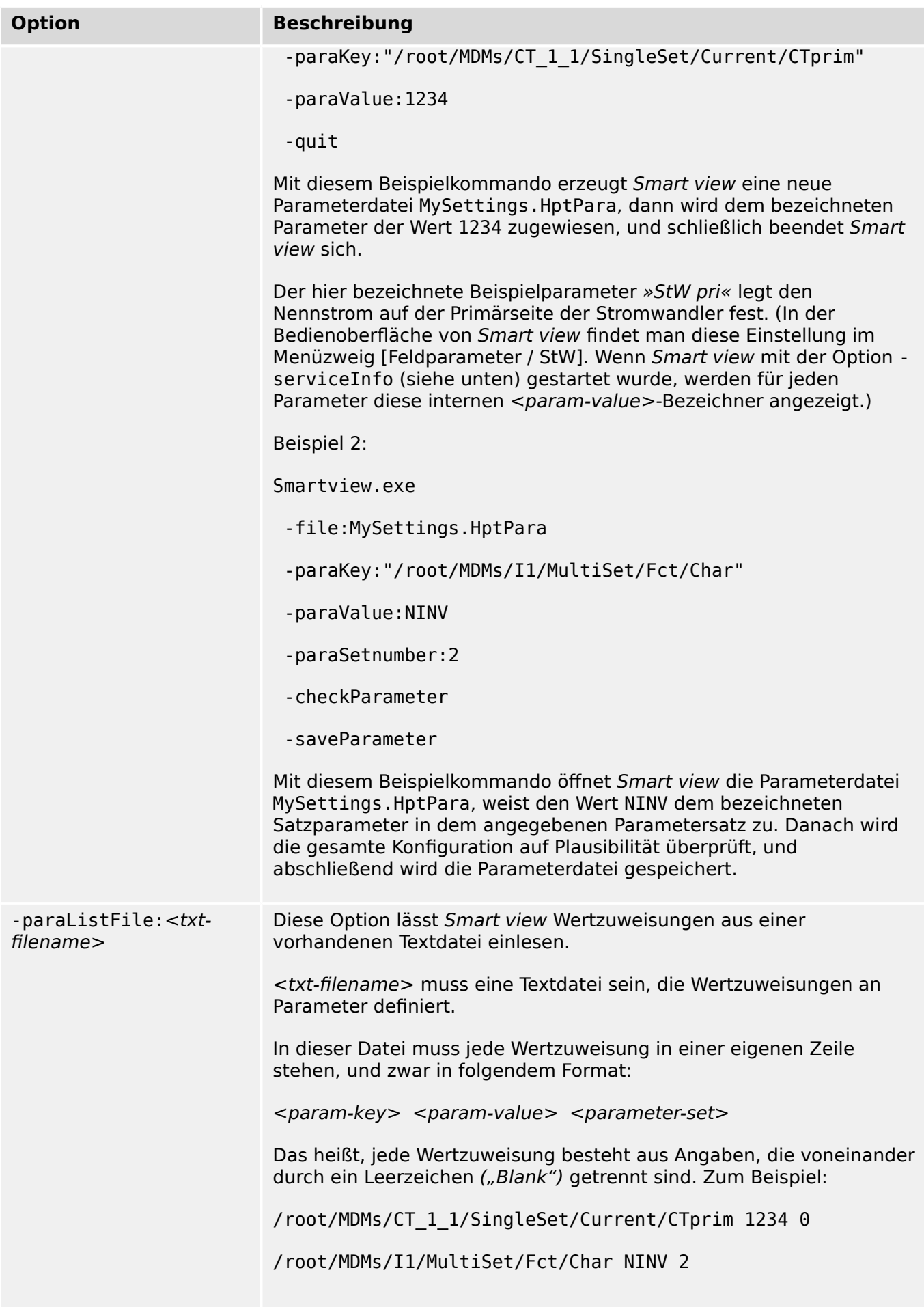

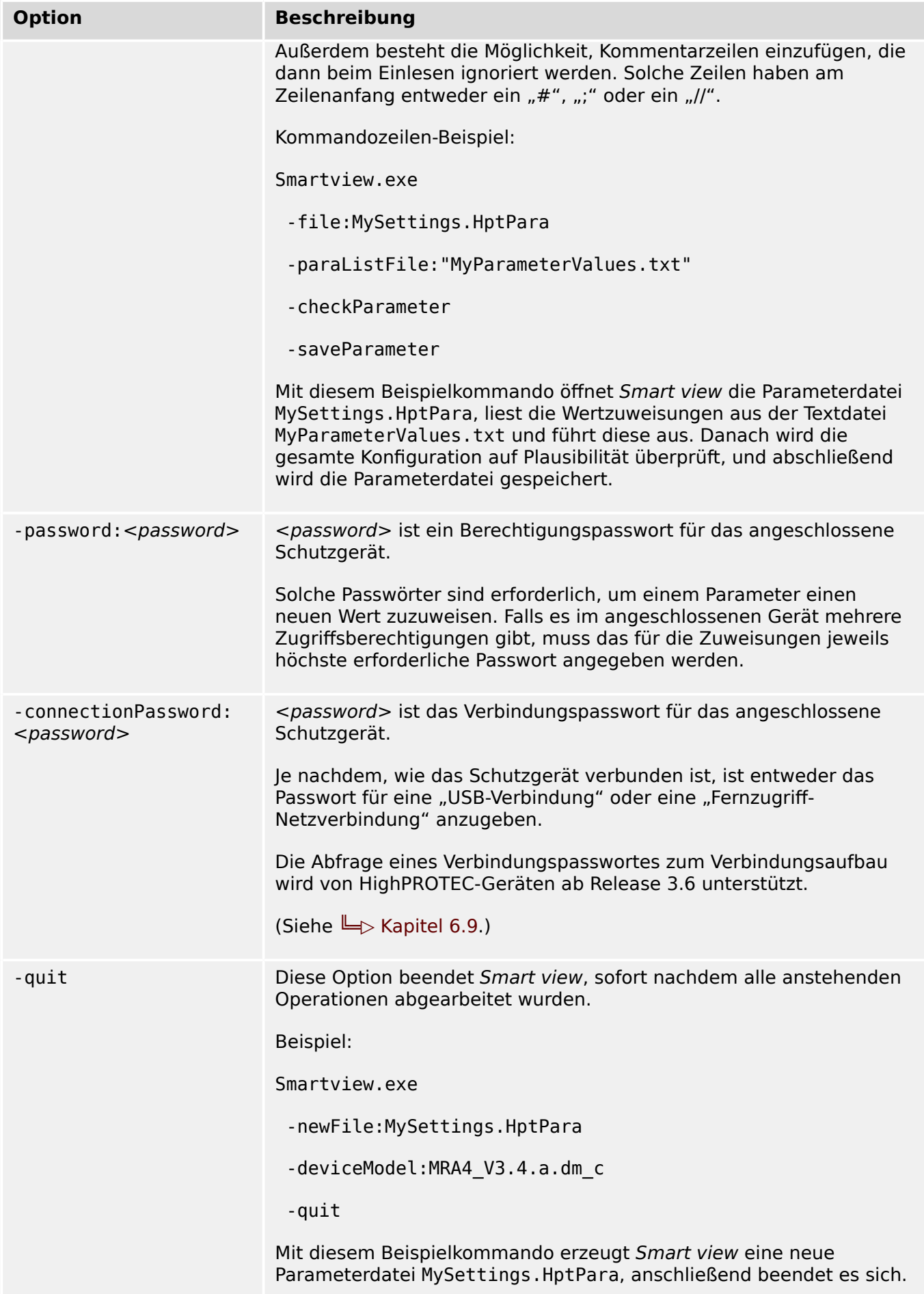

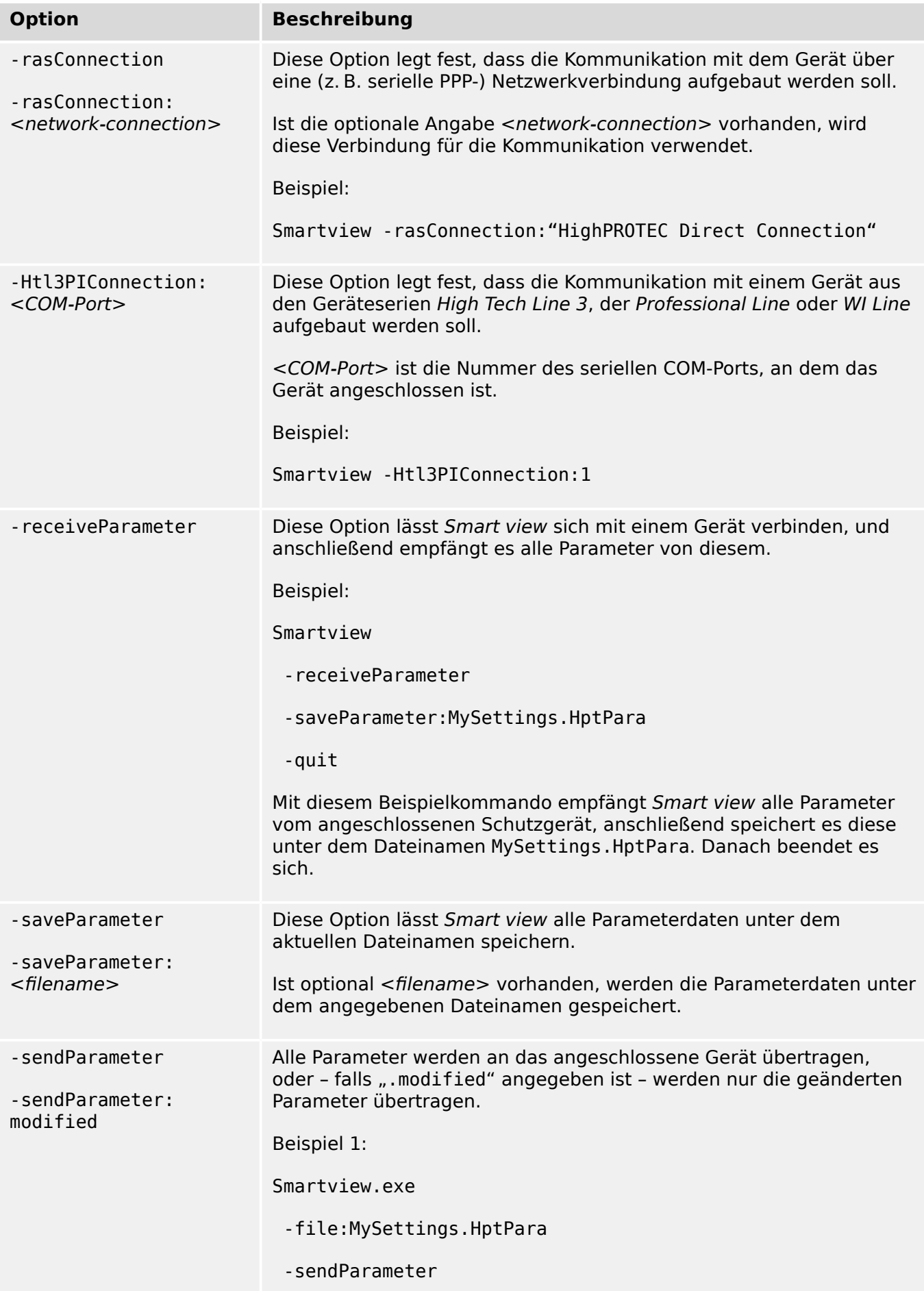

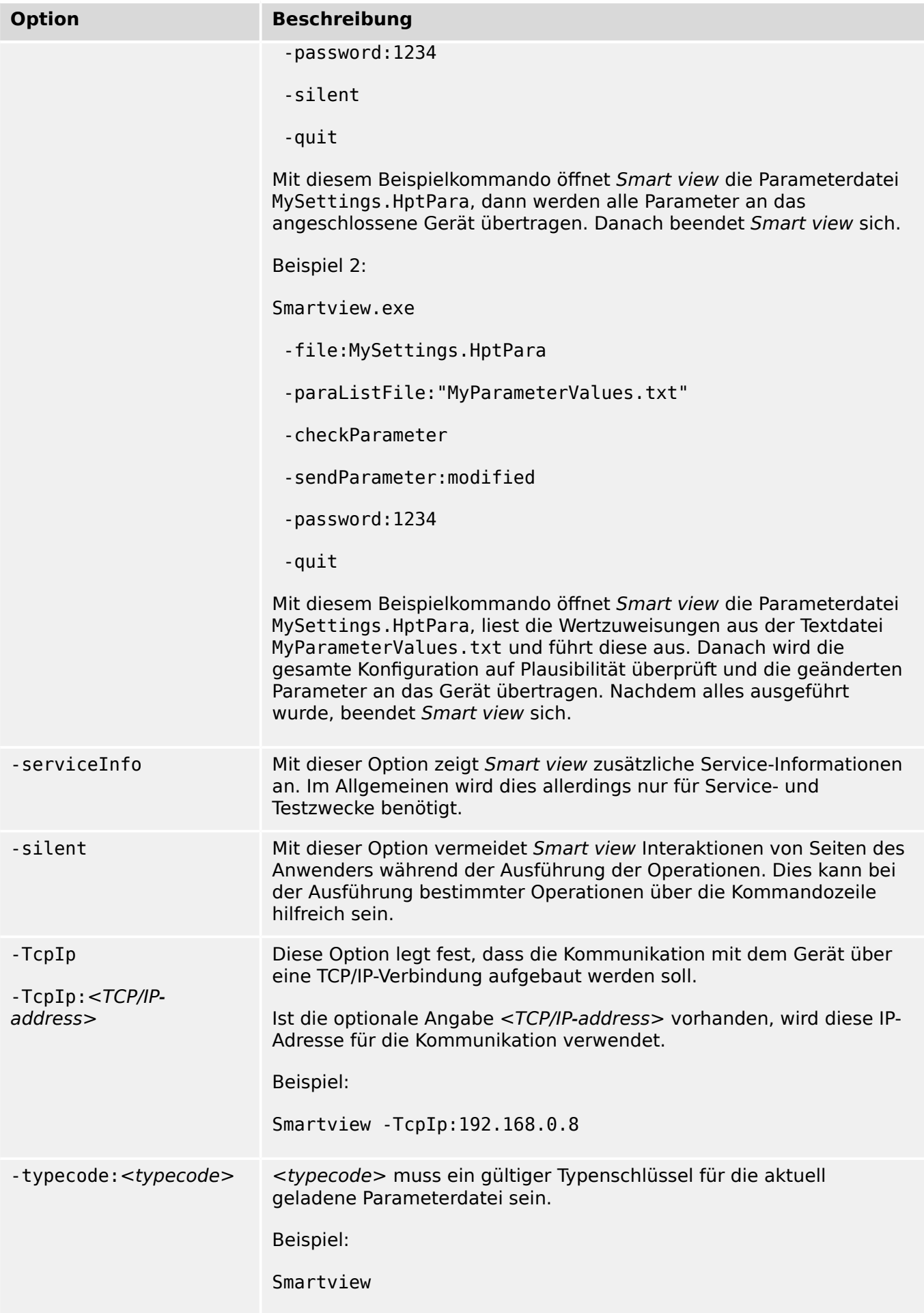

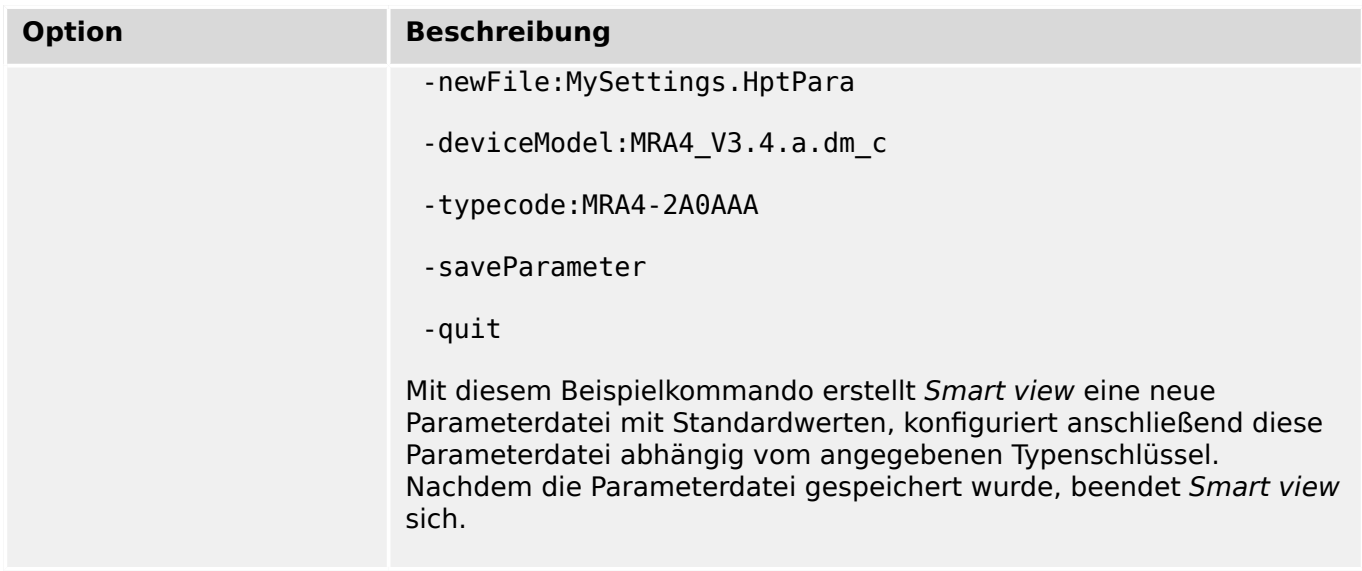

#### **Exit-Codes (Rückgabewerte)**

Wenn Smart view über die Kommandozeile ausgeführt wurde, kann es wichtig sein, anschließend den Rückgabewert (Exit-Code) zu prüfen.

Der Rückgabewert besagt, ob die Ausführung von Smart view erfolgreich war oder ob ein Fehler auftrat.

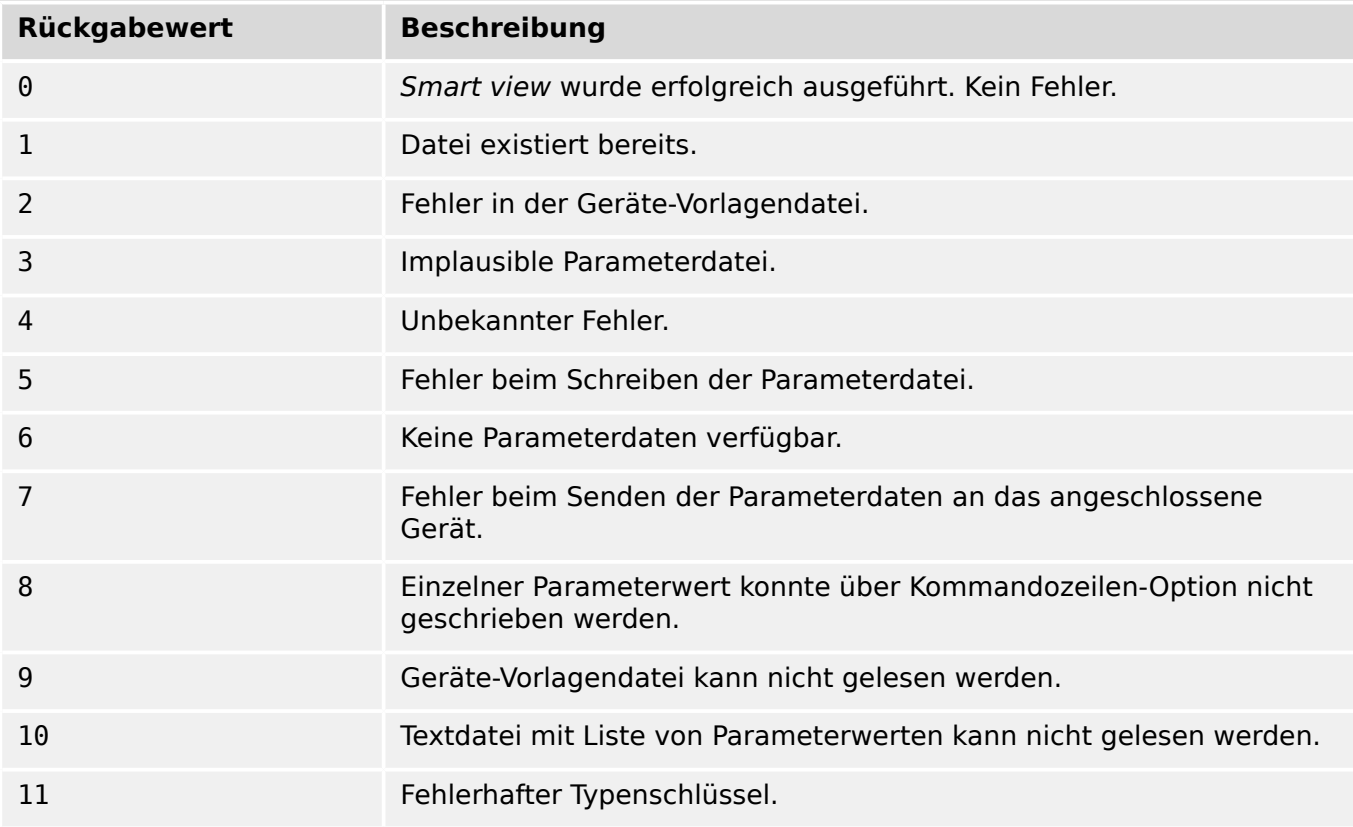

# <span id="page-28-0"></span>**5 Tastenkombinationen für die Bedienung von Smart view**

Innerhalb von Smart view können alternativ zur Maus auch folgende Tastenkombinationen verwendet werden.

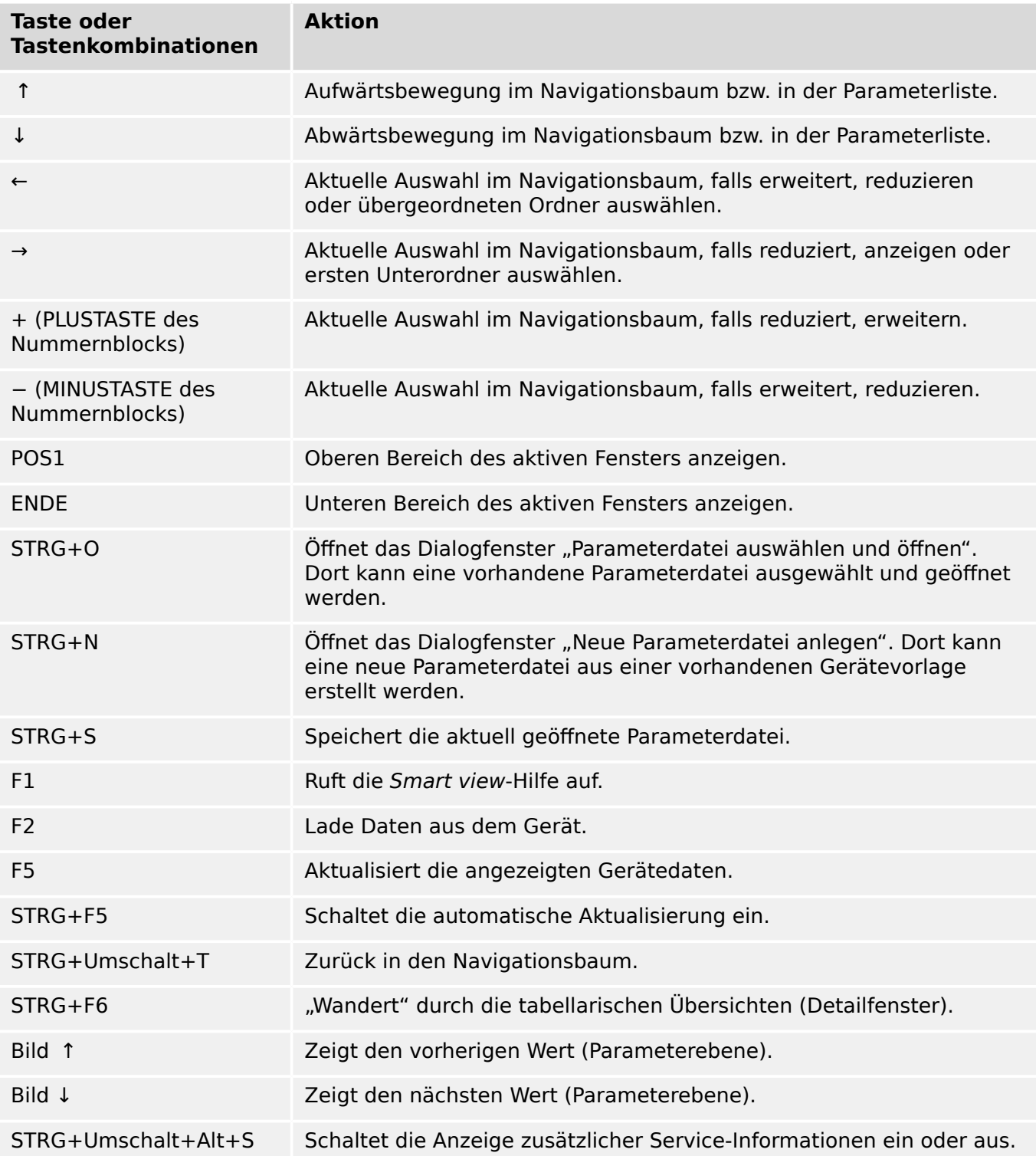

# <span id="page-29-0"></span>**6 Verwaltung eines HighPROTEC-Schutzgerätes**

## **6.1 Gerätedaten mittels Smart view laden**

#### **⚙**

- **1. ▷** Starten Sie Smart view.
- **2.** ▷ Stellen Sie sicher, dass die Verbindung ordnungsgemäß eingerichtet wurde. (Siehe ╚═> ["3 Einrichten der Verbindung zwischen PC und Gerät".](#page-11-0))
- **3. ▷** Verbinden Sie Ihren PC mit dem Gerät.
- **4. ▷** Wählen Sie im Menü [Gerät] den Eintrag »Daten vom Gerät empfangen«.

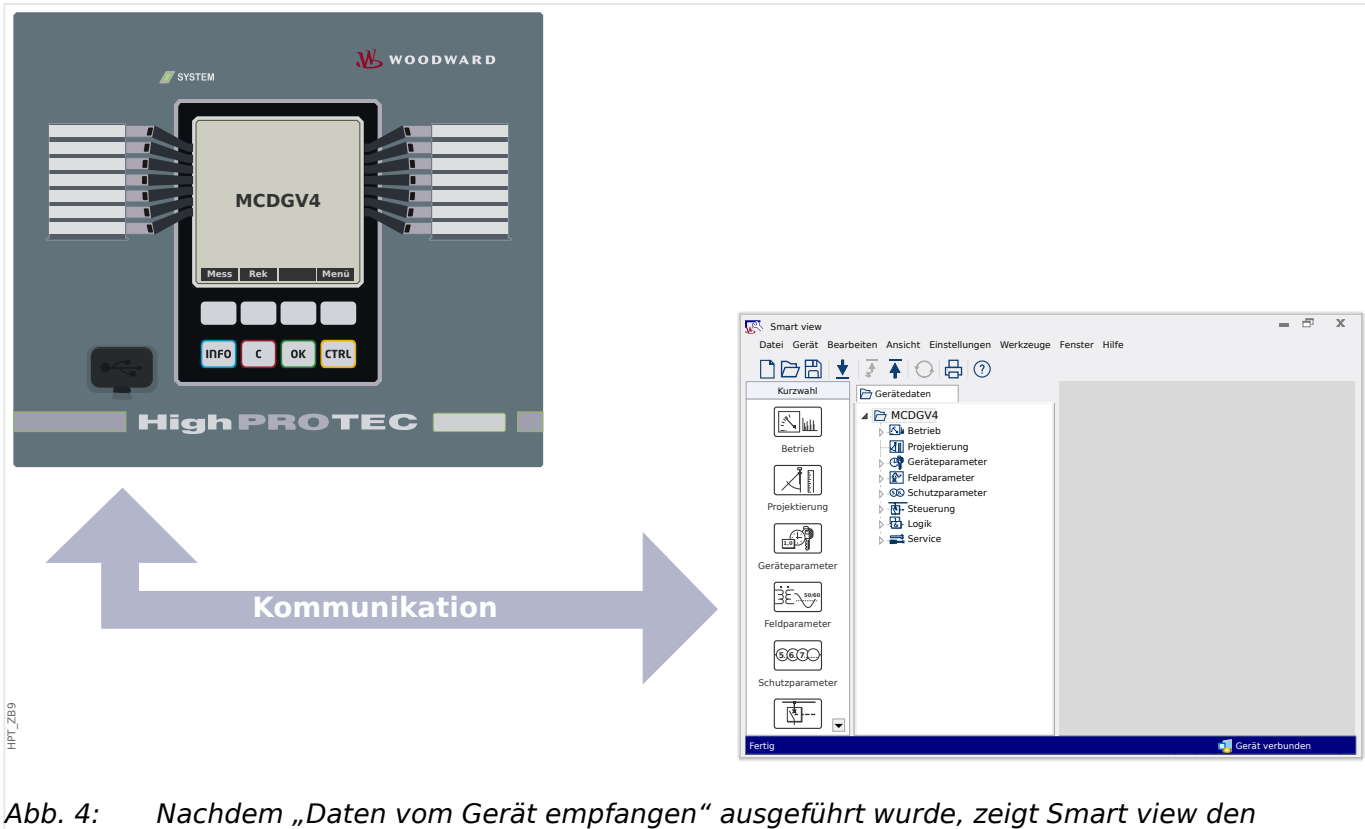

Menübaum des angeschlossenen Gerätes an.

## <span id="page-30-0"></span>**6.2 Gerätedaten mittels Smart view ins Gerät übertragen**

#### **WARNUNG!**

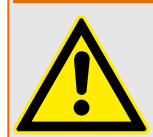

Die Schaltfläche »Übertrage geänderte Parameter ins Gerät« überträgt stets nur alle noch nicht lokal gesicherten Parameteränderungen ins Gerät.

Wenn Sie eine Parameterdatei modifizieren, wird dies durch ein rotes Sternsymbol vor den geänderten Parametern in Smart view angezeigt.

Das Symbol (innerhalb des Geräteparameterbaums) zeigt an, dass die in Smart view geöffnete Datei nicht identisch ist mit der entsprechenden auf der Festplatte gespeicherten Datei.

Solange ein Sternsymbol angezeigt wird, können Sie mittels der Schaltfläche »Übertrage geänderte Parameter ins Gerät« alle durch ein solches Symbol gekennzeichneten Parameter ins Gerät übertragen.

Wenn Sie modifizierte Parameter lokal auf der Festplatte erfolgreich gespeichert haben, gelten diese nicht länger als modifiziert und können auch nicht mehr mittels der Schaltfläche »Übertrage geänderte Parameter ins Gerät« übertragen werden.

Falls Sie eine zuvor aus dem Gerät geladene Parameterdatei modifiziert haben und diese dann lokal gespeichert haben, ohne die geänderten Parameter auch ins Gerät zu übertragen, dann können Sie die durchgeführten Änderungen nicht mehr mittels der Schaltfläche »Übertrage geänderte Parameter ins Gerät« übertragen. In einem solchen Fall müssen Sie die Schaltfläche »Übertrage alle Parameter ins Gerät« benutzen, um sicherzustellen, dass alle Parameter ins Gerät übertragen werden.

#### **HINWEIS!**

Die Schaltfläche »Übertrage geänderte Parameter ins Gerät« funktioniert nur dann, wenn es im Smart view modifizierte Parameter gibt.

Die Schaltfläche »Übertrage alle Parameter ins Gerät« überträgt demgegenüber immer alle Geräteparameter (sofern keine ungültigen Geräteparameter bzw. Implausibilitäten vorliegen, siehe ╚ - "Ändern eines Parameters mittels Smart view - Beispiel").

### **⚙**

- **1. ▷** Um Parameter in das Gerät zu übertragen, wählen Sie im Menü [Gerät] entweder den Eintrag »Übertrage geänderte Parameter ins Gerät« oder »Übertrage alle Parameter ins Gerät«.
- **2. ▷** Bestätigen Sie die Sicherheitsabfrage.
- **3.**  $\triangleright$  Geben Sie in dem sich öffnenden Fenster (Popup) das Parametrierpasswort ein.
	- **▶** Danach werden die geänderten Daten an das Gerät gesendet und von ihm übernommen.
- **4. ▷** Bestätigen Sie die Abfrage »Parameter wurden erfolgreich im Gerät geändert. Es wird empfohlen, die Änderungen auch in einer Datei zu speichern?« mit »Ja« (Empfehlung). Wählen Sie einen geeigneten Speicherort auf Ihrer Festplatte.
- **5. ▷** Bestätigen Sie den gewählten Speicherort durch einen Mausklick auf die Schaltfläche »Speichern«.

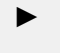

**▶** Die geänderten Parameterdaten werden nun in dem von Ihnen gewählten Ordner gesichert.

#### **Fehlermeldung: Ungültiger Gerätetyp**

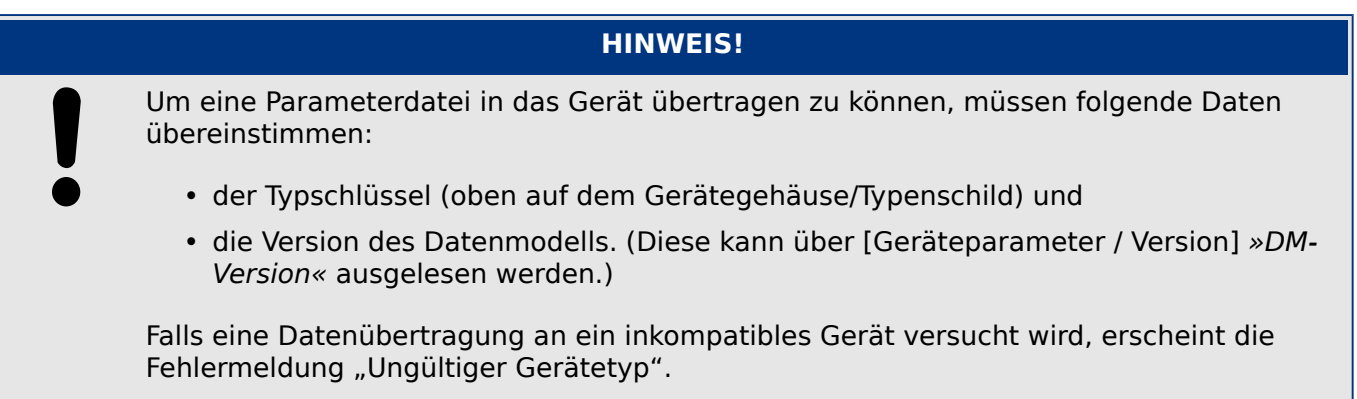

### <span id="page-32-0"></span>**6.3 Datensicherung und Dokumentation mittels Smart view**

#### **Sichern der Gerätedaten auf einem PC**

- **⚙**
- **1. ▷** Wählen Sie im Menü [Datei] den Eintrag »Speichern unter«.
- **2. ▷** Vergeben Sie einen Namen und wählen Sie einen Speicherort auf Ihrer Festplatte.
- **3. ▷** Speichern Sie die Gerätedaten.

#### **Ausdrucken von Gerätedaten mittels Smart view (Einstellliste)**

Das »Druckmenü« bietet folgende Optionen:

- Druckereinrichtung
- Seitenvorschau
- Drucken
- Den gewählten Druckbereich in eine txt-Datei exportieren

Das Druckmenü der Bediensoftware Smart view stellt Ihnen kontextabhängig verschiedene Druckbereiche zur Auswahl.

- Gesamten Geräteparameterbaum drucken: Alle Werte und Parameter der aktuell geladenen Parameterdatei werden ausgedruckt.
- Aktuelles Arbeitsfenster drucken: Es werden nur die Werte des aktuellen Arbeitsfensters ausgedruckt. Diese Auswahl steht nur zur Verfügung, wenn mindestens ein Arbeitsfenster geöffnet ist.
- Alle geöffneten Arbeitsfenster drucken: Es werden die Werte aller Arbeitsfenster ausgedruckt. Diese Auswahl steht nur zur Verfügung, wenn mehr als ein Arbeitsfenster geöffnet ist.
- Geräteparameterbaum ab aktueller Markierung drucken: Alle Werte und Parameter ab der aktuellen Markierung im Navigationsfenster des Geräteparameterbaums werden ausgedruckt. Unterhalb dieser Auswahl wird der vollständige Name der aktuellen Markierung zusätzlich angezeigt.

#### **Export von Daten in eine txt-Datei mittels Smart view**

Innerhalb des Druck-Menüs [Datei / Drucken] können Sie die Geräteparameter in eine txt-Datei exportieren. Nachdem Sie im Menü Drucken einen Druckbereich ausgewählt haben, bestätigen Sie Ihre Wahl durch einen Mausklick auf die Schaltfläche »Drucken«.

Sie können nun den gewählten Druckbereich in eine Text-Datei exportieren. Hierzu betätigen Sie die Schaltfläche »Export in Datei«.

6.3 Datensicherung und Dokumentation mittels Smart view

#### **HINWEIS!**

Es wird stets der aktuell gewählte Druckbereich in eine Textdatei exportiert. Das bedeutet: Wenn Sie als Druckbereich den gesamten Parameterbaum gewählt haben, dann wird dieser auch komplett in eine Textdatei exportiert. Haben Sie als Druckbereich das aktuelle Fenster gewählt, dann wird auch nur das aktuelle Fenster exportiert.

Betriebsdaten können gedruckt, aber nicht in eine Textdatei exportiert werden.

Die Textdatei wird im Unicode-(UTF‑8-)Zeichenformat abgespeichert. Das bedeutet, dass der Inhalt der Textdatei nur dann korrekt dargestellt wird, wenn die Anwendung, in der Sie die Datei öffnen, dieses Zeichenformat unterstützt. (Dies sollte allerdings bei allen heutigen PC-Anwendungen der Fall sein.)

## <span id="page-34-0"></span>**6.4 Offline-Gerätekonfiguration mittels Smart view**

#### **HINWEIS!**

Um eine Parameterdatei in das Gerät übertragen zu können, müssen folgende Daten übereinstimmen:

- der Typschlüssel (oben auf dem Gerätegehäuse/Typenschild) und
- die Version des Datenmodells. (Diese kann über [Geräteparameter / Version] »DM-Version« ausgelesen werden.)

Die Bediensoftware Smart view gestattet auch das Offline-Parametrieren. Das bedeutet, Sie können anhand von Gerätemodellen Geräte projektieren/vorparametrieren.

Ebenso können Sie die Parameterdatei aus einem Gerät auslesen, diese offline (z. B. im Büro) weiter bearbeiten und abschließend in das Gerät zurückübertragen.

Die Parameterdatei können Sie entweder:

- Aus einem Gerät laden (siehe  $\equiv$  6.1 Gerätedaten mittels Smart view laden"),
- neu erzeugen (siehe weiter unten)
- oder aus einer lokal gespeicherten Datei heraus öffnen (Menü [Datei / Öffnen einer Parameterdatei].

Um ein neues Gerät (Parameterdatei) mithilfe einer Gerätevorlage offline anzulegen und vorzuparametrieren:

#### **⚙**

- **1. ▷** Wählen Sie im Menü [Datei] den Eintrag »Neue Parameterdatei anlegen«, um offline eine neue Parameterdatei zu erzeugen.
- **2. ▷** Wählen Sie in dem sich öffnenden Arbeitsfenster den richtigen Gerätetyp mit der korrekten Version aus. Stellen Sie in der Gerätekonfiguration nun die korrekten Optionen Ihres Geräts ein.
- **3. ▷** Abschließend betätigen Sie die Schaltfläche »Übernehmen«.
- **4.** ▷ Um die Gerätekonfiguration zu speichern, wählen Sie im Menü [Datei] den Eintrag »Speichern«.
- **5. ▷** Im Menü [Bearbeiten / Gerätekonfiguration (Typenschlüssel) ändern] können Sie die Gerätekonfiguration überarbeiten bzw. den Typenschlüssel der aktuellen Gerätekonfiguration einsehen.

Zum Übertragen der Parameter in ein Gerät siehe ╚ . 6.2 Gerätedaten mittels Smart [view ins Gerät übertragen".](#page-30-0)

### <span id="page-35-0"></span>**6.5 Messwerte**

#### **Auslesen von Messwerten mittels Smart view**

#### **⚙**

- **1. ▷** Falls Smart view noch nicht läuft: Starten Sie Smart view
- **2. ▷** Falls die Gerätedaten noch nicht geladen wurden: Wählen Sie im Menü [Gerät] den Eintrag »Daten vom Gerät empfangen«.
- **3. ▷** Doppelklicken Sie im Navigationsbaum das Icon »Betrieb«.
- **4. ▷** Doppelklicken Sie innerhalb des Zweiges [Betrieb] das »Messwerte-Icon«.
- **5. ▷ Rufen Sie durch einen Doppelklick die gewünschten Messwerte auf.** 
	- **▶** Im Arbeitsfenster sehen Sie nun die Messwerte in einer tabellarischen Übersicht.

#### **HINWEIS!**

Um die Messdaten zyklisch auszulesen, wählen Sie im Menü [Ansicht] »Automatisch aktualisieren«. Die Messwerte werden ca. alle 2 Sekunden aktualisiert.
### **6.6 Quittierungen und Resets**

#### **Manuelle Quittierung mittels Smart view**

**⚙**

- **1. ▷** Falls Smart view noch nicht läuft: Starten Sie Smart view
- **2. ▷** Falls die Gerätedaten noch nicht geladen wurden: Wählen Sie im Menü [Gerät] den Eintrag »Daten vom Gerät empfangen«.
- **3. ▷** Doppelklicken Sie im Navigationsbaum das Icon »Betrieb«.
- **4. ▷** Doppelklicken Sie innerhalb der Betriebsdaten das Icon »Quittierung«.
- **5. ▷** Doppelklicken Sie den zu quittierenden Eintrag in dem sich öffnenden Fenster.
- **6. ▷** Betätigen Sie den Button »Sofort ausführen«.
- **7.** ▷ Bestätigen Sie die Frage, ob die Änderungen ausgeführt werden sollen, mit »Ja«.
- **8. ▷** Geben Sie Ihr Passwort ein.

#### **Externe Quittierung mittels Smart view**

#### **⚙**

- **1. ▷** Falls Smart view noch nicht läuft: Starten Sie Smart view
- **2. ▷** Falls die Gerätedaten noch nicht geladen wurden: Wählen Sie im Menü [Gerät] den Eintrag »Daten vom Gerät empfangen«.
- **3. ▷** Doppelklicken Sie im Navigationsbaum das Icon »Geräteparameter«.
- **4. ▷** Doppelklicken Sie innerhalb der Geräteparameter das Icon »Ex Quittierung«.
- **5. ▷** Im Arbeitsfenster können Sie nun jeweils ein Signal festlegen, das alle quittierbaren LEDs, Ausgangsrelais, Zähler sowie das SCADA-Abbild bzw. einen anstehenden Auslösebefehl quittiert bzw. zurücksetzt.

#### **Manuelle Resets mittels Smart view**

- **1. ▷** Falls Smart view noch nicht läuft: Starten Sie Smart view
- **2. ▷** Falls die Gerätedaten noch nicht geladen wurden: Wählen Sie im Menü [Gerät] den Eintrag »Daten vom Gerät empfangen«.
- **3. ▷** Doppelklicken Sie im Navigationsbaum das Icon »Betrieb«.
- **4. ▷** Doppelklicken Sie innerhalb des Menüzweiges [Betrieb] das Icon »Reset«.
- **5.**  $\triangleright$  Doppelklicken Sie den zurückzusetzenden/löschenden Eintrag in dem sich öffnenden Fenster.

### **6.7 Zustandsanzeige mittels Smart view**

#### **⚙**

- **1. ▷** Falls Smart view noch nicht läuft: Starten Sie Smart view
- **2. ▷** Falls die Gerätedaten noch nicht geladen wurden: Wählen Sie im Menü [Gerät] den Eintrag »Daten vom Gerät empfangen«.
- **3. ▷** Doppelklicken Sie im Navigationsbaum das Icon »Betrieb«.
- **4. ▷** Doppelklicken Sie innerhalb des Menüzweiges [Betrieb] das Icon »Zustandsanzeige«.
- **5. ▷** Doppelklicken Sie auf das jeweilige Modul, um dessen Zustände einzusehen. Um zum Beispiel die Generalanregungen zu prüfen, doppelklicken Sie den Eintrag »Schutz«.

#### **HINWEIS!**

Um die Zustandsanzeige zyklisch zu aktualisieren, wählen Sie im Menü [Ansicht] »Automatisch aktualisieren«.

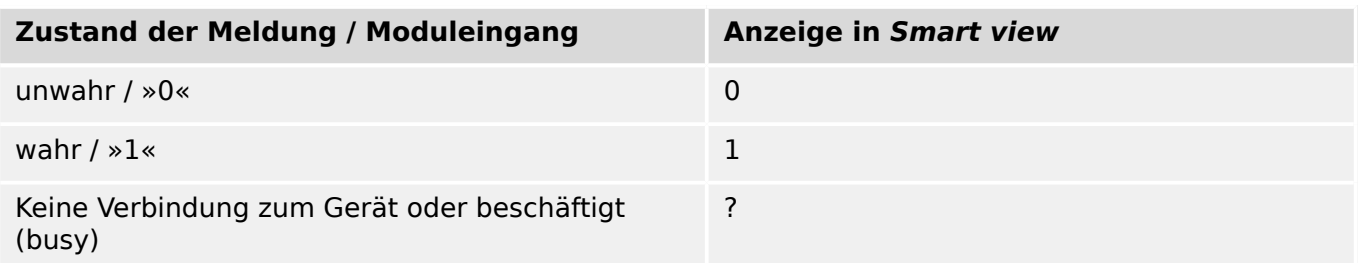

### **6.8 Rekorder**

### **6.8.1 Störschreiber (Störfallrekorder)**

#### **Störschreiber / DataVisualizer**

Mit der Anwendung DataVisualizer werden Störschriebe aus dem Gerät visuell dargestellt. Der DataVisualizer wird immer zusammen mit Smart view installiert.

- Mittels der Bedien- und Auswertesoftware Smart view können Störschriebe ausgelesen werden.
- Im DataVisualizer können die Störschriebe angesehen und analysiert werden
- Der DataVisualizer kann auch die Störschriebe ins COMTRADE-Format konvertieren.

Der Störschreiber zeichnet Messdaten zum Zeitpunkt des Startereignisses (+Vorlauf) auf. Mithilfe der Bediensoftware Smart view / DataVisualizer können die Kurvenverläufe der analogen (Strom, Spannung) und digitalen Kanäle/Spuren grafisch dargestellt und ausgewertet werden.

#### **Auslesen eines Störschriebes mittels Smart view**

#### **⚙**

- **1. ▷** Falls Smart view noch nicht läuft: Starten Sie Smart view
- **2. ▷** Falls die Gerätedaten noch nicht geladen wurden: Wählen Sie im Menü [Gerät] den Eintrag »Daten vom Gerät empfangen«.
- **3. ▷** Doppelklicken Sie im Navigationsbaum das Icon »Betrieb«.
- **4. ▷** Doppelklicken Sie innerhalb des Menüzweiges [Betrieb / Rekorder] das Icon »Störschr«.
	- **▶** Im Arbeitsfenster sehen Sie nun eine tabellarische Vorschau über alle im Gerät gespeicherten Störschriebe.
- **5. ▷** Durch einen Doppelklick auf einen Störschrieb in der Vorschautabelle wird ein Fenster geöffnet. Wählen Sie einen Speicherort für den Störschrieb aus.
- **6. ▷** Sie können den Störschrieb direkt mit der separaten Software DataVisualizer analysieren, indem Sie die Frage: "Sollen die empfangenen Daten mit dem DataVisualizer angezeigt werden?" mit »ja« beantworten.

#### **Löschen eines Störschriebes mittels Smart view**

## **⚙ 1. ▷** Falls Smart view noch nicht läuft: Starten Sie Smart view

- **2. ▷** Falls die Gerätedaten noch nicht geladen wurden: Wählen Sie im Menü [Gerät] den
- Eintrag »Daten vom Gerät empfangen«.
- **3. ▷** Doppelklicken Sie im Navigationsbaum das Icon »Betrieb«.
- **4. ▷** Doppelklicken Sie innerhalb des Menüzweiges [Betrieb / Rekorder] das Icon »Störschr«.
	- **▶** Im Arbeitsfenster sehen Sie nun eine tabellarische Vorschau über alle im Gerät gespeicherten Störschriebe.

**5. ▷** Um einen Störschrieb zu löschen doppelklicken Sie auf: »✘« (das rote x) vor dem Störschrieb in der Vorschautabelle und bestätigen Sie die Nachfrage.

### **6.8.2 Fehlerrekorder**

#### **Auslesen des Fehlerrekorders mittels Smart view**

- **⚙ 1. ▷** Falls Smart view noch nicht läuft: Starten Sie Smart view **2. ▷** Falls die Gerätedaten noch nicht geladen wurden: Wählen Sie im Menü [Gerät] den Eintrag »Daten vom Gerät empfangen«.
	- **3. ▷** Doppelklicken Sie im Navigationsbaum das Icon »Betrieb«.
	- **4. ▷** Doppelklicken Sie innerhalb des Menüzweiges [Betrieb / Rekorder] das Icon »Fehlerrek«.
		- **▶** Im Arbeitsfenster sehen Sie nun eine tabellarische Übersicht.
	- **5. ▷** Doppelklicken Sie auf einen Eintrag aus der Liste, um alle Messwerte einzusehen, die während der Auslösung gemessen bzw. errechnet wurden.

Über das Druckmenü können Sie die Aufzeichnung in eine Textdatei exportieren. Gehen Sie wie folgt vor:

**⚙**

- **1.**  $\triangleright$  Rufen Sie im Arbeitsfenster, wie oben beschrieben, die Daten auf.
- **2. ▷** Betätigen Sie die Schaltfläche »Drucken«.
- **3. ▷** Betätigen Sie die Schaltfläche »Export in Datei«.
- **4. ▷** Vergeben Sie einen Dateinamen.
- **5. ▷** Wählen Sie einen Speicherort.
- **6. ▷** Betätigen Sie die Schaltfläche »Speichern«.

### **6.8.3 Trendrekorder**

#### **Trendrekorder**

Die in festen Zeitintervallen aufgezeichneten Datenpunkte des Trendrekorders können mit Hilfe der Bedien- und Parametriersoftware Smart view aus dem Gerät geladen werden. Sie können diese Aufzeichnungen aus Smart view heraus als ".HptTr"-Dateien speichern. Durch einen Doppelklick auf eine Datei mit der Endung ".HptTr" kann eine solche Aufzeichnung im DataVisualizer angezeigt werden.

Die Liste der zur Verfügung stehenden Aufzeichnungen des Trendrekorders kann im Menü [Betrieb / Rekorder / Trendrek] eingesehen werden.

Nachdem eine solche Aufzeichnung im DataVisualizer geöffnet wurde, werden diejenigen Werte dargestellt, die Sie für die Aufzeichnung parametriert haben (bis zu 10). Welche Werte für eine Aufzeichnung zur Verfügung stehen, hängt von Ihrem Gerätetyp ab.

#### **Verwalten der Aufzeichnungen des Trendrekorders**

Zum Herunterladen von Aufzeichnungen des Trendrekorders wechseln Sie in das Menü [Betrieb / Rekorder / Trendrek]. Hier können Sie:

- Aufzeichnungen aus dem Gerät laden,
- Die angezeigte Liste der Aufzeichnungen aktualisieren und
- Aufzeichnungen löschen.

In dem sich öffnenden Fenster befinden sich drei Icons. Durch einen Mausklick auf das Icon »Empfange Trendrekorder-Daten« können Aufzeichnungen aus dem Gerät geladen werden. Durch einen Mausklick auf das Icon »Trendrekorder aktualisieren« wird die Liste der zur Verfügung stehenden Aufzeichnungen aktualisiert. Durch einen Mausklick auf das Icon »Lösche Trendrekorder-Daten« werden alle Aufzeichnungen gelöscht. Aufzeichnungen, die Sie zuvor auf Ihrem PC gespeichert hatten, verbleiben auf Ihrem PC.

Zunächst laden Sie die Aufzeichnungen aus dem Gerät und speichern diese auf Ihrem PC. Durch einen Doppelklick auf eine solche ".HptTr"-Datei wird diese im DataVisualizer aufgerufen.

Klicken Sie im DataVisualizer auf »Analoge Kanäle«, und es werden alle in dieser Aufzeichnung verfügbaren Analogspuren angezeigt. Um eine Analogspur in ihrem zeitlichen Verlauf einsehen zu können, ziehen Sie die entsprechende Spur (per Drag & Drop) in das rechte Anzeigefenster. Unter »Angezeigte Kanäle« werden alle momentan im Anzeigefenster dargestellten Analogspuren gelistet. Um einzelne Analogspuren aus dem Anzeigefenster wieder zu entfernen, klicken Sie mit der rechten Maustaste auf den entsprechenden Eintrag unter»Angezeigte Kanäle« und wählen »Entfernen«.

### **6.8.4 Ereignisrekorder**

#### **Auslesen des Ereignisrekorders mittels Smart view**

#### **⚙**

- **1. ▷** Falls Smart view noch nicht läuft: Starten Sie Smart view.
- **2. ▷** Falls die Gerätedaten noch nicht geladen wurden: Wählen Sie im Menü [Gerät] den Eintrag »Daten vom Gerät empfangen«.
- **3. ▷** Doppelklicken Sie im Navigationsbaum das Icon »Betrieb«.
- **4. ▷** Doppelklicken Sie innerhalb des Menüzweiges [Betrieb / Rekorder] das Icon »Ereignisrek«.
	- **▶** Im Arbeitsfenster sehen Sie nun die »Ereignisse« in einer tabellarischen Übersicht.

#### **HINWEIS!**

Um den Ereignisrekorder zyklisch auszulesen, wählen Sie im Menü [Ansicht] »Automatisch aktualisieren«.

Smart view kann mehr Ereignisse als das Gerät aufzeichnen, wenn das Fenster des Ereignisrekorders geöffnet und »Automatisch aktualisieren« aktiviert ist.

Über das Druckmenü können Sie die Aufzeichnung in eine Textdatei exportieren. Gehen Sie wie folgt vor:

- 1. ▷ Rufen Sie im Arbeitsfenster, wie oben beschrieben, die Daten auf.
- **2. ▷** Wählen Sie das Menü [Datei / Drucken].
- **3.**  $\triangleright$  **Wählen Sie in dem sich öffnenden Auswahlfenster »Aktuelles Arbeitsfenster drucken«.**
- 4. **▷** Betätigen Sie die Schaltfläche »Drucken«.
- **5. ▷** Betätigen Sie die Schaltfläche »Export in Datei«.
- **6. ▷** Vergeben Sie einen Dateinamen.
- **7. ▷** Wählen Sie einen Speicherort.
- 8. **▷** Betätigen Sie die Schaltfläche »Speichern«.

### **6.8.5 Motorstart-Rekorder**

#### **Aufzeichnungen des Motorstart-Rekorders**

Mittels dieses Rekorders werden Informationen während eines Motorstarts aufgezeichnet. Die Aufzeichnungen des Motorstart-Rekorders werden ausfallsicher abgespeichert. Bis zu fünf Motorstarts können aufgezeichnet werden. Wenn der Speicher voll belegt ist, werden die ältesten Aufzeichnungen überschrieben ("First in First out", FIFO).

Eine Aufzeichnung besteht aus einer Zusammenfassung der Informationen und aufgezeichneten Analogspuren. Der genaue Umfang hängt von der bestellten Gerätevariante ab. Die Zusammenfassungen des Motorstart-Rekorders können direkt am Gerätebedienfeld oder über die Bedien- und Auswertesoftware Smart view eingesehen werden. Beispiele für den Inhalt einer solchen Zusammenfassung:

- Zeit und Datum des Motorstarts
- Aufzeichnungsnummer
- IL1 max RMS, IL2 max RMS, IL3 max RMS, IE max RMS Maximaler RMS-Wert des jeweiligen Stromes während des Startvorgangs
- Schieflast max Schieflastströme
- I mit Mittelwert aller 3 Phasenströme, ermittelt während der Startphase, bis der Motor läuft
- Drehzahl Die Motornenndrehzahl (1 oder 2)
- Time (duration) values:
	- t-Start bis I-Anlauf Zeit, die nach dem Motor-Start vergeht, bis der Strom unterhalb der eingestellten Anlaufstromschwelle liegt
	- t-Start bis Motor Läuft Zeit, die vom Start des Motors vergeht, bis der Motor läuft, oder – bei unvollständiger Startsequenz – die Zeit bis zum Abschaltbefehl
- verw Therm Kap verwendete Thermische Kapazität (angegeben als Prozentwert bezogen auf die maximale Thermische Kapazität)
- Start success Dies wird auf 1 gesetzt, sobald der Startvorgang erfolgreich war (und sonst ist der Wert 0).

Mit Hilfe von Smart view können die Zusammenfassungen zu den Motorstarts als Textdateien gesichert oder ausgedruckt werden.

Die Analogspuren können mit Hilfe der Software DataVisualizer eingesehen werden. Beispiele für aufgezeichnete Analogspuren:

- Phasenströme,
- Schieflast,
- Thermische Kapazität,
- Temperaturen (sofern ein RTD-Modul zur Verfügung steht).

#### **Motorstart-Aufzeichnungen über Smart view**:

Die Motorstart-Aufzeichnungen können mit Smart view vom Gerät heruntergeladen.

- Starten Sie Smart view, falls es noch nicht läuft.
- Falls die Gerätedaten noch nicht geladen wurden, wählen Sie im Menü "Gerät" den Eintrag "Daten vom Gerät empfangen".
- Rufen Sie im Navigationsbaum den Menüzweig [Betrieb / Rekorder] auf.
- Doppelklicken Sie innerhalb dieses Zweiges das »Startrek«-Icon.
- Im Arbeitsfenster ist nun eine tabellarische Vorschau aller im Gerät gespeicherten Aufzeichnungen sichtbar.
- K Die Schaltfläche "Daten vom Gerät empfangen" oben links erlaubt es, im Gerät gespeicherte Start-Aufzeichnungen herunterzuladen.
- 朁 Nachdem eine der maximal 5 Aufzeichnungen ausgewählt wurde, holt ein Klick auf die Schaltfläche "Empfange Zusammenfassung" die zu einer Zusammenfassung gehörigen Daten vom Gerät.
- ञ Die Schaltfläche "Start-Rekorder aktualisieren" bringt die Liste der verfügbaren Aufzeichnungen auf den aktuellen Stand.
- $\mathbf{\mathbb{R}}$ Es ist möglich, einzelne Aufzeichnungen vom Gerät zu löschen. Zunächst wählt man "Daten vom Gerät empfangen", dann wählt man durch einen Klick auf die Aufzeichnungsnummer die zu löschende Aufzeichnung, schließlich klickt man auf die Schaltfläche "Lösche Start-Rekorder".
- $\mathbf{\mathbb{R}}$ Die Schaltfläche "Lösche alle Start-Rekorder" entfernt alle auf dem angeschlossenen Gerät gespeicherten Aufzeichnungen.
- 户 Es können lokal gespeicherte Aufzeichnungsdateien geöffnet werden. Ebenso können gespeicherte Aufzeichnungen mit gespeicherten Einstelldateien verglichen werden. Man beachte hierzu allerdings die Warnung weiter unten (Seite  $\Box \triangleright \triangleright$ ).

Bei der Verwendung von Smart view zur Darstellung der Aufzeichnungsdaten steht die Funktionalitäten nach einem Rechtsklick irgendwo in das »Start rek«-Fenster auch über ein Kontextmenü zur Verfügung.

#### **HINWEIS!**

Über die Schaltfläche »Drucken« gelangen Sie ins Druckmenü und können die Zusammenfassung in eine Textdatei exportieren. Gehen Sie wie folgt vor:

- Rufen Sie im Arbeitsfenster, wie oben beschrieben, die Daten auf.
- Klicken Sie auf das Icon "Empfange Zusammenfassung".
- Betätigen Sie die Schaltfläche "Drucken".
- Betätigen Sie die Schaltfläche "Export in Datei".
- Vergeben Sie einen Dateinamen.
- Wählen Sie einen Speicherort.
- Betätigen Sie die Schaltfläche "Speichern".

#### **Darstellung der Aufzeichnungen zu einem Motorstart**:

Beim Aufruf einer Aufzeichnung öffnet sich ein Fenster mit den folgenden Optionen:

Graphische Anzeige der Motorstart-Aufzeichnungen innerhalb von DataVisualizer.

<span id="page-44-0"></span>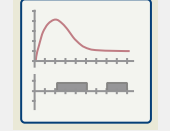

Es ist möglich, die Effektivwerte der Leiterströme, die verwendete Thermische Kapazität oder die vom URTD-Modul gemessenen Temperaturen darzustellen. (Letzteres setzt voraus, dass ein URTD-Modul an das Gerät angeschlossen ist.)

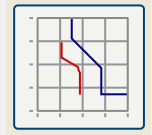

Anzeige der Motostart-Daten zusammen mit den Kurven des Motorschutzes (Startprofilkurve gegen Schutzgrenzwerte). Der Anwender kann den mittleren während der Startphase aufgezeichneten Strom gegen Schutzelemente wie 50P oder das Thermische Modell darstellen.

Es ist möglich, die dargestellten Parametersätze zu wählen. Allerdings sind Schutzelemente, die während der Inbetriebnahme nicht berücksichtigt wurden, grundsätzlich nicht sichtbar.

Die graphische Darstellung des Startprofils erlaubt, zwischen zwei benutzerdefinierten Darstellungen zu wählen:

- Anpassung der Schutzeinstellungen an die aufgezeichnete Startkurve. Hierbei kann der Anwender den Einfluss von Parameteränderungen auf die Kurvendarstellung sehen. Somit kann der Anwender prüfen, ob die Geräteeinstellungen seinen Schutzanforderungen genügen.
- Prüfen einer Startaufzeichnung. Da eine Startaufzeichnung die Geräteeinstellungen nicht enthält, muss der Anwender sicherstellen, dass Backups der Geräteeinstellungen existieren, die zu der Zeit der Startaufzeichnung gültig waren.

#### **VORSICHT!**

Die Darstellung des Startprofils zeigt die aufgezeichneten mittleren Stromstärken mit Bezug auf die derzeitigen Geräteeinstellungen. Die Geräteeinstellungen selbst sind allerdings nicht Teil der Aufzeichnungen des Motorstarts.

Adaptive Parametersätze und deren Einfluss sind im Startprofil nicht sichtbar.

Blockaden sind im Startprofil nicht sichtbar.

Es ist empfohlen, die Einstelldateien zusammen mit der Aufzeichnung zu speichern, um sicherzustellen, dass die Kurvendarstellung denjenigen Bedingungen entsprechen, die zur Zeit des Motorstarts bestanden.

### **6.8.6 Statistik-Rekorder**

Im Statistikrekorder können motorspezifische Trenddaten eingesehen werden. Der Statistikrekorder kann bis zu 24 Monatsberichte zur Verfügung stellen. Die Berichte werden spannungsausfallsicher gespeichert. Um einen Monatsbericht einzusehen wechseln Sie ins Menü: [Betrieb / Rekorder / Statistikrek]

In Smart view kann durch einen Doppelklick auf das Datum der zugehörige Bericht eingesehen werden. Ein Bericht umfasst neben dem Datum auch die Anzahl der Starts und die Anzahl der erfolgreichen Starts, die durchschnittliche Startzeit, den durchschnittlichen I2T-Wert während der Startphase und die über alle Starts gemittelten maximalen Startströme.

### **6.8.7 Interne Meldungen (Selbstüberwachungsrekorder)**

#### **Auslesen der geräteinternen Meldungen mittels Smart view**

#### **HINWEIS!**

Die internen Meldungen stehen nur bei einer Verbindung mit einem HighPROTEC-Schutzgerät (ab Release 3.4) zur Verfügung.

Das Schutzgerät überwacht seine eigene Funktion, indem es kontinuierlich verschiedene Selbst-Tests durchführt. Wenn hierbei ein ernstes Problem oder ein Ereignis mit ernsten Auswirkungen auf den Betrieb erkannt wird, dann wird dieses Ereignis aufgezeichnet.

Bei HighPROTEC-Schutzgeräten ab Release 3.6 werden hier auch sicherheitsrelevante Meldungen gesammelt, zum Beispiel Probleme bei der verschlüsselten Kommunikation oder die Eingabe eines falschen Passwortes.

Über das Menu [Betrieb / Selbstüberwachung / Meldungen] kann auf die geräteinternen Meldungen zugegriffen werden. Die folgenden Einträge sind Bestandteil jeder Meldung:

- Aufz.-Nr. ein Zähler ohne besondere Bedeutung
- Aufzeichnungszeitpunkt Zeitstempel des Ereignisses
- Meldung eine Fehlernummer (ID der Meldung) mit einem abgekürzten Meldungstext
- Wert zusätzliche Wertangabe zu dem jeweiligen Ereignis

Alle Meldungen, die hier möglicherweise erscheinen können, werden detailliert in einem separaten Dokument beschrieben, dem "HighPROTEC Troubleshooting Guide" (HPT‑4.80‑DE‑TSG).

### **6.9 Passwörter**

Man unterscheidet zwischen Berechtigungspasswörtern, die bestimmte Bereiche von Geräteparametern freischalten, und Verbindungspasswörtern, über die eine Verbindung des Smart view mit der Bediensoftware Smart view ermöglicht wird.

Die Verbindungspasswörter werden grundsätzlich über Smart view abgefragt, d. h. können nur an der PC-Tastatur eingegeben werden. (Eine ausführliche Beschreibung findet man im Kapitel "Sicherheitsrelevante Einstellungen (Security)" des HighPROTEC-Gerätehandbuches).

Die Eingabe falscher Passwörter (Verbindungspasswörter oder Berechtigungspasswörter, unabhängig ob am HMI oder über Smart view) stößt eine "Zeitstrafe" an: Das Smart view blockiert erneute Passworteingaben für eine immer größer werdende Zeitdauer, bis schließlich ein korrektes Passwort eingegeben wurde. Ein spezieller Info-Dialog informiert den Anwender über diese "Zeitstrafe". Dieser Sicherheitsaspekt betrifft nur die

Passworteingabe (d. h. den Softkey **0++**, Das heißt, es ist während einer solchen "Strafzeit" immer noch möglich, am Gerät andere, "passwort-freie" Aktivitäten durchzuführen.

#### **Ändern von Passwörtern mittels Smart view**

Laden Sie die Parameterdatei aus dem Gerät.

- **1. ▷** Die Passwörter können im Menü [Geräteparameter / Security / Passwort] durch einen Doppelklick auf das zu ändernde Passwort geändert werden.
	- **2. ▷** Geben Sie zunächst das alte und dann zweifach das neue Passwort ein.
	- **3. ▷** Bestätigen Sie die Änderung durch einen Klick auf den »OK«-Button.

### **6.10 Projektierung des Gerätes**

Projektieren des Geräts bedeutet, dass Sie den Funktionsumfang einstellen, das heißt, es werden diejenigen Funktionen aktiviert, die für die jeweilige Anwendung benötigt werden, bzw. die nicht benötigten Funktionen deaktiviert. Dies geschieht grundsätzlich immer über die Parameter im Menü [Projektierung]; dort gibt es zu jeder Funktion, die sich aktivieren bzw. deaktivieren lässt, einen Parameter, der auf "-" oder "verwenden" eingestellt werden kann.

Wenn Sie z. B. die Spannungsschutzfunktion deaktivieren, werden alle zu dieser Funktion gehörenden Menüzweige nicht mehr erscheinen. Alle Ereignisse, Meldungen etc. werden mit deaktiviert. Dadurch wird der Menübaum übersichtlich.

#### **WARNUNG!**

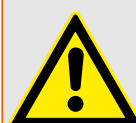

Durch das Projektieren der Schutzfunktionalität verändern Sie die Gerätefunktionalität.

Deaktivieren Sie z. B. die Richtungserkennung der Überstromschutzfunktionen, dann löst das Gerät auch tatsächlich nicht mehr gerichtet, sondern nur noch ungerichtet aus. Deaktivieren Sie die Spannungsschutzfunktion, wird die Spannung nicht mehr auf Überbzw. Unterspannung überwacht.

Für alle sich aus Fehlprojektierungen ergebenden Personen- und Sachschäden übernimmt der Hersteller keinerlei Haftung!

Woodward bietet die Projektierung auch als Dienstleistung an.

#### **WARNUNG!**

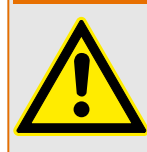

Wenn ein Modul über die Projektierung deaktiviert wird, werden alle Parameter dieses Moduls auf Werkseinstellungen zurückgesetzt.

Wird dieses Modul anschließend über die Projektierung erneut aktiviert, sind folglich alle Parameter (erneut) auf die benötigten Werte einzustellen.

### <span id="page-48-0"></span>**6.11 Parameter**

#### **Parametrieren mittels Smart view**

In Smart view werden in den Editierfenstern die erforderlichen Zugangsberechtigungen für jeden Parameter bzw. Einstellwert angezeigt. Die erforderlichen Zugangsberechtigungen werden bei der Übertragung der Parameter und Einstellungen ins Gerät überprüft. Für die Übertragung der Parameter bestehen zwei Optionen.

- Die Übertragung **aller** Parameter. Dies erfordert immer die Eingabe des Administratorkennworts.
- Die Übertragung der **geänderten** Parameter. Hierbei gilt, wenn Parameter aus unterschiedlichen Zugangsbereichen übertragen werden sollen, dass nur die Passwörter für die jeweils höchsten Zugangsberechtigungen abgefragt werden.

#### **☼ Beispiel 1:**

Ein »Schutz-Lv1«-Parameter und ein »Schutz-Lv2«-Parameter wurden geändert und sollen übertragen werden. Abgefragt wird in diesem Fall nur das Passwort »Schutz-Lv2«.

#### **☼ Beispiel 2:**

Ein »Schutz-Lv1«-Parameter, ein »Schutz-Lv2«-Parameter und ein Projektierungsparameter wurden geändert und sollen übertragen werden. Abgefragt wird in diesem Fall nur das Passwort des Administrators, »Admin-Lv3«.

#### **☼ Beispiel 3:**

Ein »Schutz-Lv1«-Parameter, ein »Schutz-Lv2«-Parameter und ein »Strg-Lv1«-Parameter wurden geändert und sollen übertragen werden. Abgefragt werden in diesem Fall zwei Passwörter, nämlich »Schutz-Lv2« und »Strg-Lv1«.

#### **Ändern eines Parameters mittels Smart view – Beispiel**

Beispiel: Ändern eines Schutzparameters: Ändern der Kennlinie für die Überstromschutzfunktion »I[1]« in Parametersatz 1).

- **1. ▷** Falls Smart view noch nicht läuft: Starten Sie Smart view
- **2. ▷** Falls die Gerätedaten noch nicht geladen wurden: Wählen Sie im Menü [Gerät] den Eintrag »Daten vom Gerät empfangen«.
- **3. ▷ Doppelklicken Sie im Navigationsbaum das Icon »Schutzparameter«.**
- **4. ▷** Doppelklicken Sie innerhalb des Menüzweiges [Schutzparameter] das Icon »Satz 1«.
- **5. ▷** Doppelklicken Sie innerhalb des ersten Schutzparametersatzes den Zweig »I-Schutz«.
- **6. ▷** Doppelklicken Sie auf »I«[1].
	- **▶** Im Arbeitsfenster sehen Sie nun eine tabellarische Übersicht derjenigen Parameter, die dieser Schutzfunktion im gewählten Parametersatz zugewiesen sind.
- **7. ▷** Doppelklicken Sie in dieser Tabelle den Wert/Parameter, den Sie ändern möchten (hier: »Kennl«).
- **8. ▷** Es wird ein Bearbeitungsfenster geöffnet, in dem Sie nun die gewünschte Kennlinie wählen können.
- **9. ▷ Bestätigen Sie die Änderung durch einen Klick auf den »OK«-Button.**
- **10. ▷** Ändern Sie ggf. weitere Parameter.
- **11. ▷** Um die geänderten Parameter in das Gerät zu übertragen, haben Sie im Menü [Gerät] zwei Optionen, nämlich entweder alle oder nur die geänderten Parameter zu übertragen, siehe  $\Box$  ...6.2 Gerätedaten mittels Smart view ins Gerät übertragen".
- **12. ▷** Bestätigen Sie die Sicherheitsabfrage »Sollen die Parameter im Gerät überschrieben werden?«
- **13.**  $\triangleright$  Geben Sie in dem sich öffnenden Fenster die erforderlichen Passwörter ein.
	- **▶** Danach werden die geänderten Daten an das Gerät gesendet und von ihm übernommen.
- **14. ▷** Wir empfehlen, die daraufhin erfolgende Abfrage »Sollen die Daten lokal gesichert werden?« mit »Ja« zu bestätigen. Wählen Sie einen geeigneten Speicherort auf Ihrer Festplatte.

Bestätigen Sie den gewählten Speicherort durch einen Mausklick auf die Schaltfläche »Speichern«.

**▶** Die geänderten Parameterdaten werden nun in dem von Ihnen gewählten Ordner gesichert.

#### **HINWEIS!**

Durch ein Sternsymbol vor den veränderten Parametern wird angezeigt, dass die Änderungen nur zwischengespeichert, aber noch nicht in einer Parameterdatei gespeichert wurden. Dies ist unabhängig davon, ob die Parameter zwischenzeitlich an das Schutzgerät übertragen wurden!

Der Titel des Programmfensters zeigt neben dem Parameternamen einen Stern.

Zur Steigerung der Übersichtlichkeit, insbesondere bei komplexen Parameteränderungen, wird im Menübaum auch auf jeder weiteren (zugeklappten) Menüebene oberhalb der zwischengespeicherten Parameter durch das Sternsymbol der Parameteränderungswunsch angezeigt ("Sternchenspur"). Dadurch kann auch von der Hauptmenüebene aus jederzeit kontrolliert werden, wo noch nicht abschließend gespeicherte Parameteränderungen vorgenommen wurden.

Die "Sternchenspur" wird entweder dann gelöscht, wenn die Änderungen als Parameterdatei gespeichert werden, oder wenn die Gerätedaten erneut vom Schutzgerät geladen werden.

#### **HINWEIS!**

Smart view merkt sich das eingegebene Passwort für ca. 10 Minuten. Wenn innerhalb dieses Zeitintervalls erneut Parameter ins Gerät übertragen werden, wird das Zeitintervall erneut gestartet. Wenn erst nach Ablauf der 10 Minuten erneut Parameter ins Gerät übertragen werden sollen, dann wird Smart view Sie erneut nach dem Passwort fragen.

#### **Plausibilitätsüberprüfung**

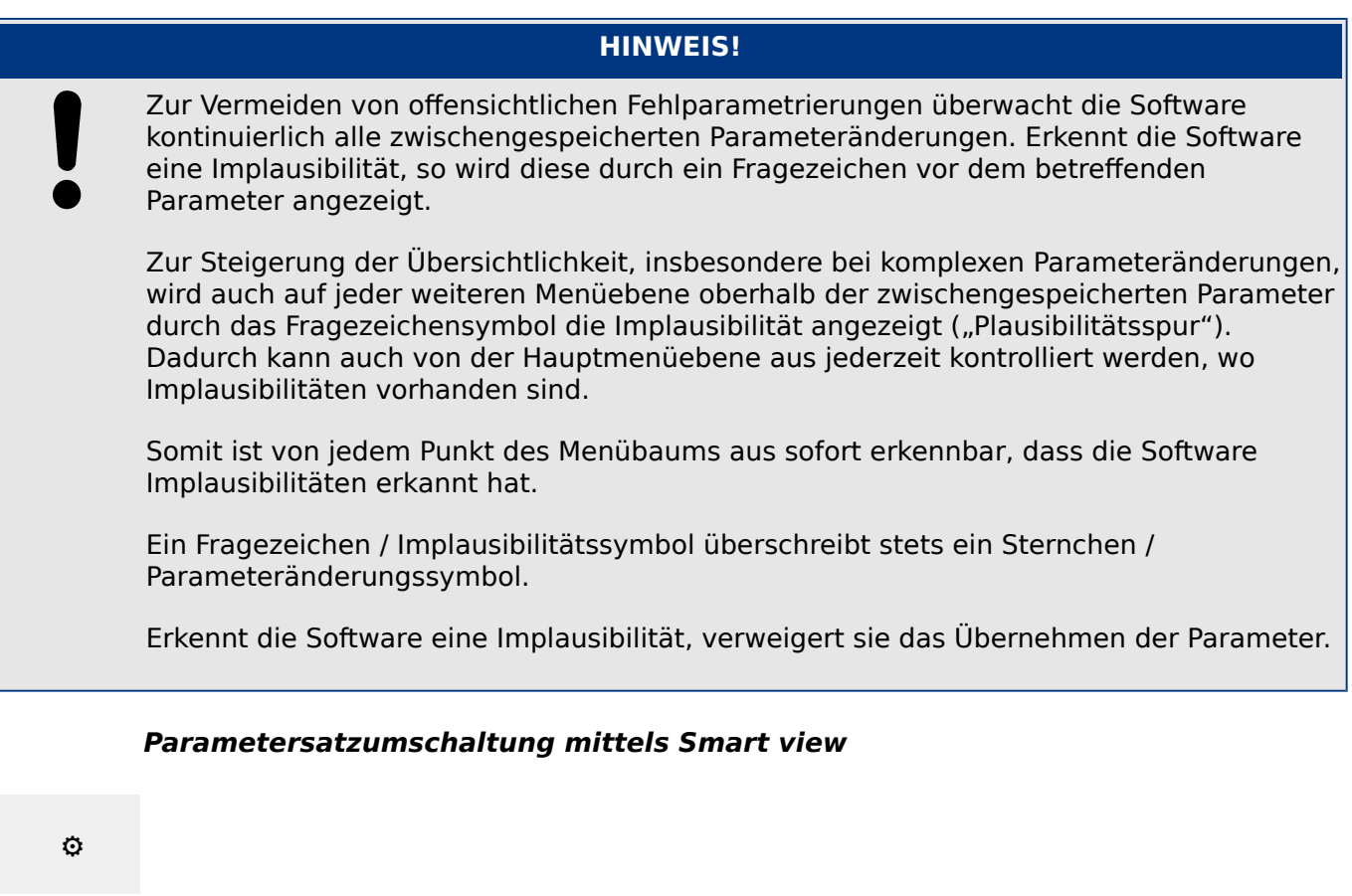

- **1. ▷** Falls Smart view noch nicht läuft: Starten Sie Smart view
- **2. ▷** Falls die Gerätedaten noch nicht geladen wurden: Wählen Sie im Menü [Gerät] den Eintrag »Daten vom Gerät empfangen«.
- **3. ▷** Doppelklicken Sie im Navigationsbaum das Icon »Schutzparameter«.
- **4.**  $\triangleright$  Doppelklicken Sie innerhalb des Menüzweiges [Schutzparameter] das Icon »Satz-Umschaltung«.
- **5. ▷** Konfigurieren Sie die Parametersatzumschaltung bzw. wählen Sie manuell einen aktiven Parametersatz.

#### **Parametersätze kopieren mittels Smart view**

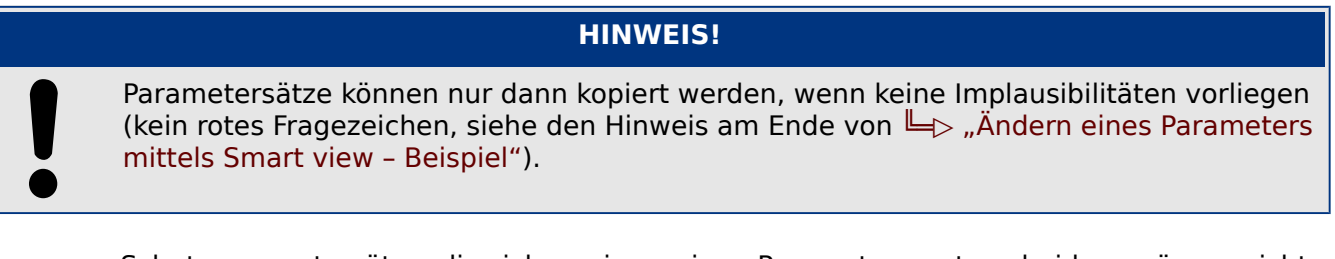

Schutzparametersätze, die sich nur in wenigen Parametern unterscheiden, müssen nicht mühsam doppelt erstellt werden.

Kopieren Sie einfach mit Hilfe von Smart view einen bereits erstellten Schutzparametersatz auf einen anderen (noch nicht konfigurierten). Danach müssen Sie lediglich die Parameter ändern, in denen sich die beiden Parametersätze unterscheiden.

6.11.1 Parameterdateien

Um effizient einen zweiten Parametersatz zu erstellen, der sich nur in wenigen Parametern von einem anderen bereits parametrierten unterscheidet, gehen Sie wie folgt vor:

- **⚙**
- **1. ▷** Falls Smart view noch nicht läuft: Starten Sie Smart view
- **2. ▷** Öffnen Sie eine Offline-Parameterdatei oder laden Sie aus einem angeschlossenen Gerät die Daten.
- **3. ▷** Speichern Sie sicherheitshalber die Geräteparametrierung ab: [Datei / Speichern unter]
- **4. ▷** Wählen Sie im Menü [Bearbeiten] den Eintrag »Kopiere Parametersätze«.
- **5. ▷** Legen Sie fest welcher Parametersatz (Quelle: »Kopiere von«) auf welchen Parametersatz (Ziel: »Kopiere nach«) kopiert werden soll.
- **6. ▷** Starten Sie den Kopiervorgang durch einen Mausklick auf »OK«.
	- **▶** Der kopierte Parametersatz ist nun zwischengespeichert.
- **7. ▷** Bearbeiten Sie nun ggf. den/die kopierten Parametersätze.
- **8. ▷** Speichern Sie die geänderte Geräteparameterdatei unter einem neuen Namen auf der Festplatte ab (Sicherheitskopie).
- **9.** ▷ Übertragen Sie die Parameter in das Gerät. (Siehe ╚ "6.2 Gerätedaten mittels Smart [view ins Gerät übertragen"](#page-30-0).)

#### **Parametersätze vergleichen mittels Smart view**

#### **⚙**

- **1. ▷** Falls Smart view noch nicht läuft: Starten Sie Smart view
- **2. ▷** ffnen Sie eine Offline-Parameterdatei oder laden Sie aus einem angeschlossenen Gerät die Daten.
- **3. ▷** Wählen Sie im Menü [Bearbeiten] den Eintrag »Vergleiche Parametersätze«.
- **4. ▷** Wählen Sie in den beiden Drop-Down-Menüs zwei Parametersätze, die miteinander verglichen werden sollen.
- **5. ▷** Betätigen Sie die Schaltfläche »Vergleiche«.
	- **▶** In einer tabellarischen Auflistung werden diejenigen Werte dargestellt, in denen sich die Satzparameter unterscheiden.

### **6.11.1 Parameterdateien**

Parameterdateien haben die Dateinamenserweiterung \*.HptPara und speichern alle Einstellungen, die man an einem Schutzgerät vorgenommen hat.

Eine HptPara-Datei bezieht sich immmer auf ein spezielles "Gerätemodell", siehe auch den HighPROTEC Quick Start Guide HPT-4.80-DE-QSG oder die Gerätedokumentation.

Es gibt prinzipiell zwei Möglichkeiten, eine neue Konfigurationsdatei anzulegen:

• Anlegen einer \*.HptPara-Datei offline, d. h. ohne dass aktuell ein Schutzgerät verbunden ist. Smart view öffnet einen Auswahldialog, in dem der genaue Gerätetyp (inklusive Typschlüssel), für den die Konfigurationsdatei sein soll, erfragt wird. Siehe

auch das Diagramm weiter unten. (Ein "Typschlüssel" ist ein Bezeichner aus Buchstaben und Ziffern, der einen Gerätetyp definiert, mitsamt Eigenschaften wie der Gehäuseart oder den verfügbaren Kommunikationsoptionen.)

In dem Dialog für den Typschlüssel kann jede Eigenschaft per Doppelklick (oder durch einzelnen Klick mit nachfolgender Schaltfläche »Bearbeiten«) abgeändert und an das gewünschte Gerät angepasst werden. Alternativ kann man auch unten im Dialog, neben dem resultierenden Typschlüssel, auf die Schaltfläche mit dem Bleistift klicken und die Abfolge von Buchstaben und Ziffern direkt eingeben.

Der Typschlüssel eines vorliegenden Gerätes befindet sich in Form eines Aufklebers auf dem Gehäuse des Schutzgerätes, es handelt sich um den Eintrag mit der Kennzeichnung "CAT No.". Ab Version 3.4 ist es auch möglich, den Wert des Parameters [Geräteparameter / Version] »CAT No.« anzuschauen.

Als weitere Möglichkeit kann man auch in Smart view das Menü »[Datei → Eigenschaften]« aufrufen; es öffnet sich ein Fenster mit Informationen, dort steht unter anderem auch der Typschlüssel.

• Anlegen einer \*.HptPara-Datei, während aktuell ein Schutzgerät verbunden ist. In diesem Falle übernimmt Smart view alle Eigenschaften direkt vom Schutzgerät; nach der Übertragung fragt Smart view, ob man diese Daten als neue HptPara-Datei ablegen möchte. (Natürlich kann eine bestehende HptPara-Datei auch zu einem späteren Zeitpunkt für ein anderes Schutzgerät wiederverwendet werden, sofern Geräteversion und Typschlüssel übereinstimmen.)

#### **Parameterdatei ¸ffnen**

Der Menüeintrag [Datei / Öffnen einer Parameterdatei] öffnet eine vorab gespeicherte Parameterdatei. Falls noch eine Parameterdatei geöffnet ist, wird diese (mitsamt den zugehörigen Dialogfenstern) automatisch geschlossen.

#### **Parameterdatei speichern**

Der Menüeintrag [Datei / Speichern] speichert die aktuell geöffnete Parameterdatei auf der PC-Festplatte.

#### **Parameterdatei als neue Datei speichern**

Der Menüeintrag [Datei / Speichern unter] speichert die aktuell geöffnete Parameterdatei unter einem anderen Pfad oder mit neuem Dateinamen.

#### **Eigenschaften einer Parameterdatei anzeigen**

Der Menüeintrag [Datei / Eigenschaften] zeigt die Eigenschaften des aktuell geöffneten Parameter-/Menübaumes in einem neuen Fenster an.

Hier findet man zum Beispiel:

- den Dateinamen (sofern von Datei geladen)
- den Ursprung der Parameterdaten (aus einer Datei geladen oder vom Gerät empfangen)
- Versionsinformationen (Gerätetyp, Typenschlüssel, Version)
- verschiedene interne Dateipfade (z. B. den Ordner mit Dateinamen des verwendeten Gerätemodells)

#### **Parameterdateien vergleichen mittels Smart view**

Sie können die aktuell in Smart view geöffnete Parameterdatei mit einer auf der Festplatte vergleichen. Voraussetzung ist, dass die Geräteversionen und Typen übereinstimmen. Gehen Sie wie folgt vor:

#### **⚙**

- **1. ▷** Wählen Sie im Menü [Datei] den Eintrag »Vergleiche mit einer Parameterdatei«.
- **2. ▷** Klicken Sie auf das Ordner-Icon, um eine Datei auf der Festplatte auszuwählen.
	- **▶** In einer tabellarischen Übersicht werden die Unterschiede angezeigt.

#### **Parameterdateien konvertieren mittels Smart view**

Parameterdateien können konvertiert werden. Dabei werden Parametrierungseinstellungen soweit wie möglich übernommen.

- Wenn neue Parameter hinzukommen, werden diese auf Werkseinstellung gesetzt.
- Wenn Parameter entfallen sind, werden diese gelöscht.

Um eine Parameterdatei zu konvertieren, gehen Sie bitte wie folgt vor:

#### **⚙**

- **1. ▷** Falls Smart view noch nicht läuft: Starten Sie Smart view.
- **2. ▷** ffnen Sie eine Parameterdatei oder laden Sie die Parameter aus einem Gerät, die konvertiert werden sollen.
- **3. ▷** Legen Sie auf einem ausfallsicheren Speicherort eine Sicherheitskopie der Datei an.
- **4. ▷** Wählen Sie im Menü [Datei] den Eintrag »Datei speichern unter...«.
- **5. ▷** Vergeben Sie einen neuen Dateinamen (damit nicht versehentlich die Sicherheitskopie überschrieben wird).
- **6. ▷** Wählen Sie im Drop-Down Menü »Dateityp« die gewünschte Dateiversion.
- **7. ▷** Bestätigen Sie die Sicherheitsabfrage nur dann mit »Ja«, wenn Sie sich sicher sind, dass Sie die Konvertierung durchführen wollen.
	- **▶** In einer tabellarischen Übersicht werden entfallene und neu hinzugefügte Parameter dargestellt:

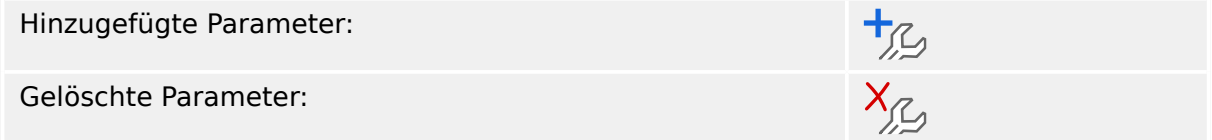

#### **Eine Parameterdatei schließen**

Der Menüeintrag [Datei / Schließen] schließt die momentan geöffnete Parameterdatei und alle damit verbundenen Dialogfenster. Wenn es ungesicherte Änderungen gibt oder wenn eine neue, noch namenlose Parameterdatei noch nicht gespeichert wurde, schlägt Smart view vor, die Datei zu speichern.

### **6.12 Digitale Eingänge**

#### **Rangieren Digitaler Eingänge**

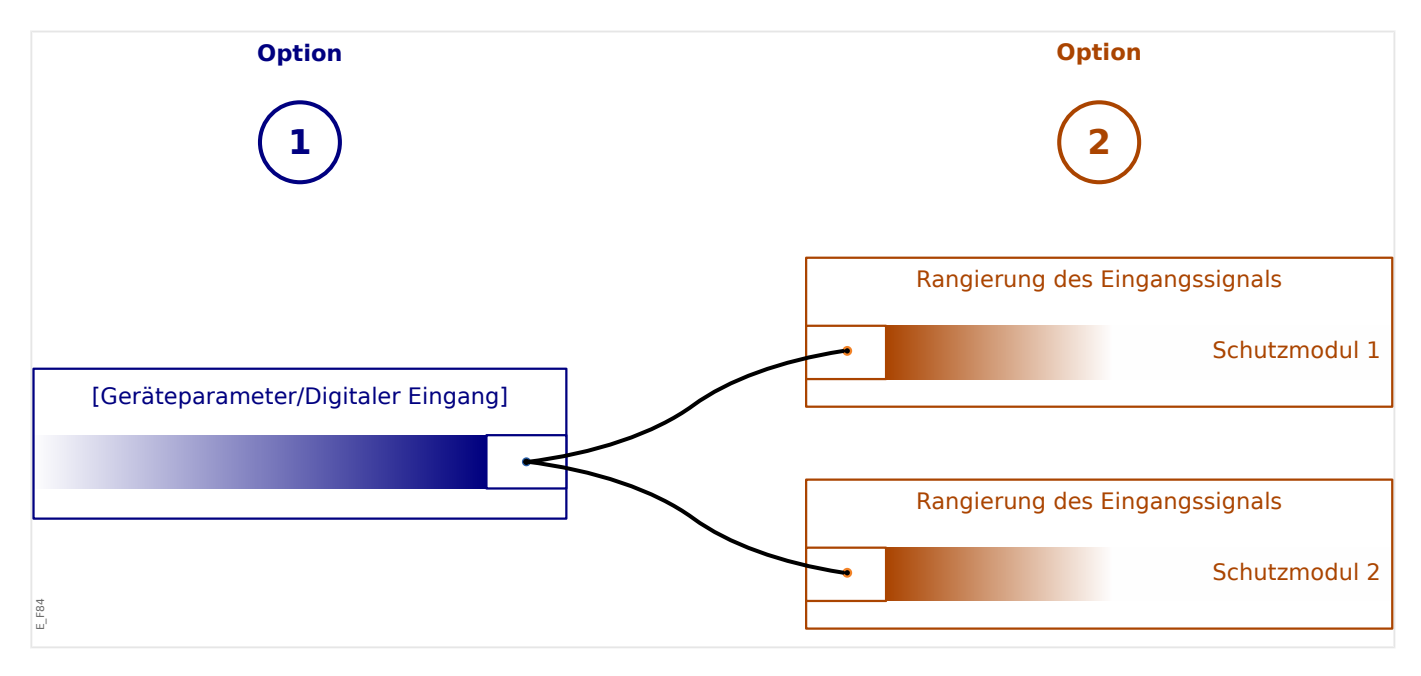

Sie haben zwei Optionen, um Digitale Eingänge zu rangieren.

**Option 1:** Einen Digitalen Eingang (einem/mehreren) Modulen zuweisen.

Hinzufügen einer Rangierung mittels Smart view: Sie können im Menü [Geräteparameter / Digitale Eingänge] einem Digitalen Eingang ein oder mehrere Ziele zuweisen, auf die der Digitale Eingang wirken soll. Rufen Sie die Rangierungen auf (Doppelklick in Smart view auf den entsprechenden Digitalen Eingang) und wählen Sie die Rangierung aus, die hinzugefügt werden soll. Mit »hinzufügen« wird die Rangierung aus der Liste der verfügbaren in die Liste der verwendeten Rangierungen überführt.

Löschen einer Rangierung mittels Smart view: Rufen Sie die Rangierungen auf (Doppelklick in Smart view auf den entsprechenden Digitalen Eingang) und wählen Sie die Rangierung aus, die gelöscht werden soll. Mit »entfernen« wird die Rangierung aus der Liste der verwendeten Rangierungen gelöscht.

**Option 2:** Einem Moduleingang einen Digitalen Eingang zuweisen.

Gehen Sie in ein Modul. Weisen Sie nun dem Modul den Digitalen Eingang zu.

Beispiel: Ein Schutzmodul soll in Abhängigkeit des Zustandes eines Digitalen Einganges blockiert werden. Weisen Sie hierzu in den Globalen Schutzparametern dem Blockadeeingang (z. B. »ExBlo1«) den gewünschten Digitalen Eingang zu.

#### **Überprüfung der Zuordnung Digitaler Eingänge**

Um festzustellen, auf welche Ziele ein Digitaler Eingang bereits rangiert wurde gehen Sie wie folgt vor:

- **1. ▷** Wechseln Sie ins Menü [Geräteparameter / Digitale Eingänge].
- **2. ▷** Navigieren Sie den Digitalen Eingang an, über den Sie mehr erfahren möchten.

6.12 Digitale Eingänge

**3. ▷** In Smart view werden alle Ziele eines Digitalen Eingangs getrennt durch ein Semikolon hintereinander aufgelistet.

(Hinweis: wenn das Fenster zu klein ist werden eventuell einige Ziele verdeckt).

**4. ▷** Durch einen Doppelklick auf den Digitalen Eingang können die Rangierungen eingesehen bzw. weitere vorgenommen werden.

### **6.13 Datum und Uhrzeit mittels Smart view synchronisieren**

- **⚙**
- **1. ▷** Falls Smart view noch nicht läuft: Starten Sie Smart view.
- **2. ▷** Falls die Gerätedaten noch nicht geladen wurden: Wählen Sie im Menü [Gerät] den Eintrag »Daten vom Gerät empfangen«.
- **3. ▷** Navigieren Sie im Navigationsbaum zum Eintrag »Datum/Uhrzeit« im Menüzweig [Geräteparameter / Zeit] und doppelklicken Sie diesen.
	- ▶ Es öffnet sich ein Dialog, der die aktuellen Zeiten des HighPROTEC-Gerätes sowie des PCs anzeigt. (Eine Checkbox erlaubt, die angezeigten Zeit von lokaler Zeitzone auf UTC umzuschalten; man beachte allerdings den Hinweis unten.)
- 4. **▷** Klicken Sie auf die Schaltfläche »Synchronisieren«. Eventuell wird das Passwort für die Zugriffsebene »Admin-Lv3« erfragt.
	- **▶** Das HighPROTEC-Gerät übernimmt Datum und Uhrzeit vom PC.

#### **HINWEIS!**

Smart view ab Version 4.50 in Verbindung mit einem HighPROTEC-Gerät ab Release 3.4 berücksichtigt bei der Synchronisierung, dass auf PC und HighPROTEC-Gerät möglicherweise unterschiedliche Zeitzonen eingestellt sind.

Bei einer Verbindung mit einem älteren HighPROTEC-Gerät ist dies nicht möglich, hier kann es folglich bei unterschiedlichen Zeitzonen zu einer falschen Zeiteinstellung kommen. Es wird daher empfohlen, vor der Synchronisierung mit einem älteren HighPROTEC-Gerät gleiche Zeitzonen einzustellen.

Falls Sie sich unsicher sind, ob bei einer vorliegenden Verbindung die Zeitzonenprüfung unterstützt wird: Wenn im oben erwähnten Dialog die Checkbox zum Umschalten auf UTC sichtbar ist, dann wird die Zeitzonenprüfung unterstützt.

### **6.14 Geräteversion mittels Smart view ermitteln**

Im Menü [Datei / Eigenschaften] finden Sie detaillierte Informationen zu den Eigenschaften der geöffneten Datei wie z. B. Software- und Geräteversion.

## **HINWEIS!** Um eine Parameterdatei in das Gerät übertragen zu können, müssen folgende Daten übereinstimmen: • Der Typschlüssel (oben auf dem Gerätegehäuse/Typenschild) und • Die Version des Datenmodells. (Diese kann über [Geräteparameter / Version] »DM-Version« ausgelesen werden.)

### **6.15 Darstellung von ANSI-Codes**

Damit in Smart view zusätzlich ANSI-Codes angezeigt werden, gehen Sie wie folgt vor:

- **1. ▷** Falls Smart view noch nicht läuft: Starten Sie Smart view.
- **2. ▷** Setzen Sie im Menü [Einstellungen] das Häkchen vor »Anzeige der ANSI-Gerätenummern«.

### **6.16 \*rafische Darstellung von Auslösekurven**

Smart view unterstützt die grafische Darstellung von Auslösecharakteristiken. Abhängig vom Gerätetyp und der Gerätekonfiguration können z. B. folgende Auslösekurven grafisch angezeigt werden:

- Überstromauslösekurven (ANSI, IEC,...)
- LVRT/FRT Profile (Low Voltage Ride Through)
- Auslösebereiche des Untererregungsschutzes
- Schaltgerätewartungs-Kurven

#### **⚙ Beispiel: \*rafische Anzeige der Überstromauslösekurve »I[1]«**

- **1. ▷** Falls die Gerätedaten noch nicht geladen wurden, laden Sie sie aus einer Datei oder aus dem Gerät.
- **2. ▷** Navigieren Sie im Navigationsbaum in das Menü [Schutzparameter / Satz 1 / I-Schutz /  $\|1\|$ .
- **3. ▷** Doppelklicken Sie die Schutzstufe »I[1]«.
- **4. ▷** Im Arbeitsfenster sehen Sie die tabellarische Übersicht über die Parameter, die dieser Schutzfunktion zugewiesen sind und u. a. die Auslösecharakteristik definieren.
- **5. ▷** Klicken Sie in der oberen Befehlsleiste dieses Arbeitsfenster auf das Icon »Anzeige

Charakteristik«:

**6. ▷** In einem weiteren Arbeitsfenster sehen Sie nun die grafische Darstellung der aktuell eingestellten Auslösecharakteristik.

#### **Auslösekurven hinzufügen oder entfernen**

In das Arbeitsfenster für die Charakteristik-Kurven können noch weitere Kurven aus anderen Schutzstufen oder Parametersätzen hinzugefügt werden.

#### **⚙ Beispiel: Hinzufügen weiterer Kurven zur Auslösekurve der Überstromschutzfunktion »I[1]«**

- **1.** ▷ Öffnen Sie, wie im obigen Beispiel beschrieben, das Arbeitsfenster für die grafische Darstellung der Auslösekurve der Schutzstufe »I[1]«.
- **2. ▷** Klicken Sie in der oberen Befehlsleiste dieses Arbeitsfensters auf das Icon »Kurven

Hinzufügen/Entfernen«:

- **3.**  $\triangleright$  Es wird ein Auswahlfenster geöffnet, darin legen Sie folgendes fest bzw. wählen Sie aus:
	- Welche weiteren Schutzstufen sollen zusätzlich dargestellt werden? (Diese Auswahlmöglichkeit ist nur verfügbar, wenn mehrere Schutzstufen des gleichen Typs projektiert sind).
	- Welche weiteren Parametersätze sollen zusätzlich in diesem Diagramm angezeigt werden? (Diese Auswahlmöglichkeit ist nur verfügbar, wenn diese Schutzstufe in mehreren Parametersätzen zur Verfügung steht).
- **4. ▷** Wählen Sie die gewünschten zusätzlichen Kurven.
- **5. ▷** Schließen Sie das Bearbeitungsfenster mit »Übernehmen«.
	- **▶** Die grafische Anzeige der Auslösecharakteristik wird nun aktualisiert und die zusätzlich ausgewählten Kurven werden ebenfalls in diesem Fenster dargestellt.

#### **Auswahl von Zusatzkennlinien**

Je nach Gerät und Konfiguration können auch zu einer Auslösekennlinie zugehörige Rücksetzkurven oder weitere Zusatzkurven wie z. B. für den spannungsabhängigen Überstromzeitschutz dargestellt werden.

Wenn solche Kurven verfügbar sind, können diese über ein Drop-Down-Menü im Kopfbereich des Arbeitsfensters ausgewählt werden.

#### **⚙ Beispiel: Darstellung der Rücksetzkennlinie für die Überstromschutzfunktion »I[1]«**

- **1. ▷** ffnen Sie, wie im obigen Beispiel beschrieben, das Arbeitsfenster für die grafische Darstellung der Auslösekurve der Schutzstufe »I[1]«.
- **2. ▷ In der oberen Schaltflächenleiste dieses Arbeitsfensters befindet sich ein Drop-Down-**Menü für die Auswahl von Zusatzkennlinien:
	- Auslösekennlinie
	- Rücksetzkennlinie
	- Spannungsabhängiger Überstromzeitschutz
- **3. ▷** Wählen Sie im Drop-Down-Menü den Kurventyp »Rücksetzkennlinie«.
	- **▶** Im Arbeitsfenster wechselt die grafische Anzeige von der »Auslösekennlinie« zur »Rücksetzkennlinie«.

### **6.17 Single-Line Diagrams**

Das Abzweigsteuerbild wird nach dem Betätigen der »CTRL«-Taste am Bedienfeld eines HighPROTEC-Gerätes angezeigt. Es kann durch ein anderes ersetzt werden, sodass es also möglich ist, das Diagramm der jeweiligen Anwendung anzupassen. In diesem Zusammenhang ist es wichtig, folgendes zu wissen:

Wenn Smart view die Gerätekonfiguration in einer "\*.HptPara"-Datei speichert, ist das aktuelle Abzweigsteuerbild immer auch Teil des Dateiinhaltes. Wenn umgekehrt eine HptPara-Datei an das Schutzgerät übertragen wird, wird automatisch auch das enthaltene Abzweigsteuerbild geladen und angezeigt.

Es ist allerdings wichtig zu wissen, dass es **nicht** möglich ist, das aktive Abzweigsteuerbild aus dem Schutzgerät oder aus einer HptPara-Datei (in Form einer separaten, editierbaren Datei) zu exportieren. (Das heißt, es liegt dort nicht in einer editierbaren Form vor.)

Die editierbare Form eines Abzweigsteuerbildes ist eine "\* . HptPage"-Datei, und es ist folglich dringend empfohlen, alle Dateien im Format "\*. HptPage" in allen (wesentlichen) Bearbeitungszuständen zu archivieren, d. h. sowohl die Ausgangsdatei als auch den Endstand, unabhängig von den "\*. HptPara"-Dateien.

Tipp: Das vom Schutzgerät ab Werk angezeigte Abzweigsteuerbild befindet als editierbare HptPage-Datei auf der Produkt-DVD, die dem gelieferten Gerät beiliegt. Alternativ kann sie von der Web-Adresse heruntergeladen werden, die durch einen auf dem Gerät angebrachten QR-Code angegeben ist. Im Allgemeinen stellt diese Datei den bestmöglichen Startpunkt für eigene Anpassungen dar.

Die Software zum Editieren einer HptPage-Datei heißt Page Editor. Sie ist grundsätzlich Bestandteil einer normalen Smart view-Installation.

Es ist möglich, den Page Editor zu starten wie jede Windows-Applikation, also (zum Beispiel) über den Start-Button. Wenn Smart view allerdings sowieso schon gestartet sein sollte, ist es bequemer, dort einfach den Menüpunkt [Tools → Page Editor] aufzurufen.

Eine ausführliche Beschreibung der Page Editor-Editiermöglichkeiten ist das separate Handbuch Page Editor Manual. Das Page Editor Manual ist am einfachsten erreichbar, wenn man im Page Editor den Menüpunkt [Help → Help] aufruft (oder die »F1«-Taste betätigt).

Nachdem mittels Page Editor eine eigene HptPage-Datei erstellt wurde, kann diese folgendermaßen in das Schutzgerät geladen werden:

- **1.**  $\triangleright$  In Smart view öffnet man den Menüpunkt [Projektierung].
- **2. ▷** In dem Projektierungsdialog doppelklickt man auf den Eintrag »Strg . Abzweigsteuerbild« (" $\mathcal{D}$ " im Diagramm unten), sodass sich der zugehörige Einstell-Dialog öffnet.
	- **▶** Der Dialog zeigt eine Vorschau des Abzweigsteuerbildes mit den folgenden Informationen:
		- Abzweigsteuerbild Name Der Name des aktuell verwendeten Abzweigsteuerbildes, z.B. "BusbarFeeder"
		- Schaltgeräte Eigenschaften Eine Liste der verwendeten Schaltgeräte des Abzweigsteuerbildes.

Für jedes Schaltgerät wird eine laufende Nummer angezeigt (z. B. "SG 1"), ein Bezeichner (so wie er im Diagramm erscheint, z.B. "OA1") und der Schaltgerätetyp (z. B. "Kurzschlussstromfestes steuerbares SG").

- »Abzweigsteuerbild« Ein Klick auf diese Schaltfläche ermöglicht, das Abzweigsteuerbild durch ein anderes auszutauschen, das in einer HptPage-Datei gespeichert ist.
- **3.**  $\triangleright$  Man klickt auf die Schaltfläche »Abzweigsteuerbild« ("2" im Diagramm unten).
	- **EXTED Hierdurch öffnet sich ein Dialog zur Dateiauswahl.**
- **4. ▷** Man wählt die neue HptPage-Datei.
	- ▶ Der Einstell-Dialog zeigt den ausgewählten Dateinamen (ohne "HptPage"-Endung), plus einer graphischen Vorschau. Es wird geprüft, ob es Plausibilitäts- bzw. Kompatibilitätsprobleme gibt, die dann im Textfeld "Abzweigsteuerbild-Fehlermeldungen" angezeigt werden.
- **5. ▷** Man klickt auf die Schaltfläche »Übernehmen«, um den Einstell-Dialog zu schließen und die Änderungen zu übernehmen ("<sup>3"</sup> im Diagramm unten).
	- **▶** Der Parameter »Strg . Abzweigsteuerbild« ist nun in üblicher Weise als "geändert" gekennzeichnet (siehe –> "Ändern eines Parameters mittels Smart view – [Beispiel"](#page-48-0) und darin insbesondere den Hinweis zur Kennzeichnung mit einem "Sternsymbol").
- **6. ▷** Wie bei jeder Parameteränderung besteht der letzte Schritt darin, die Änderungen in das Gerät zu übertragen (Tasten »F7« bzw. »Ctrl«+»F7«, oder die entsprechenden Menüpunkte [Gerät → Übertrage ALLE Parameter ins Gerät], [Gerät → Übertrage geänderte Parameter ins Gerät], siehe allgemeine Informationen unter  $\Box$ , 6.2 [Gerätedaten mittels Smart view ins Gerät übertragen"\)](#page-30-0).

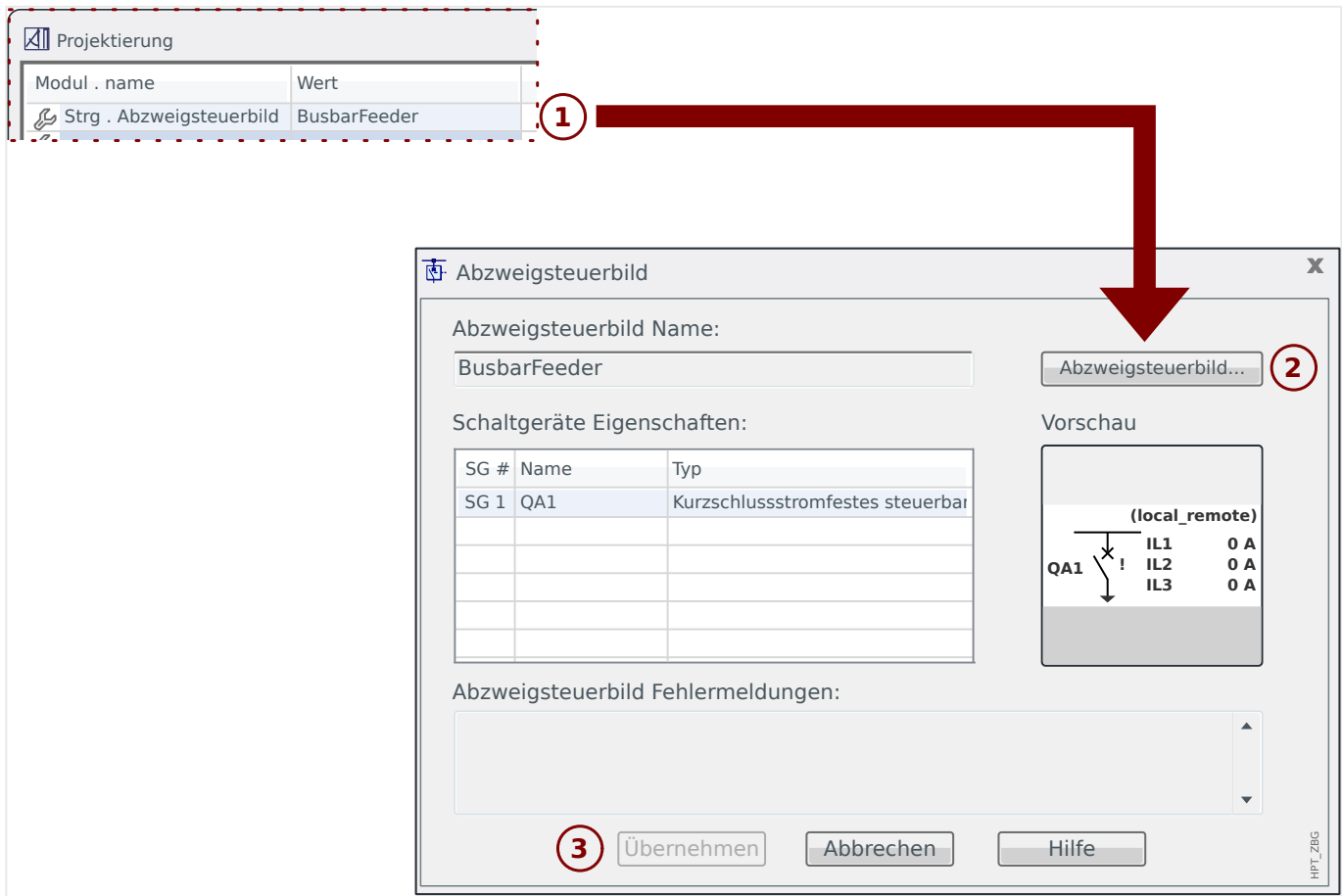

### **6.18 Programmierbare Logik mittels Smart view**

#### **WARNUNG!**

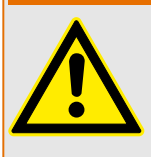

Eine Fehlprogrammierung von Logikgleichungen kann zu Personenschäden oder der Beschädigung oder Zerstörung von Betriebsmitteln führen.

Verwenden Sie die Programmierbare Logik nur dann, wenn Sie die einwandfreie Funktionalität sicherstellen können.

#### **HINWEIS!**

Es wird empfohlen, Logikgleichungen mittels Smart view zu programmieren (d. h. nicht direkt am Schutzgerät über dessen Bedienfeld).

#### **⚙ Konfiguration einer Logikgleichung**

- **1. ▷** Wechseln Sie ins Menü [Logik / LG x].
- **2. ▷** Rufen Sie den Logikeditor auf.
- **3. ▷** Rangieren Sie die Eingangssignale. (Wenn erforderlich, invertieren Sie diese).
- **4. ▷** Falls erforderlich, konfigurieren Sie den Timer (Anzugsverzögerung »LGx.t-Ein Verz« und Rückfallverzögerung »LGx.t-Aus Verz«).
- **5. ▷** Wenn der selbsthaltende Ausgang verwendet wird, rangieren Sie ein entsprechendes Resetsignal auf »LGx.Res Selbsthaltung«.

Wenn Logikgleichungen absteigend kaskadiert werden, dann müssen Signalverzögerungszeiten (Zykluszeiten) berücksichtigt werden.

Im Menü [Betrieb / Zustandsanzeige / Logik] kann der Status der Ein- und Ausgänge der Logikgleichungen überprüft werden.

### **6.19 Kommunikation (SCADA)**

#### **SCADA-(Kommunikations-)Protokoll wählen**

Die verfügbaren SCADA-Protokolle hängen von der jeweils bestellten Hardware-Variante ab (siehe Gerätehandbuch). Zu beachten ist, dass (abgesehen von IRIG‑B) immer nur ein Kommunikationsprotokoll aktiv sein kann.

Es muss daher eingestellt werden, welches der verfügbaren Kommunikationsprotokolle eingesetzt werden soll. Dies geschieht, indem der Einstellparameter [Projektierung] »Protokoll« auf das gewünschte Protokoll eingestellt wird.

Anschließend müssen im Allgemeinen noch protokollspezifische Einstellungen vorgenommen werden (siehe Gerätehandbuch).

### **6.19.1 IEC 61850(\*)**

(\*) = nur verfügbar in Geräten, die dieses Protokoll unterstützen.

#### **Erzeugen und Exportieren einer gerätespezifischen ICD-Datei**

In jedem HighPROTEC-Gerät ist eine Beschreibung der eigenen Funktionen und Kommunikationsfähigkeiten in Form einer ICD-Datei hinterlegt (IED Capability Description). Diese Datei kann wie folgt exportiert und für die Konfiguration der Unterstation verwendet werden.

#### **HINWEIS!**

Die Parametrierung des Gerätes beeinflusst den Inhalt der ICD-Datei.

#### **⚙**

- **1. ▷** Verbinden Sie das Gerät mit Ihrem PC/Notebook und starten Sie Smart view.
- **2. ▷** Wählen Sie im Menü [Gerät] den Eintrag »Daten vom Gerät empfangen«.
- **3. ▷** Klicken Sie im Menü [Geräteparameter] auf »IEC 61850«.
- **4. ▷** Klicken Sie im IEC 61850-Fenster auf das ICD-Icon.
- **5. ▷** Wählen Sie nun einen Speicherort und Dateinamen für die ICD-Datei aus und klicken Sie »Speichern«.
- **6. ▷** Wiederholen Sie die Schritte 1 bis 5 für alle in der IEC 61850-Umgebung angeschlossenen Geräte.

#### **Erzeugen und Exportieren einer beispielhaften SCD-Datei**

Zu jedem HighPROTEC-Gerät kann die Beschreibung der eigenen Funktionen und Kommunikationsfähigkeiten in Form einer beispielhaften SCD-Datei exportiert werden.

#### **⚙**

- **1. ▷** Verbinden Sie das Gerät mit Ihrem PC/Notebook und starten Sie Smart view.
- **2. ▷** Wählen Sie im Menü [Gerät] den Eintrag »Daten vom Gerät empfangen«.
- **3. ▷** Klicken Sie im Menü [Geräteparameter] auf »IEC 61850«.
- **4. ▷** Klicken Sie im IEC 61850-Fenster auf das SCD-Icon.
- **5. ▷** Wählen Sie nun einen Speicherort und Dateinamen für die SCD-Datei aus und klicken Sie »Speichern«.
- **6. ▷** Wiederholen Sie die Schritte 1 bis 5 für alle in der IEC 61850-Umgebung angeschlossenen Geräte.

#### **Importieren der SCD-Datei in das Gerät**

Nachdem die Konfiguration der Unterstation abgeschlossen ist, muss die SCD-Datei jedem beteiligten Gerät übermittelt werden. Gehen Sie hierzu wie folgt vor:

- **1.** ▷ Verbinden Sie das Gerät mit Ihrem PC/Notebook und starten Sie Smart view.
- **2. ▷** Wählen Sie im Menü [Gerät] den Eintrag »Daten vom Gerät empfangen«.
- **3. ▷** Klicken Sie im Menü [Geräteparameter] auf »IEC 61850«.
- **4. ▷** Schalten Sie die IEC 61850-Kommunikation aus ([Geräteparameter / IEC 61850] »Funktion« = "inaktiv") und übertragen Sie den geänderten Parametersatz in das Gerät.
- **5. ▷** Klicken Sie im IEC 61850-Fenster auf das IEC-Icon.
- **6. ▷** Wählen Sie nun das Verzeichnis aus, in dem sich die SCD-Datei befindet. Wählen Sie diese aus und klicken Sie »Öffnen«.
	- **▶** Die Datei wird nun eingelesen und überprüft.
- **7. ▷** Wenn kein interner Fehler erkannt wird, kann die Konfiguration in das Gerät übertragen werden. Betätigen Sie hierzu die Schaltfläche »Senden Konfig.«.
- **8. ▷** Jetzt erfolgt ggf. eine Passwortabfrage.
- **9. ▷** Schalten Sie die IEC-Kommunikation wieder ein ([Geräteparameter / IEC 61850] »Funktion« = "aktiv") und übertragen Sie den geänderten Parametersatz in das Gerät.
- **10. ▷** Wiederholen Sie die Schritte 1 bis 9 für alle in der IEC 61850-Umgebung angeschlossenen Geräte.
	- **▶** Sofern Sie keine Fehlermeldungen erhalten haben, ist die Konfiguration damit abgeschlossen.

#### **WARNUNG!**

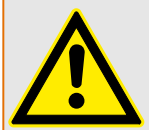

**⚙**

Bei Änderungen der Konfiguration einer Unterstation muss in der Regel eine neue SCD-Datei erstellt werden. Diese muss zwingend an alle Geräte mittels Smart view übermittelt werden. Wird diese Übermittlung vergessen, sind IEC 61850-Fehlfunktionen die Folge.

Sofern Geräte nach Abschluss der Unterstationskonfiguration umparametriert werden, hat das ggf. Änderungen in der dazugehörigen ICD-Datei zur Folge – dies wiederum kann ein Update der SCD-Datei erforderlich machen.

### **6.19.2 Konfigurierbare Kommunikationsprotokolle(\*)**

(\*) = nur verfügbar in Geräten, die die unten genannten Protokolle unterstützen und die mit einem Firmware-Release 3.6 oder später arbeiten.

Es besteht bei einigen der vom Schutzgerät unterstützten SCADA-Protokolle die Möglichkeit der Konfiguration. Das bedeutet, dass die interne Zuordnung von Datenobjekten zu protokollinternen Adressen an die Vorgaben der eigenen Leittechnik angepasst werden kann. Dies erfolgt mit einem speziellen PC-Software-Tool, SCADApter.

Die Protokolle, die eine solche freie Konfiguration unterstützen, sind derzeit folgende:

- IEC 60870-5-104 (ab **HighPROTEC Release 3.6**)
- Modbus (ab **HighPROTEC Release 3.6**)

6.19.2 Konfigurierbare Kommunikationsprotokolle(\*)

- Profibus (ab **HighPROTEC Release 3.7**)
- IEC 60870-5-103 (ab **HighPROTEC Release 3.7**)

Für Details siehe die SCADApter-Dokumentation und die jeweiligen protokollspezifischen Kapitel im Handbuch des Schutzgerätes.

#### **6.19.2.1 Datenobjekte zuweisen mit dem SCADApter**

#### **Software**

Die Inbetriebnahme einer anwenderdefinierten Protokolldefinition läuft prinzipiell für alle Kommunikationsprotokolle, die das unterstützen, in gleicher Weise ab. Man operiert grundsätzlich immer auf einer separaten Datei vom Dateityp \*.HptSMap, die alle Zuweisungen von Datenobjekten enthält. Diese Datei lässt sich mit einer speziellen PC-Software, SCADApter, bearbeiten, und die Parametrier-Software Smart view wird verwendet, um die bisherigen anwenderspezifischen Protokolldefinitionen vom Smart view (für weitere Änderungen) herunterzuladen bzw. eine angepasste \*.HptSMap-Datei an das Schutzgerät zu übertragen.

#### **HINWEIS!**

Die ab Werk implementierten Zuweisungen können nicht heruntergeladen werden.

#### **Die Zuweisungen auswählen**

Der Parameter [Geräteparameter / Protokollname / Konfig. Datenobj.] »Art der SCADA-Zuordn.« kann entweder auf "Standard" oder auf "Anwender-definiert" eingestellt werden.

- "Standard" Das Schutzgerät verwendet die ab Werk vorgegebenen Datenobjektzuweisungen (also auch dann, wenn schon eine anwenderdefinierte \*.HptSMap-Datei an das Schutzgerät übertragen wurde).
- "Anwender-definiert" Das Schutzgerät verwendet die anwenderdefinierten Datenobjektzuweisungen. (Wenn dann keine gültige \*.HptSMap-Datei im Schutzgerät vorliegen sollte, wird dies dadurch erkennbar, dass das Gerät den Werteparameter [Geräteparameter / Protokollname / Extras] »Update-Intervall« = "Fehler 1/2" setzt.)

#### **Die Zuweisungen übertragen**

Wenn vom Anwender schon zuvor eine Protokolldefinition erstellt und hochgeladen wurde, ist es möglich, diese vom Schutzgerät herunterzuladen, um weitere Änderungen vorzunehmen. (Die Werksvorgabe kann nicht heruntergeladen werden.)

Abhängig von der Einstellung »Art der SCADA-Zuordn.« handelt es sich bei den aktiven Zuweisungen entweder um die Werksvorgabe oder eine zuvor an das Schutzgerät übertragene Protokolldefinition.

Beide Übertragungsrichtungen führt man mit Smart view bei bestehender Verbindung mit dem Schutzgerät aus.

Nachdem die Geräteverbindung mit Smart view aktiv ist und alle Gerätedaten geholt wurden, macht man einen Doppelklick auf den Menü-Eintrag [Geräteparameter / Protokollname / Konfig. Datenobj.].

Es öffnet sich ein Dialogfenster mit (unter anderem) einer kleinen Schaltfläche »SCADA-Konfigurations-Transfer« (Siehe Abbildung, (1).)

Ein Klick hierauf öffnet einen weiteren Dialog, »SCADA-Datenpunkte-Konfiguration«. Hier gibt es zwei Schaltfl¦chen (**(2)** und **(a)** in der Abbildung).

Die Schaltfl¦che **(a)** startet das Herunterladen vom Schutzgerät: Das Schutzgerät sendet die (anwenderspezifische) SCADA-Protokolldefinitionen an Smart view und es erscheint

6.19.2.1 Datenobjekte zuweisen mit dem SCADApter

ein »Speichern unter«-Dialog. Der Anwender kann nun die Protokolldefinitionen als neue \*.HptSMap-Datei speichern. (Dieses Herunterladen ist für die als Werksvorgabe implementierte Standard-Protokolldefinition nicht möglich.)

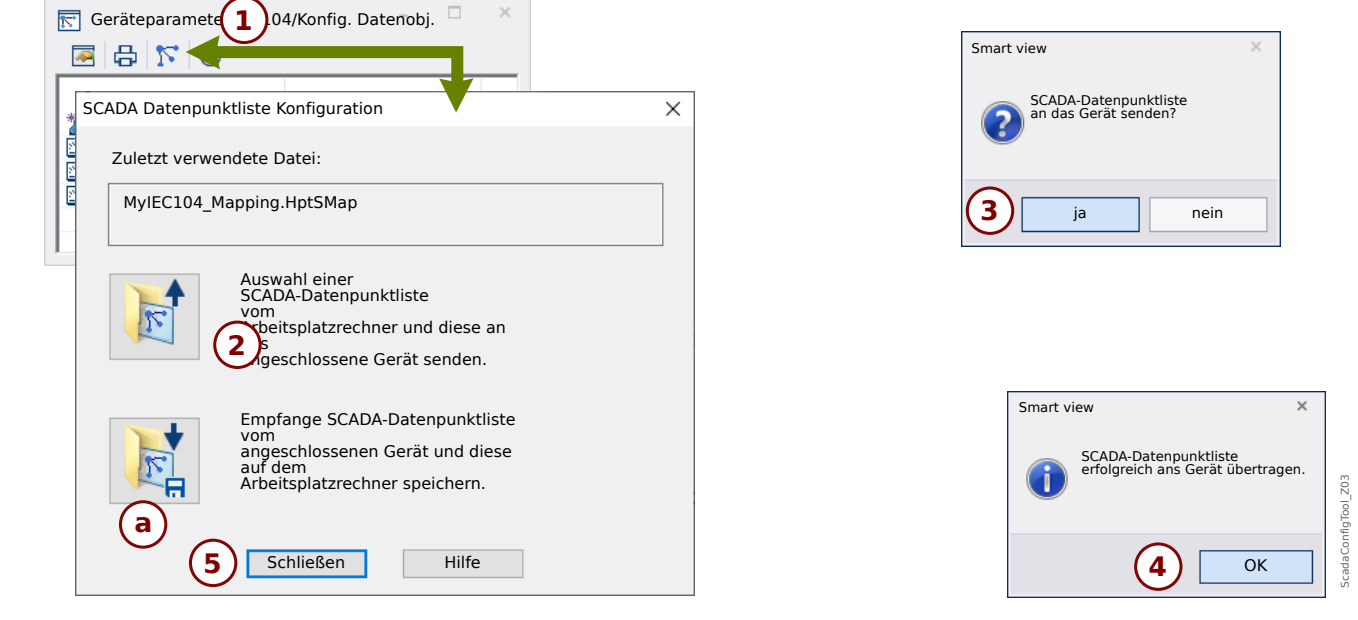

Abb. 5: Übertragung der *\*.HptSMap* an das Schutzgerät mittels Smart view.

Die Schaltfläche (2), »Auswahl einer SCADA-Datenpunktliste vom Arbeitsplatzrechner und diese an das angeschlossene Gerät senden«, startet die Übertragung einer \*.HptSMap-Datei an das Schutzgerät. Wenn man hierauf klickt, öffnet sich ein gewöhnlicher Dateiwahl-Dialog.

In diesem navigiert man zu der gewünschten \*.HptSMap-Datei und klickt auf »Öffnen«.

Smart view öffnet und prüft die \*. HptSMap-Datei. Wenn sie mit dem angeschlossenen Schutzgerät kompatibel ist, wird der Anwender gefragt, ob diese übertragen werden solle **(3)**.

Man klickt auf »ja« (und gibt danach das Passwort für den Zugangsbereich »Admin-Lv3« ein).

Die Daten werden nun übertragen, anschließend wird der Anwender informiert, ob die Übertragung erfolgreich war **(4)**.

Der Anwender kann nun auf »Schließen« im Dialogfenster »SCADA-Konfigurations-Transfer« klicken (5) und zum Hauptarbeitsbereich von Smart view zurückkehren.

Zum Schluss muss diese anwenderspezifische Protokolldefinition noch aktiviert werden. Dies geschieht durch die Einstellung [Geräteparameter / Protokollname / Konfig. Datenobi.] »Art der SCADA-Zuordn.« = "Anwender-definiert".

Vergessen Sie hierbei nicht, alle (oder alle geänderten) Parameter (von Smart view) an das Schutzgerät zu übertragen. Außerdem ist es ratsam, die "automatische Aktualisierung" zu aktivieren, sodass alle Einträge im Dialogfenster [Konfig. Datenobj.] mit ihrem jeweils aktuellen Wert angezeigt werden.

### **6.19.3** Remote-Konfiguration für Leitungsdifferentialschutzgeräte(\*)

(\*) = nur verfügbar in HighPROTEC-Geräten mit Leitungsdifferentialschutz.

Smart view ermöglicht auch die Konfiguration des fernen ("remote") Gerätes über die Schutzkommunikationsschnittstelle.

#### **HINWEIS!**

Das lokale Leitungsdifferentialschutzgerät muss den Fernzugriff auf das ferne Gerät auf aktiv eingestellt haben.

#### **HINWEIS!**

Die TCP/IP-Ports im Bereich 52152 … 52163 dürfen nicht durch eine Firewall blockiert sein und dürfen auch nicht durch eine andere (d. h. nicht von Woodward stammende) PC-Anwendung genutzt werden.

- **1. ▷** Verbinden Sie das Gerät mit Ihrem PC/Notebook und starten Sie Smart view.
- **2. ▷** Wählen Sie im Menü [Gerät] den Eintrag »Daten vom Gerät empfangen«.
- **3. ▷** Nach dem Verbindungsaufbau erscheint ein Auswahlfenster für das lokale oder ferne Gerät.
- **4. ▷** Wählen Sie in diesem Auswahlfenster »Fernes Gerät« aus.
	- **▶** Es werden dann die Daten aus dem fernen Gerät geladen. Der Gerätedaten-Baum in Smart view wird mit einem gelben Rahmen markiert, wenn Daten aus dem fernen Gerät angezeigt werden.

# **7 Verwaltung eines High Tech Line 3-Gerätes**

### **7.1 Gerätedaten mittels Smart view laden**

- **1. ▷** Starten Sie Smart view.
- **2.** ▷ Stellen Sie sicher, dass die Verbindung ordnungsgemäß eingerichtet wurde. (Siehe ╚═> ["3.4 Ein High Tech Line 3-Schutzgerät verbinden".](#page-17-0))
- **3. ▷** Verbinden Sie Ihren PC mit dem Gerät.
- **4. ▷** Wählen Sie im Menü [Gerät] den Eintrag »Daten vom Gerät empfangen«.

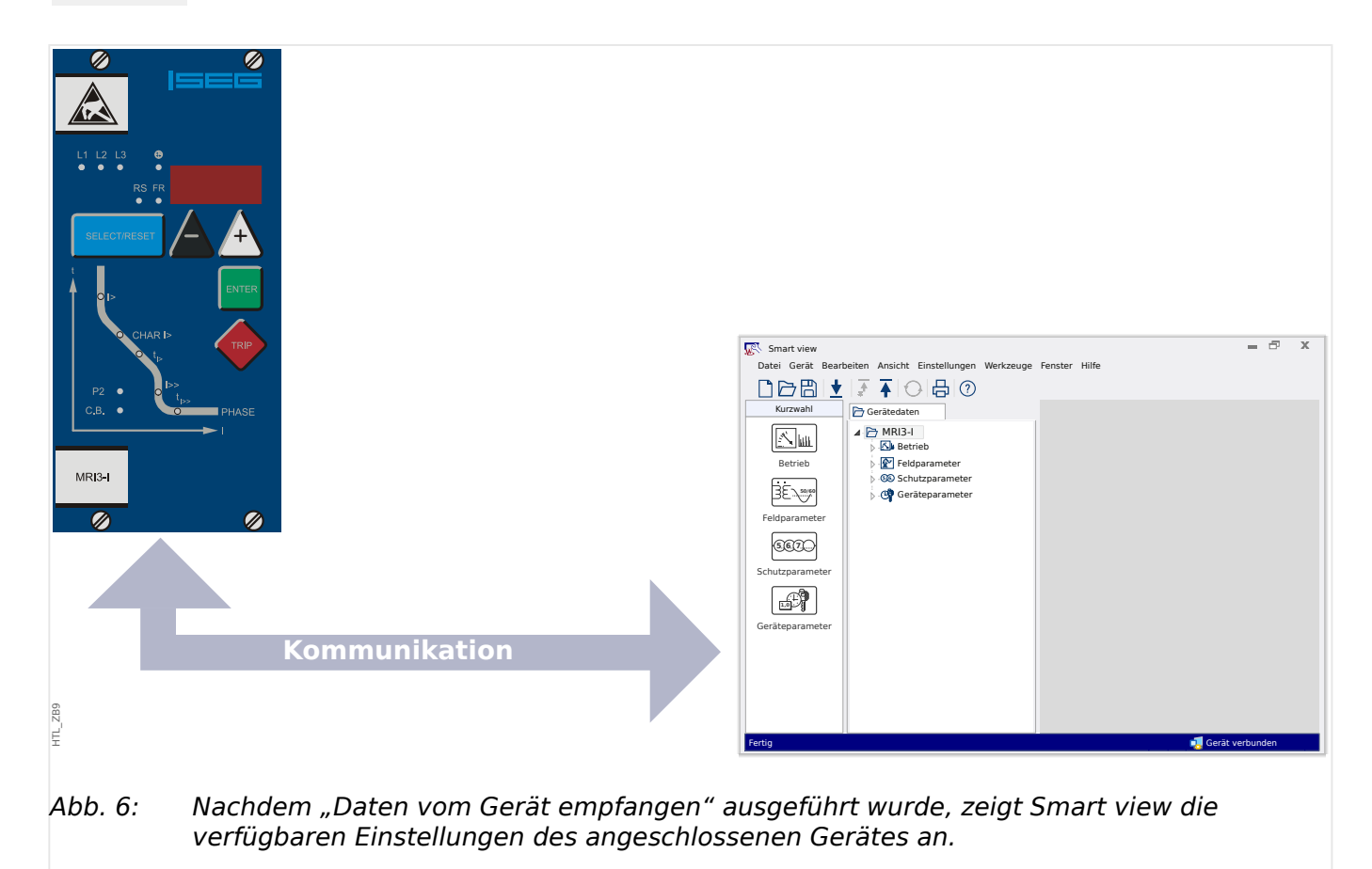
# <span id="page-72-0"></span>**7.2 Gerätedaten mittels Smart view ins Gerät übertragen**

#### **WARNUNG!**

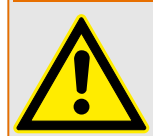

Die Schaltfläche »Übertrage geänderte Parameter ins Gerät« überträgt stets nur alle noch nicht lokal gesicherten Parameteränderungen ins Gerät.

Wenn Sie eine Parameterdatei modifizieren, wird dies durch ein rotes Sternsymbol vor den geänderten Parametern in Smart view angezeigt.

Das Symbol (innerhalb des Geräteparameterbaums) zeigt an, dass die in Smart view geöffnete Datei nicht identisch ist mit der entsprechenden auf der Festplatte gespeicherten Datei.

Solange ein Sternsymbol angezeigt wird, können Sie mittels der Schaltfläche »Übertrage geänderte Parameter ins Gerät« alle durch ein solches Symbol gekennzeichneten Parameter ins Gerät übertragen.

Wenn Sie modifizierte Parameter lokal auf der Festplatte erfolgreich gespeichert haben, gelten diese nicht länger als modifiziert und können auch nicht mehr mittels der Schaltfläche »Übertrage geänderte Parameter ins Gerät« übertragen werden.

Falls Sie eine zuvor aus dem Gerät geladene Parameterdatei modifiziert haben und diese dann lokal gespeichert haben, ohne die geänderten Parameter auch ins Gerät zu übertragen, dann können Sie die durchgeführten Änderungen nicht mehr mittels der Schaltfläche »Übertrage geänderte Parameter ins Gerät« übertragen. In einem solchen Fall müssen Sie die Schaltfläche »Übertrage alle Parameter ins Gerät« benutzen, um sicherzustellen, dass alle Parameter ins Gerät übertragen werden.

### **HINWEIS!**

Die Schaltfläche »Übertrage geänderte Parameter ins Gerät« funktioniert nur dann, wenn es im Smart view modifizierte Parameter gibt.

Die Schaltfläche »Übertrage alle Parameter ins Gerät« überträgt demgegenüber immer alle Geräteparameter (sofern keine ungültigen Geräteparameter bzw. Implausibilitäten vorliegen, siehe ╚ - "Ändern eines Parameters mittels Smart view - Beispiel").

### **⚙**

- **1. ▷** Um geänderte Parameter in das Gerät zu übertragen, wählen Sie im Menü [Gerät] den Eintrag [Übertrage geänderte Parameter ins Gerät].
- **2. ▷** Bestätigen Sie die Sicherheitsabfrage »Sollen die geänderten Parameter im Gerät überschrieben werden?«
- **3. ▷** Geben Sie in dem sich öffnenden Fenster (Popup) das Parametrierpasswort ein.
	- **▶** Danach werden die geänderten Daten an das Gerät gesendet und von ihm übernommen.
- **4. ▷** Bestätigen Sie die Abfrage »Parameter wurden erfolgreich im Gerät geändert. Es wird empfohlen, die Änderungen auch in einer Datei zu speichern?« mit »Ja« (Empfehlung). Wählen Sie einen geeigneten Speicherort auf Ihrer Festplatte.
- **5. ▷** Bestätigen Sie den gewählten Speicherort durch einen Mausklick auf die Schaltfläche »Speichern«.

#### 7 Verwaltung eines High Tech Line 3-Gerätes

7.2 Gerätedaten mittels Smart view ins Gerät übertragen

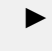

**▶** Die geänderten Parameterdaten werden nun in dem von Ihnen gewählten Ordner gesichert.

# **7.3 Datensicherung und Dokumentation mittels Smart view**

### **Sichern der Gerätedaten auf einem PC**

- **⚙**
- **1. ▷** Wählen Sie im Menü [Datei] den Eintrag »Speichern unter«.
- **2. ▷** Vergeben Sie einen Namen und wählen Sie einen Speicherort auf Ihrer Festplatte.
- **3. ▷** Speichern Sie die Gerätedaten.

#### **Ausdrucken von Gerätedaten mittels Smart view (Einstellliste)**

Das Druckmenü der Bediensoftware Smart view stellt Ihnen kontextabhängig verschiedene Druckbereiche zur Auswahl.

- Gesamten Geräteparameterbaum drucken: Alle Werte und Parameter der aktuell geladenen Parameterdatei werden ausgedruckt.
- Aktuelles Arbeitsfenster drucken: Es werden nur die Werte des aktuellen Arbeitsfensters ausgedruckt. Diese Auswahl steht nur zur Verfügung, wenn mindestens ein Arbeitsfenster geöffnet ist.
- Alle geöffneten Arbeitsfenster drucken: Es werden die Werte aller Arbeitsfenster ausgedruckt. Diese Auswahl steht nur zur Verfügung, wenn mehr als ein Arbeitsfenster geöffnet ist.
- Geräteparameterbaum ab aktueller Markierung drucken: Alle Werte und Parameter ab der aktuellen Markierung im Navigationsfenster des Geräteparameterbaums werden ausgedruckt. Unterhalb dieser Auswahl wird der vollständige Name der aktuellen Markierung zusätzlich angezeigt.

# **7.4 Offline-Gerätekonfiguration mittels Smart view**

Die Bediensoftware Smart view gestattet auch das Offline-Parametrieren. Das bedeutet, Sie können anhand von Gerätemodellen Geräte projektieren/vorparametrieren.

Ebenso können Sie die Parameterdatei aus einem Gerät auslesen, diese offline (z. B. im Büro) weiter bearbeiten und abschließend in das Gerät zurückübertragen.

Die Parameterdatei können Sie entweder:

- Aus einem Gerät laden (siehe  $\Box$ ), 7.1 Gerätedaten mittels Smart view laden"),
- neu erzeugen (siehe weiter unten)
- oder aus einer lokal gespeicherten Datei heraus öffnen (Menü [Datei / Öffnen einer Parameterdatei].

Um ein neues Gerät (Parameterdatei) mithilfe einer Gerätevorlage offline anzulegen und vorzuparametrieren:

### **⚙**

- **1. ▷** Wählen Sie im Menü [Datei] den Eintrag »Neue Parameterdatei anlegen«, um offline eine neue Parameterdatei zu erzeugen.
- **2. ▷** Wählen Sie in dem sich öffnenden Arbeitsfenster den richtigen Gerätetyp mit der korrekten Version aus.
- **3.**  $\triangleright$  Um die Gerätekonfiguration zu speichern, wählen Sie im Menü [Datei] den Eintrag »Speichern«.

Zum Übertragen der Parameter in ein Gerät siehe = 7.2 Gerätedaten mittels Smart [view ins Gerät übertragen".](#page-72-0)

# **7.5 Messwerte**

### **Auslesen von Messwerten mittels Smart view**

**⚙**

- **1. ▷** Falls Smart view noch nicht läuft: Starten Sie Smart view
- **2. ▷** Falls die Gerätedaten noch nicht geladen wurden: Wählen Sie im Menü [Gerät] den Eintrag »Daten vom Gerät empfangen«.
- **3. ▷** Doppelklicken Sie im Navigationsbaum das Icon »Betrieb«.
- **4. ▷** Doppelklicken Sie innerhalb des Zweiges [Betrieb] das »Messwerte-Icon«.
- **5. ▷ Rufen Sie durch einen Doppelklick die gewünschten Messwerte auf.** 
	- **▶** Im Arbeitsfenster sehen Sie nun die Messwerte in einer tabellarischen Übersicht.

### **HINWEIS!**

Um die Messdaten zyklisch auszulesen, wählen Sie im Menü [Ansicht] »Automatisch aktualisieren«. Die Messwerte werden ca. alle 2 Sekunden aktualisiert.

# **7.6 Zustandsanzeige mittels Smart view**

### **⚙**

- **1. ▷** Falls Smart view noch nicht läuft: Starten Sie Smart view
- **2. ▷** Falls die Gerätedaten noch nicht geladen wurden: Wählen Sie im Menü [Gerät] den Eintrag »Daten vom Gerät empfangen«.
- **3. ▷** Doppelklicken Sie im Navigationsbaum das Icon »Betrieb«.
- **4. ▷** Doppelklicken Sie innerhalb des Menüzweiges [Betrieb] das Icon »STATUS«.

### **HINWEIS!**

Um die Zustandsanzeige zyklisch zu aktualisieren, wählen Sie im Menü [Ansicht] »Automatisch aktualisieren«.

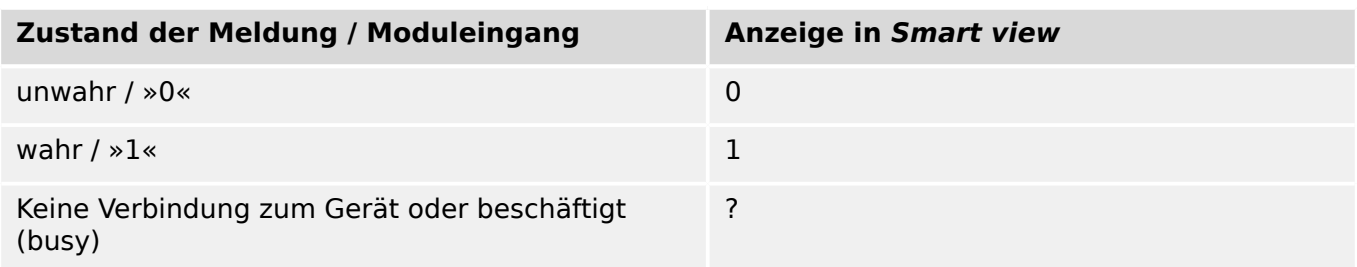

# **7.7 Rekorder**

### **Auslesen eines Störschriebes mittels Smart view**

**⚙**

- **1. ▷** Falls Smart view noch nicht läuft: Starten Sie Smart view
- **2. ▷** Falls die Gerätedaten noch nicht geladen wurden: Wählen Sie im Menü [Gerät] den Eintrag »Daten vom Gerät empfangen«.
- **3. ▷** Doppelklicken Sie im Navigationsbaum das Icon »Betrieb«.
- **4. ▷** Doppelklicken Sie innerhalb des Menüzweiges [Betrieb / Rekorder] das Icon »Störschr«.
	- **▶** Im Arbeitsfenster sehen Sie nun eine tabellarische Vorschau über alle im Gerät gespeicherten Störschriebe.
- **5. ▷** Durch einen Doppelklick auf einen Störschrieb in der Vorschautabelle wird ein Fenster geöffnet. Wählen Sie einen Speicherort für den Störschrieb aus.
- **6. ▷** Sie können den Störschrieb direkt mit der separaten Software DataVisualizer analysieren, indem Sie die Frage: "Sollen die empfangenen Daten mit dem DataVisualizer angezeigt werden?" mit »ja« beantworten.

### **Löschen eines Störschriebes mittels Smart view**

- **⚙**
- **1. ▷** Falls Smart view noch nicht läuft: Starten Sie Smart view
- **2. ▷** Falls die Gerätedaten noch nicht geladen wurden: Wählen Sie im Menü [Gerät] den Eintrag »Daten vom Gerät empfangen«.
- **3. ▷** Doppelklicken Sie im Navigationsbaum das Icon »Betrieb«.
- **4. ▷** Doppelklicken Sie innerhalb des Menüzweiges [Betrieb / Rekorder] das Icon »Störschr«.
	- **▶** Im Arbeitsfenster sehen Sie nun eine tabellarische Vorschau über alle im Gerät gespeicherten Störschriebe.
- **5. ▷** Um einen Störschrieb zu löschen doppelklicken Sie auf: »✘« (das rote x) vor dem Störschrieb in der Vorschautabelle und bestätigen Sie die Nachfrage.

#### **Auslesen des Fehlerrekorders mittels Smart view**

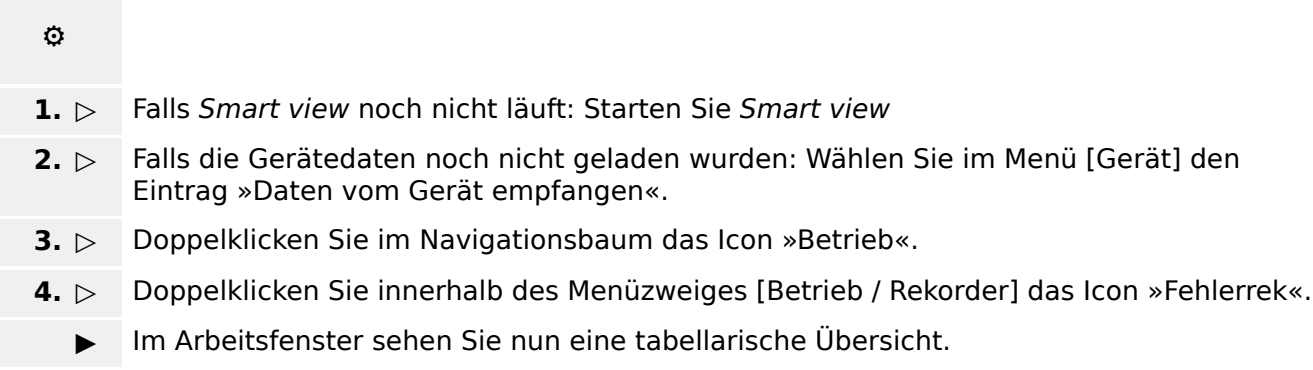

Über das Druckmenü können Sie die Aufzeichnung in eine Textdatei exportieren. Gehen Sie wie folgt vor:

**⚙**

- 1. ▷ Rufen Sie im Arbeitsfenster, wie oben beschrieben, die Daten auf.
- **2. ▷** Betätigen Sie die Schaltfläche »Drucken«.
- **3.**  $\triangleright$  Betätigen Sie die Schaltfläche »Export in Datei«.
- **4. ▷** Vergeben Sie einen Dateinamen.
- **5. ▷** Wählen Sie einen Speicherort.
- **6. ▷** Betätigen Sie die Schaltfläche »Speichern«.

# <span id="page-80-0"></span>**7.8 Parameter**

### **Ändern eines Parameters mittels Smart view – Beispiel**

Beispiel: Ändern eines Schutzparameters: Ändern der Kennlinie für die Überstromschutzfunktion in Parametersatz 1).

**⚙**

- **1. ▷** Falls Smart view noch nicht läuft: Starten Sie Smart view
- **2. ▷** Falls die Gerätedaten noch nicht geladen wurden: Wählen Sie im Menü [Gerät] den Eintrag »Daten vom Gerät empfangen«.
- **3. ▷** Doppelklicken Sie im Navigationsbaum das Icon »SCHUTZPARAMETER«.
- **4. ▷** Doppelklicken Sie innerhalb des Menüzweiges [SCHUTZPARAMETER] das Icon »Satz 1«.
- **5. ▷** Doppelklicken Sie in dieser Tabelle den Wert/Parameter, den Sie ändern möchten (hier: »CHAR I> Kennlinien«).
- **6.** ▷ Es wird ein Bearbeitungsfenster geöffnet, in dem Sie nun die gewünschte Kennlinie wählen können.
- **7. ▷** Bestätigen Sie die Änderung durch einen Klick auf den »OK«-Button.
- **8. ▷** Ändern Sie ggf. weitere Parameter.
- **9. ▷** Um die geänderten Parameter in das Gerät zu übertragen, haben Sie im Menü [Gerät] zwei Optionen, nämlich entweder alle oder nur die geänderten Parameter zu übertragen, siehe  $\Rightarrow$  7.2 Gerätedaten mittels Smart view ins Gerät übertragen".
- **10. ▷** Bestätigen Sie die Sicherheitsabfrage »Sollen die Parameter im Gerät überschrieben werden?«

### **HINWEIS!**

Durch ein Sternsymbol vor den veränderten Parametern wird angezeigt, dass die Änderungen nur zwischengespeichert, aber noch nicht in einer Parameterdatei gespeichert wurden. Dies ist unabhängig davon, ob die Parameter zwischenzeitlich an das Schutzgerät übertragen wurden!

Der Titel des Programmfensters zeigt neben dem Parameternamen einen Stern.

Zur Steigerung der Übersichtlichkeit, insbesondere bei komplexen Parameteränderungen, wird im Menübaum auch auf jeder weiteren (zugeklappten) Menüebene oberhalb der zwischengespeicherten Parameter durch das Sternsymbol der Parameteränderungswunsch angezeigt ("Sternchenspur"). Dadurch kann auch von der Hauptmenüebene aus jederzeit kontrolliert werden, wo noch nicht abschließend gespeicherte Parameteränderungen vorgenommen wurden.

Die "Sternchenspur" wird entweder dann gelöscht, wenn die Änderungen als Parameterdatei gespeichert werden, oder wenn die Gerätedaten erneut vom Schutzgerät geladen werden.

#### **Parametersatzumschaltung mittels Smart view**

- **1. ▷** Falls Smart view noch nicht läuft: Starten Sie Smart view
- **2. ▷** Falls die Gerätedaten noch nicht geladen wurden: Wählen Sie im Menü [Gerät] den Eintrag »Daten vom Gerät empfangen«.
- **3. ▷** Doppelklicken Sie im Navigationsbaum das Icon »Schutzparameter«.
- **4. ▷** Doppelklicken Sie innerhalb des Menüzweiges [Schutzparameter] das Icon »PS«.
- **5. ▷** Konfigurieren Sie die Parametersatzumschaltung bzw. wählen Sie manuell einen aktiven Parametersatz.

# **7.9 Datum und Uhrzeit mittels Smart view synchronisieren**

- **⚙**
- **1. ▷** Falls Smart view noch nicht läuft: Starten Sie Smart view.
- **2. ▷** Falls die Gerätedaten noch nicht geladen wurden: Wählen Sie im Menü [Gerät] den Eintrag »Daten vom Gerät empfangen«.
- **3. ▷** Navigieren Sie im Navigationsbaum zum Eintrag »Datum/Uhrzeit« im Menüzweig [Geräteparameter / Zeit] und doppelklicken Sie diesen.
	- **Es öffnet sich ein Dialog, der die aktuellen Zeiten des Gerätes sowie des PCs anzeigt.**
- **4.**  $\triangleright$  Klicken Sie auf die Schaltfläche »Synchronisieren«.
	- **▶** Das Gerät übernimmt Datum und Uhrzeit vom PC.

# **7.10 Version mittels Smart view ermitteln**

Im Menü [Datei / Eigenschaften] finden Sie detaillierte Informationen zu den Eigenschaften der geöffneten Datei wie z. B. Software- und Geräteversion.

# Stichwortverzeichnis

# $\overline{A}$

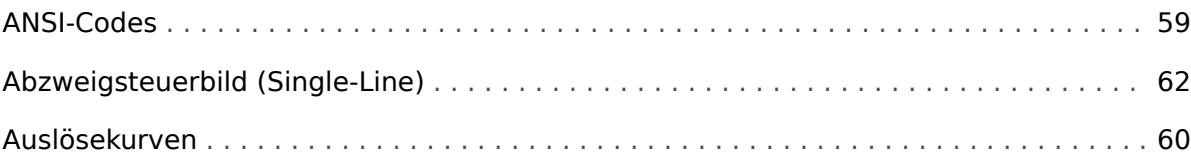

### $\boldsymbol{B}$

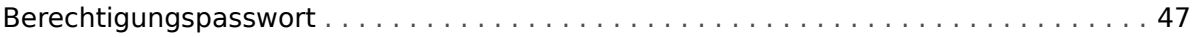

### $\boldsymbol{D}$

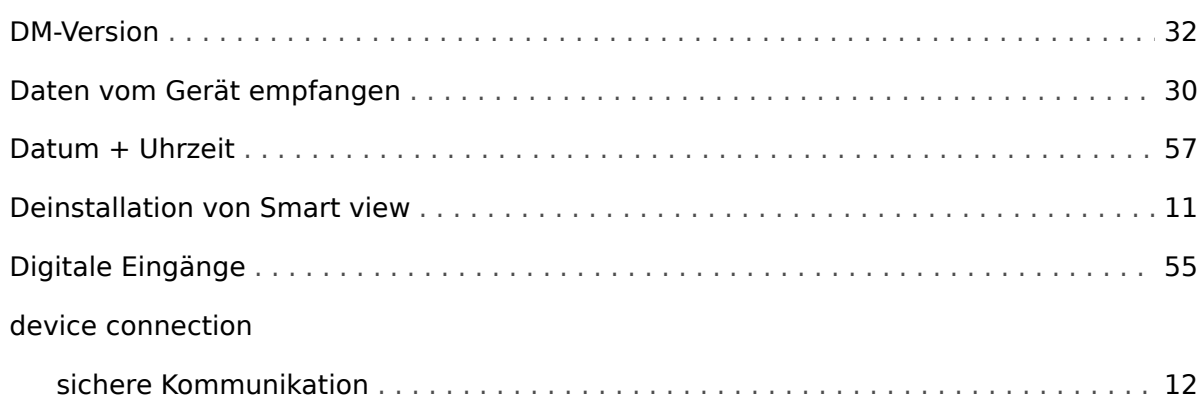

### $\pmb{E}$

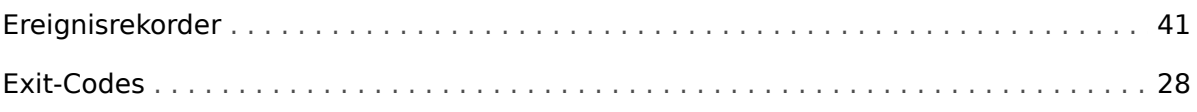

### $\pmb{F}$

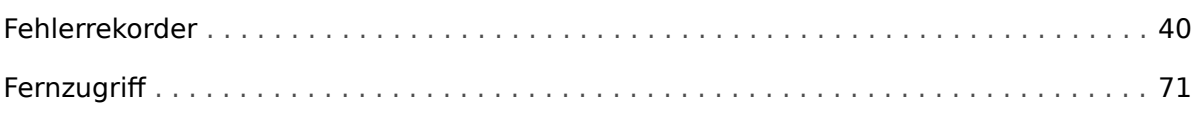

### G

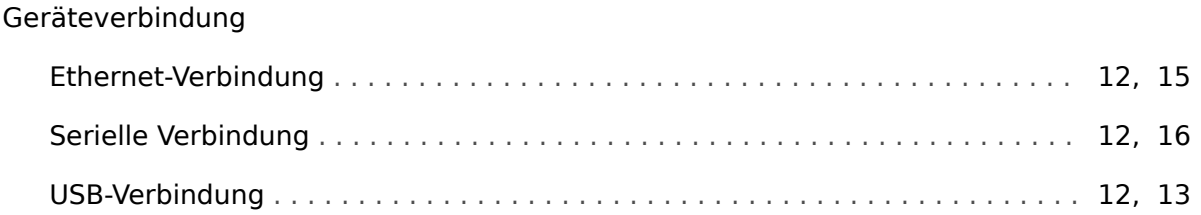

### $H$

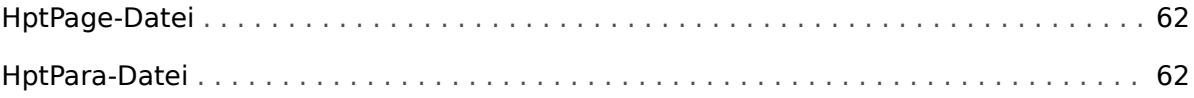

### $\mathbf{I}$

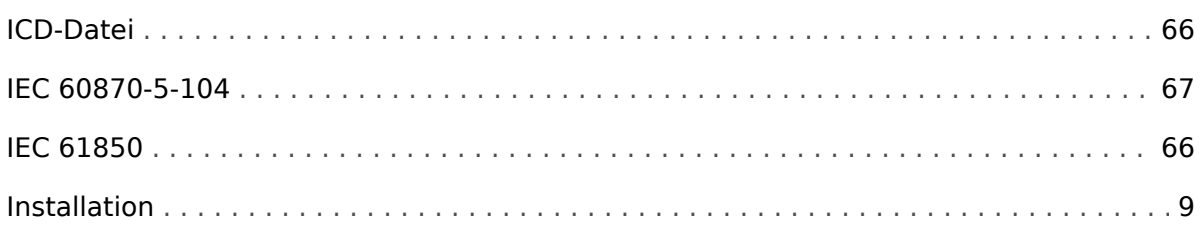

### $\boldsymbol{\mathsf{K}}$

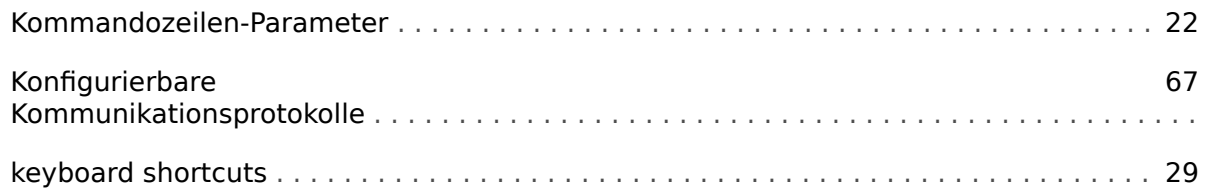

### $\mathbf{L}$

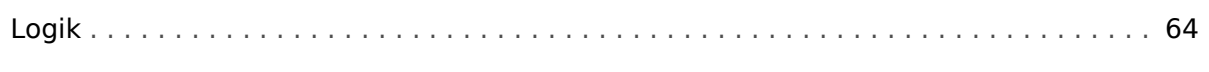

### $\boldsymbol{M}$

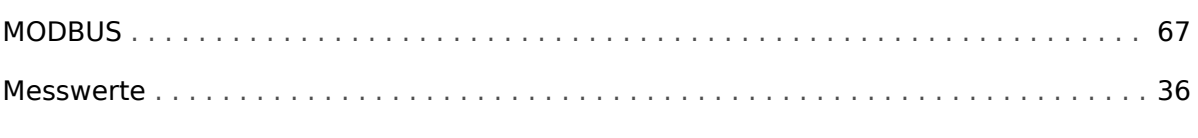

### $\pmb N$

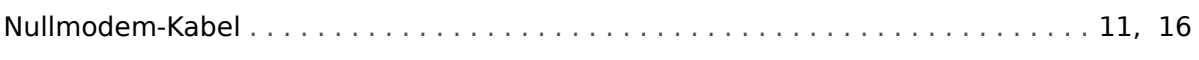

### $\boldsymbol{P}$

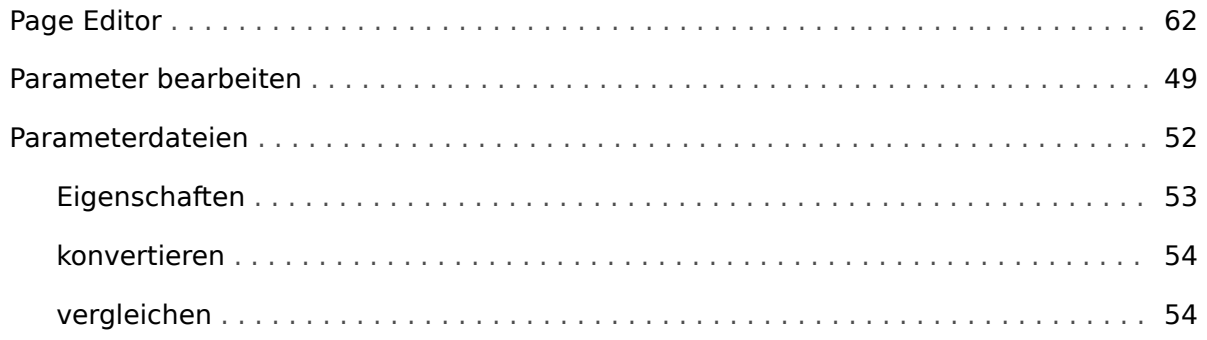

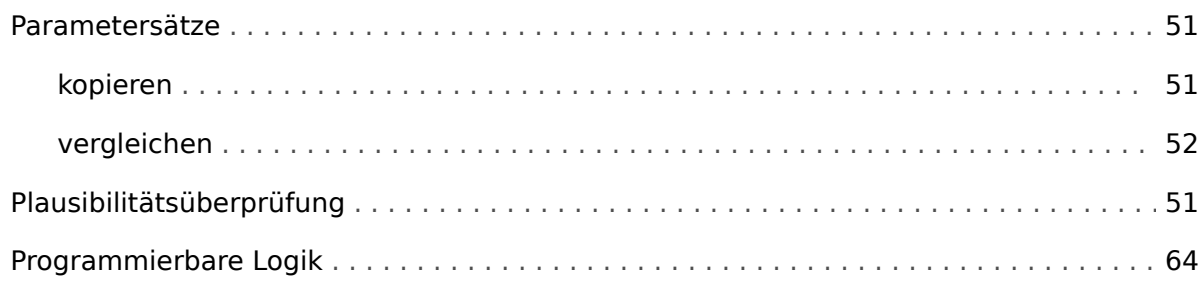

### $\boldsymbol{R}$

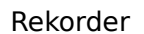

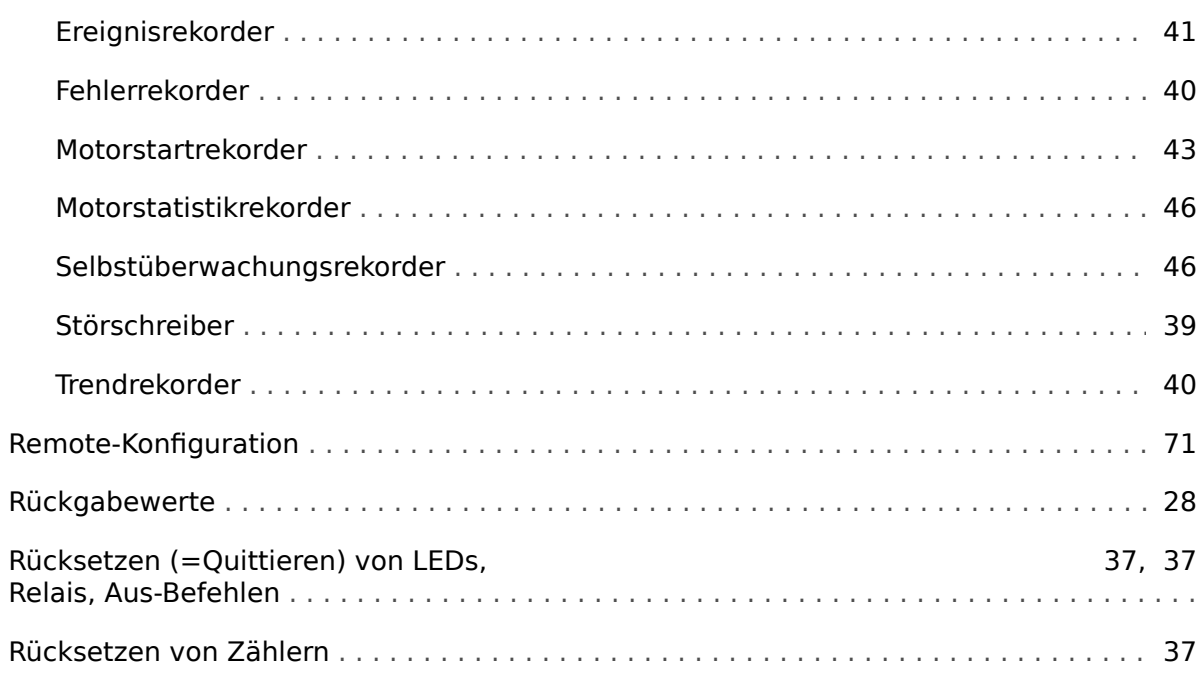

### $\boldsymbol{\mathsf{S}}$

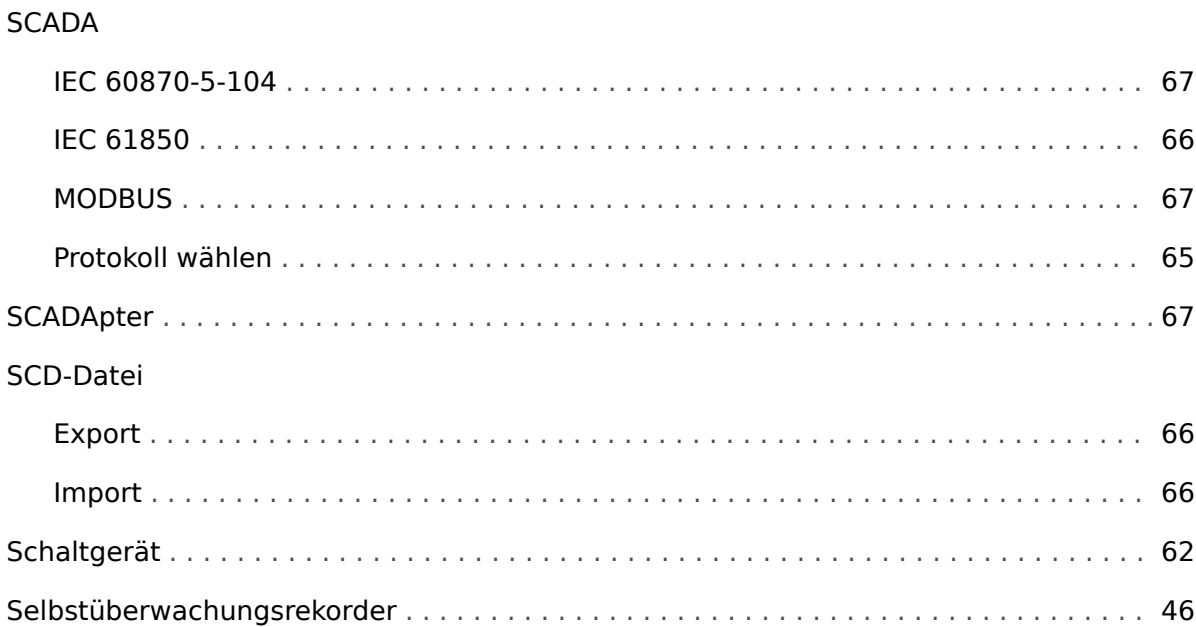

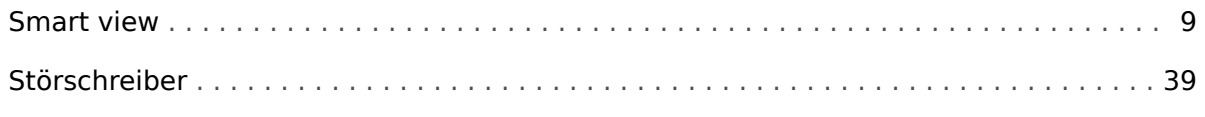

### $\boldsymbol{\tau}$

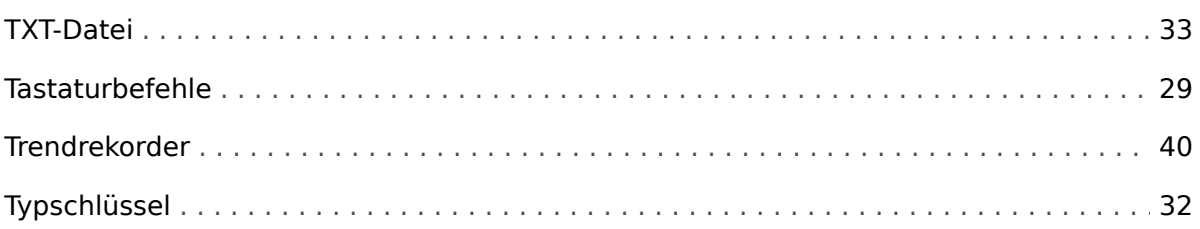

### $\boldsymbol{U}$

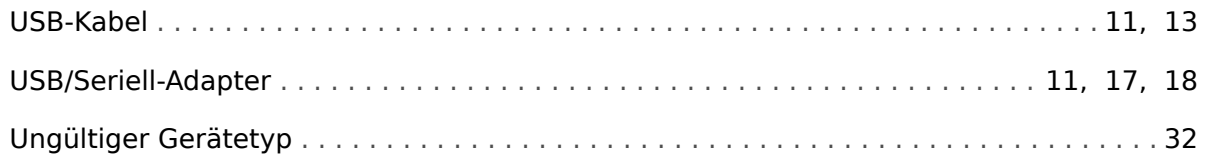

### $\mathbf v$

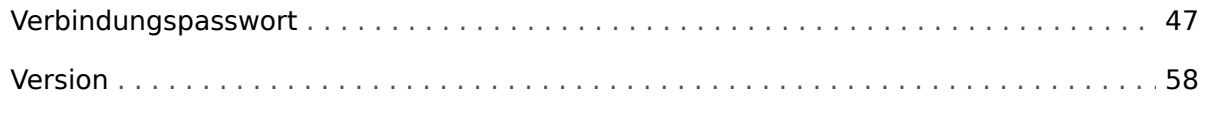

# Z

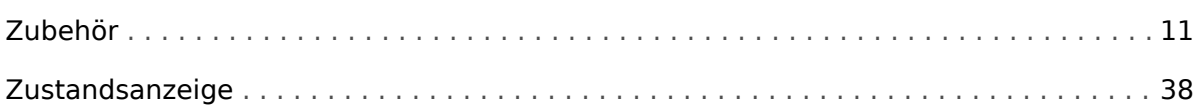

## Ü

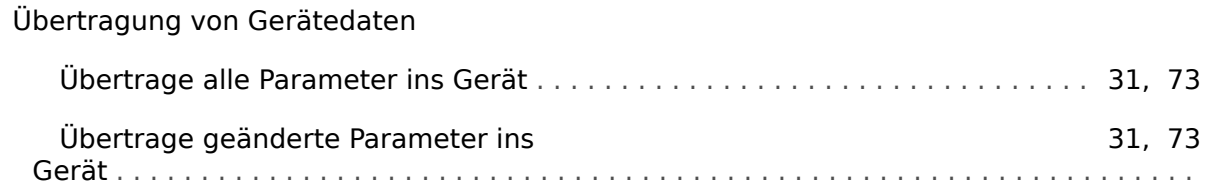

**Ihre Meinungen und Anregungen zu dieser Dokumentation sind uns wichtig. Senden Sie Ihre Kommentare an: kemp.doc@woodward.com Bitte geben Sie die folgende Dokumentenbezeichnung an: SMARTV-4.80-DE-MAN**

**http://wwdmanuals.com/smart\_view**

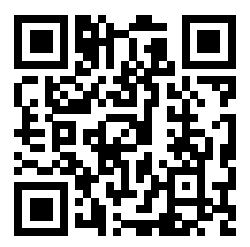

Woodward Kempen GmbH behält sich das Recht vor, jeden beliebigen Teil dieser Publikation jederzeit zu verändern und zu aktualisieren. Alle Informationen, die durch Woodward Kempen GmbH bereitgestellt werden, wurden auf ihre Richtigkeit nach bestem Wissen geprüft. Woodward Kempen GmbH übernimmt jedoch keinerlei Haftung für die Inhalte, sofern Woodward dies nicht explizit zusichert.

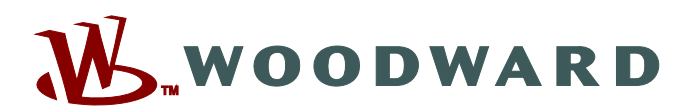

Woodward Kempen GmbH Postfach 10 07 55 (P.O.Box) · D-47884 Kempen (Germany) Krefelder Weg 47 D–47906 Kempen (Germany) Telefon: : +49 (0) 21 52 145 1

**Internet: — www.woodward.com**

**Vertrieb**

Telefax: : +49 (0) 21 52 145 354 Telefon: : +49 (0) 21 52 145 331 E-Mail: : SalesPGD\_EMEA@woodward.com

**Service** Telefax: : +49 (0) 21 52 145 354 Telefon: : +49 (0) 21 52 145 614 E-Mail: : industrial.support@woodward.com

Woodward hat weltweit eigene Fertigungsstätten, Niederlassungen und Vertretungen sowie autorisierte Distributoren und andere autorisierte Service- und Verkaufsstätten.

Für eine komplette Liste aller Anschriften/Telefon-/Fax-Nummern/E-Mail-Adressen aller Niederlassungen besuchen Sie bitte unsere Homepage.